**MMDS05OM/D**

NOVEMBER 1993

## **MMDS05**

# **MOTOROLA MODULAR DEVELOPMENT SYSTEM**

# **OPERATIONS MANUAL**

MOTOROLA, Inc., 1993; All Rights Reserved.

Motorola reserves the right to make changes without further notice to any products herein to improve reliability, function, or design. Motorola does not assume any liability arising out of the application or use of any product or circuit described herein; neither does it convey any license under its patent rights nor the rights of others. Motorola products are not designed, intended, or authorized for use as components in systems intended for surgical implant into the body, or other application in which the failure of the Motorola product could create a situation where personal injury or death may occur. Should Buyer purchase or use Motorola products for any such unintended or unauthorized application, Buyer shall indemnify and hold Motorola and its officers, employees, subsidiaries, affiliates, and distributors harmless against all claims, costs, damages, and expenses, and reasonable attorney fees arising out of, directly or indirectly, any claim of personal injury or death associated with such unintended or unauthorized use, even if such claim alleges that Motorola was negligent regarding the design or manufacture of the part.

Motorola and the Motorola logo are registered trademarks of Motorola Inc.

Motorola Inc. is an Equal Opportunity/Affirmative Action Employer.

MS-DOS is a registered trademark of Microsoft Corporation. IBM is a registered trademark of IBM Corporation.

## **CONTENTS**

## **CHAPTER 1 INTRODUCTION**

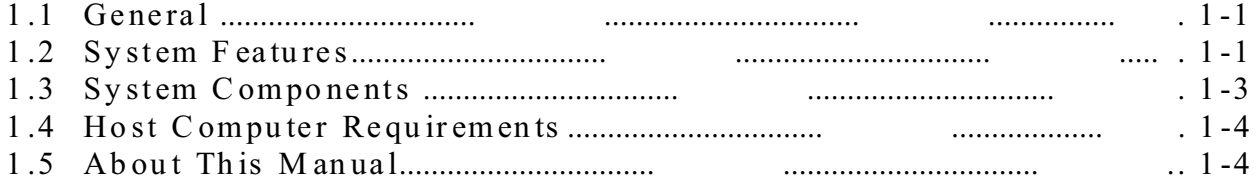

## **CHAPTER 2 LOADING AND INITIALIZATION**

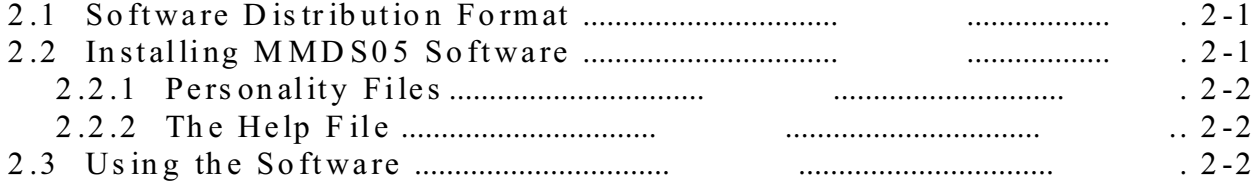

### **CHAPTER 3 USER SCREENS**

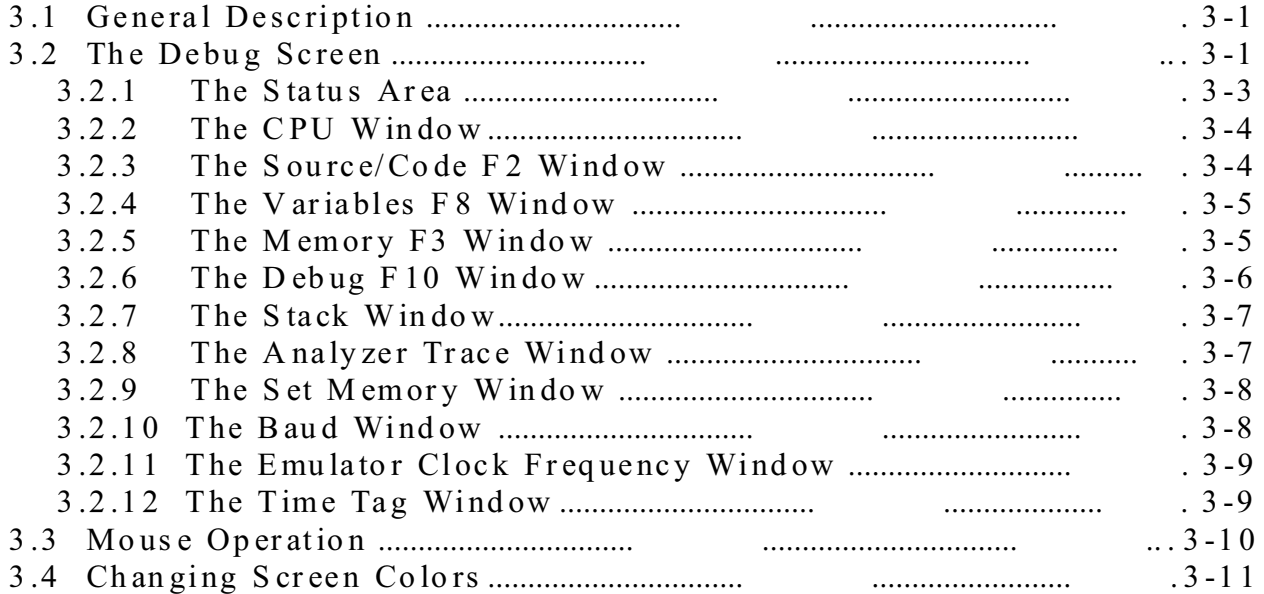

## **CHAPTER 4 OPERATION**

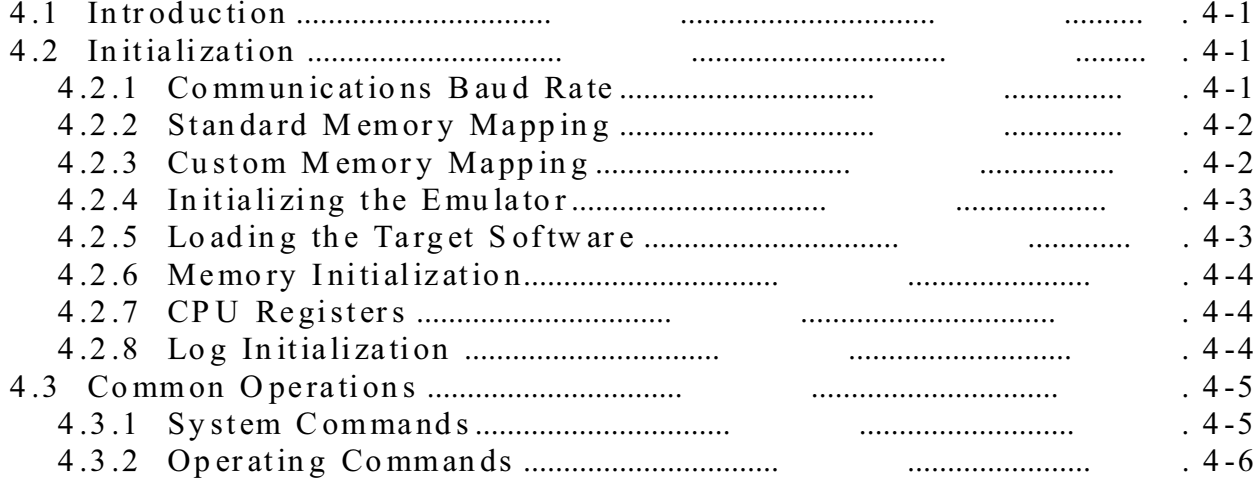

## **CHAPTER 5 BUS STATE ANALYSIS**

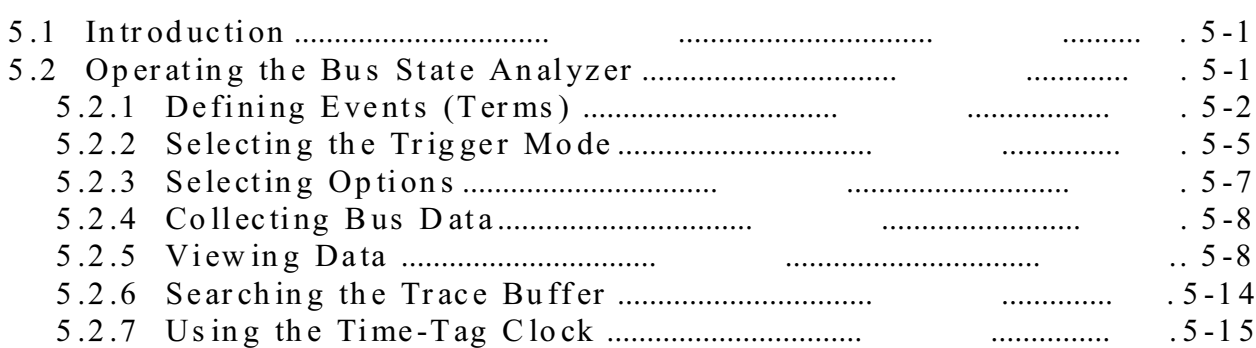

## **CHAPTER 6 COMMAND-LINE COMMANDS**

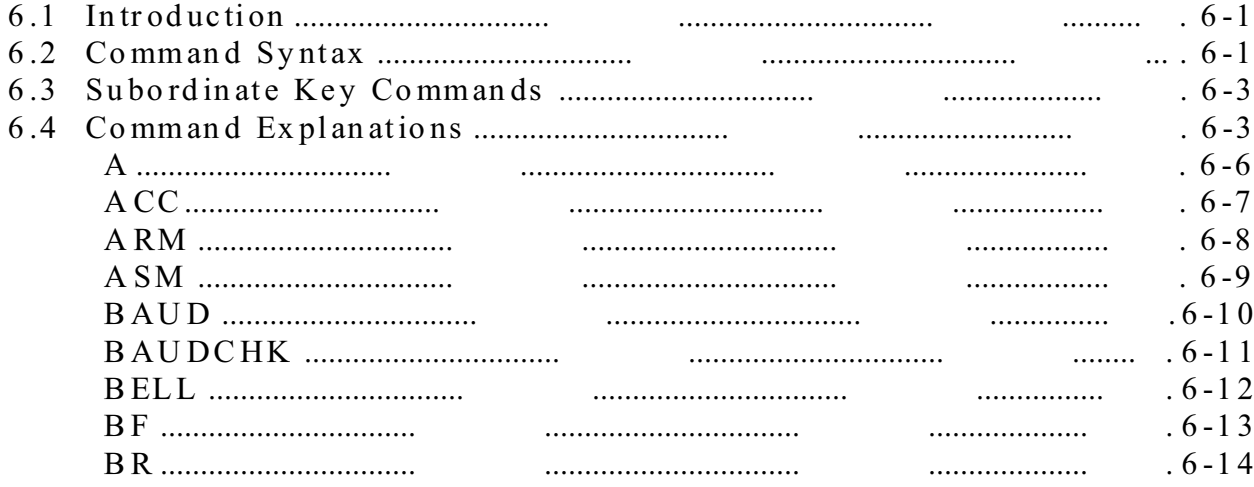

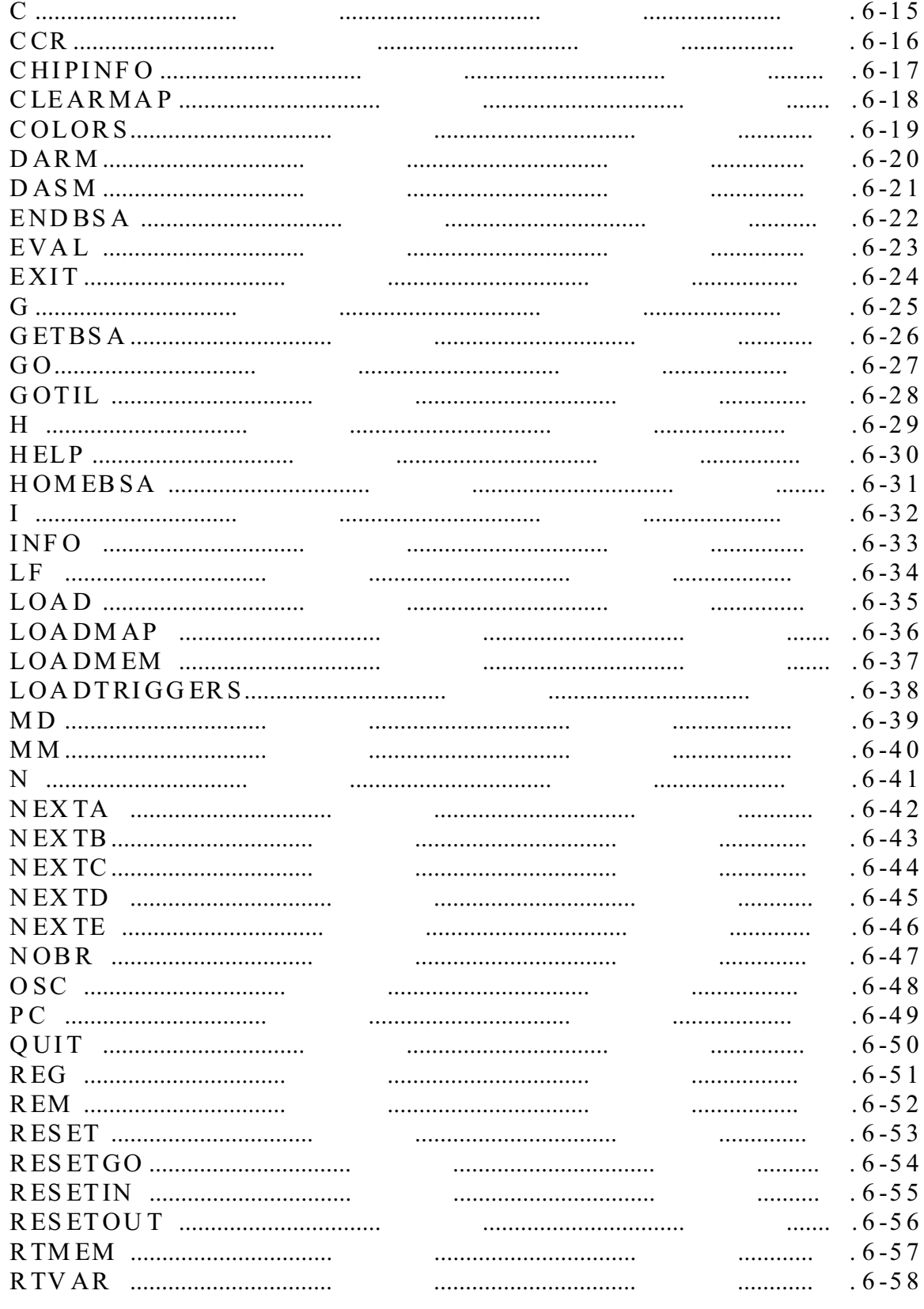

## **CHAPTER 6 COMMAND-LINE COMMANDS (Continued)**

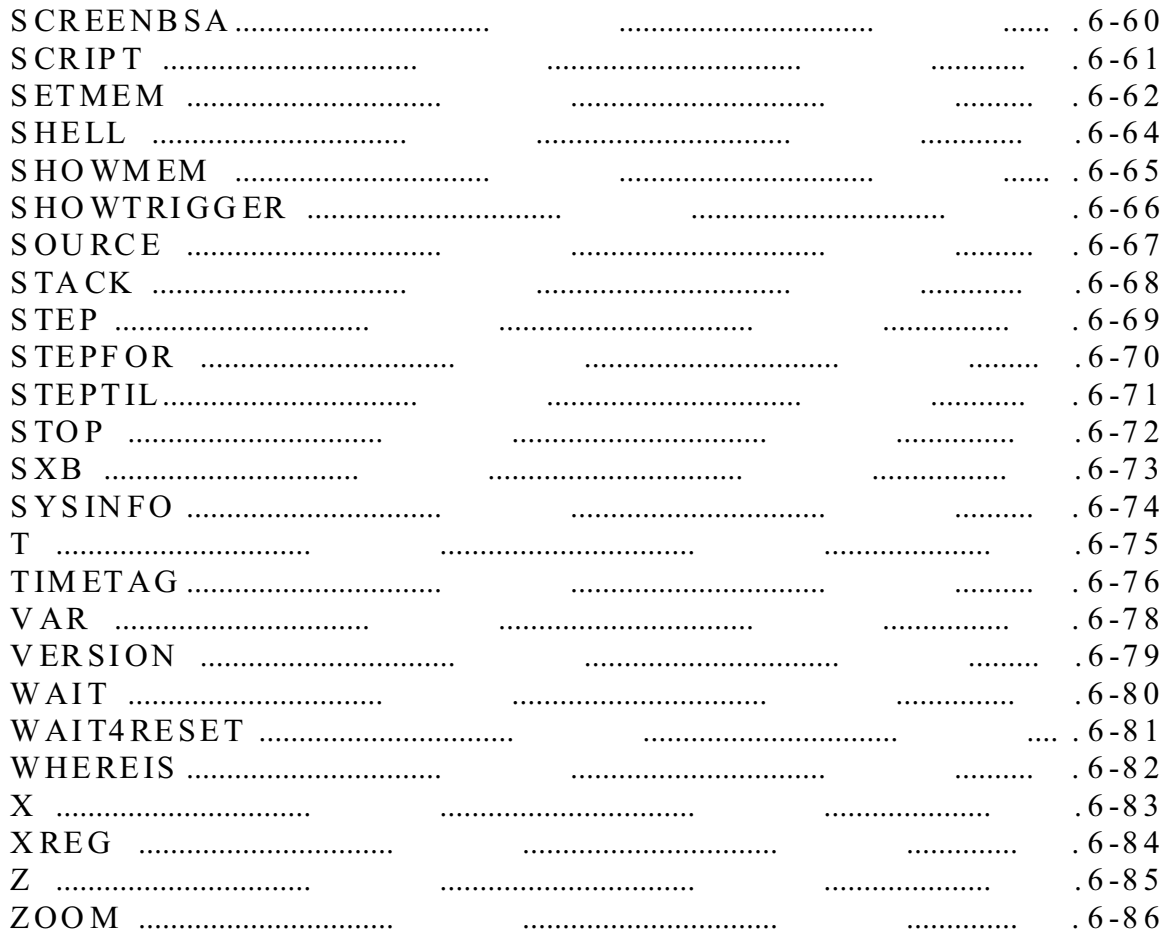

## **CHAPTER 6 COMMAND-LINE COMMANDS (Continued)**

#### **CHAPTER 7 INSTALLATION**

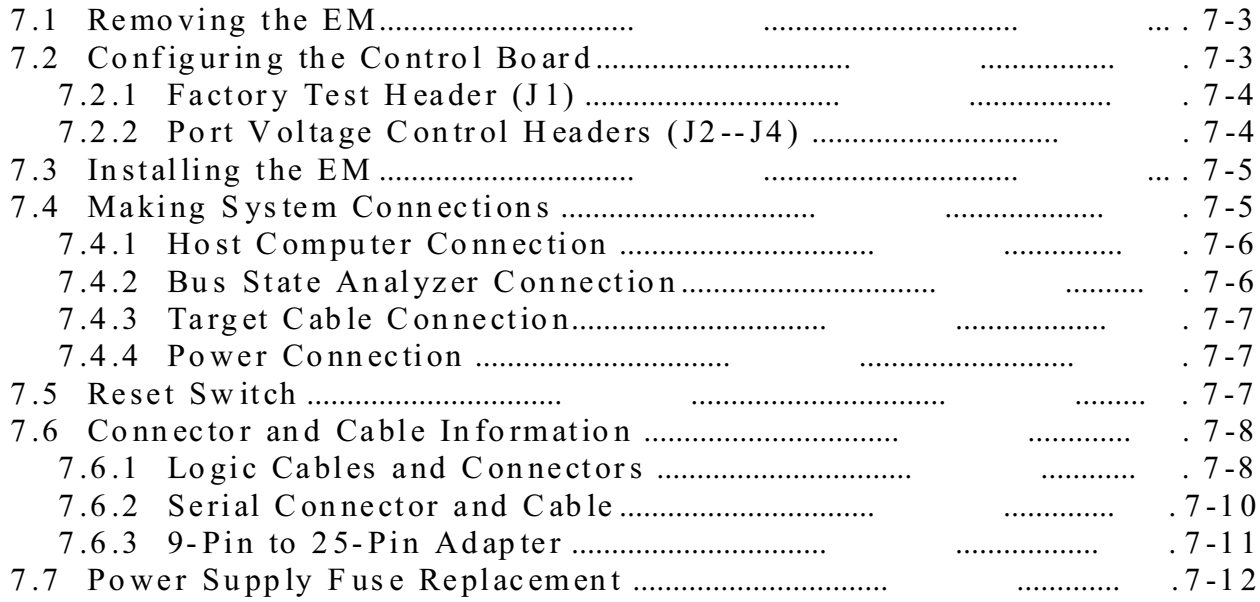

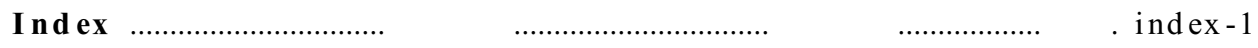

## **FIGURES**

#### **Figure Page**

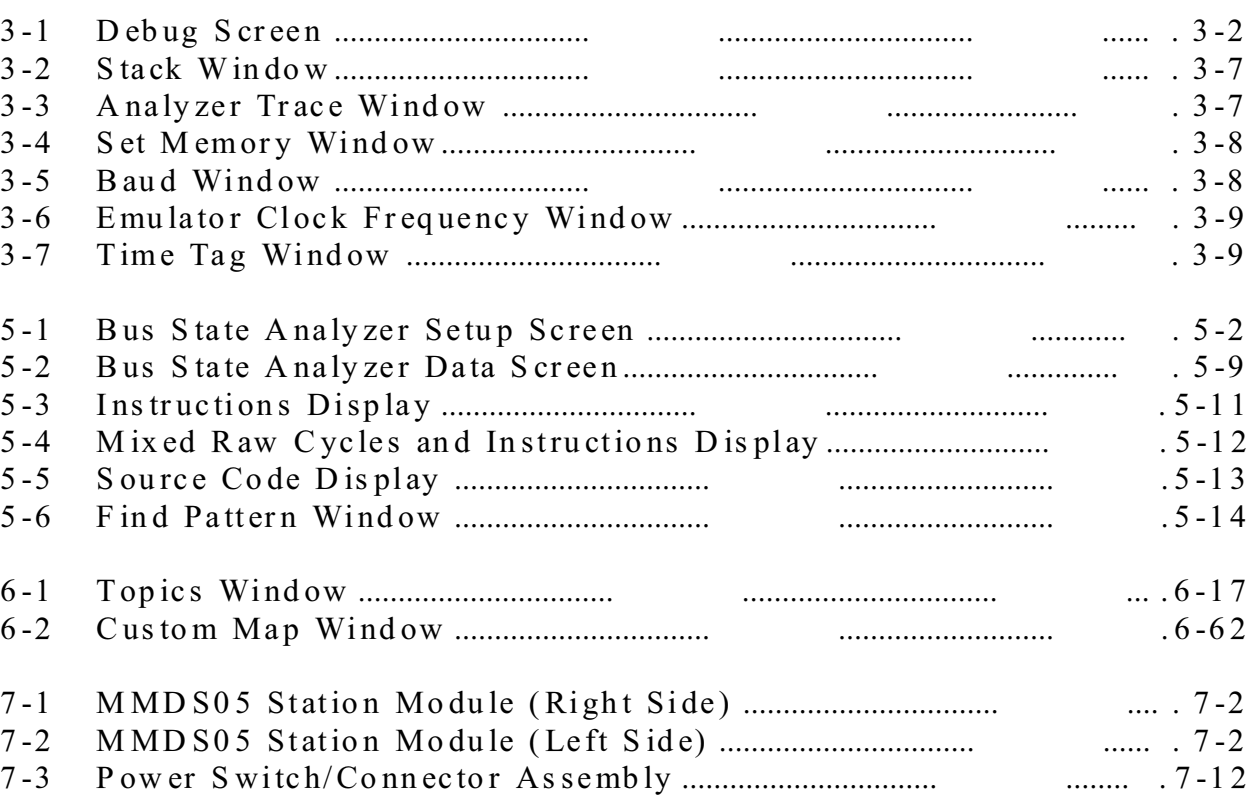

## **TABLES**

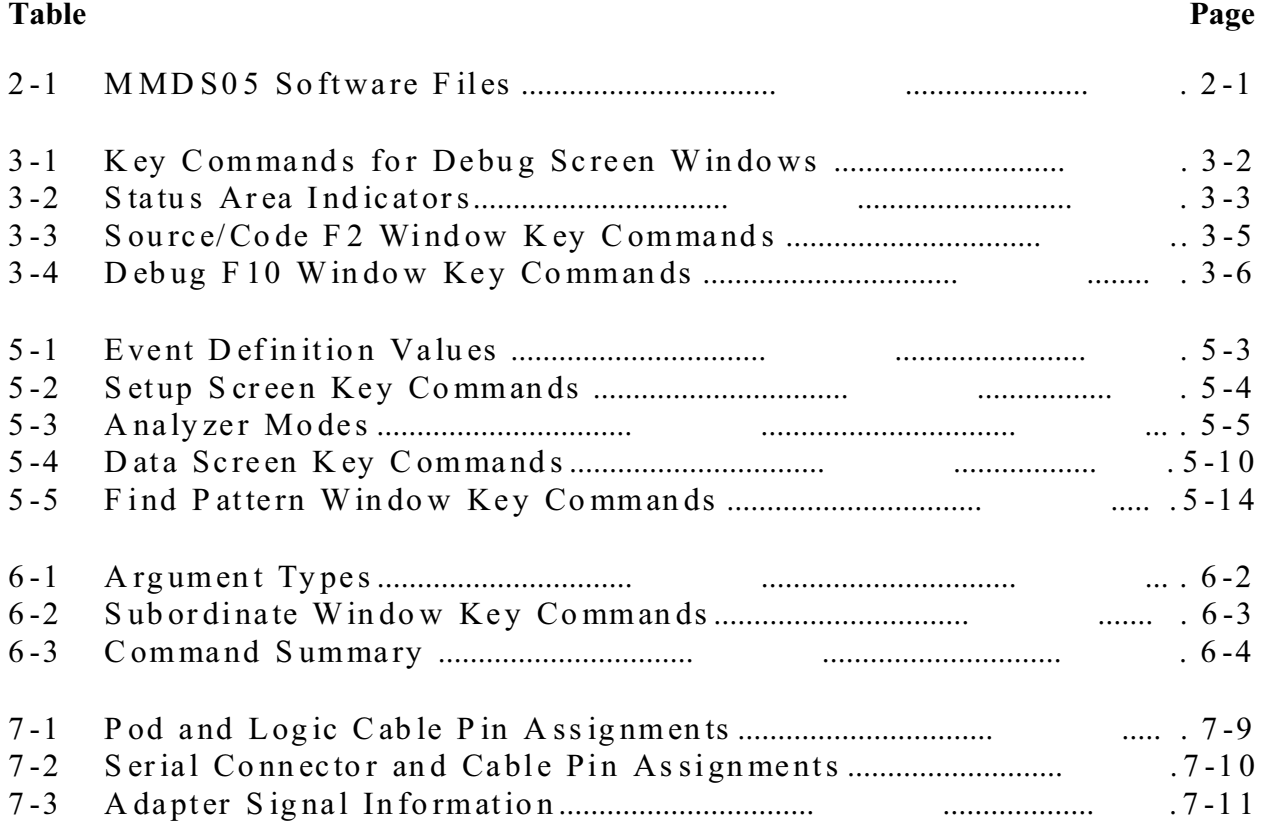

## **CHAPTER 1 INTRODUCTION**

## **1.1 GENERAL**

The M68MMDS05 Motorola Modular Development System (MMDS05) is a tool for developing embedded systems based on an M68HC05 microcontroller unit (MCU). The MMDS05 is an emulator system that provides a bus state analyzer and real-time memory windows. The unit's integrated design environment includes an editor, an assembler, user interface, and source-level debug. These features significantly reduce the time necessary to develop and debug an embedded MCU system. The unit's compact size requires a minimum of laboratory space.

The MMDS05 station module is a metal enclosure that contains the control board (a printed circuit board) and an internal power supply. A power cable, an RS-232 serial cable, two logic clip cables (with clips), and a 9- to 25-pin RS-232 adapter also come with your MMDS05.

MMDS05 connection to a target system is via a separately purchased emulator module (EM). An EM, one of which comes as part of your unit, completes MMDS05 functionality for a particular MCU or MCU family. The many EMs available let your MMDS05 emulate a variety of different MCUs. Refer to the appropriate user's manual for EM installation instructions.

To use the MMDS05, you need an IBM (or compatible) host computer. For connection to a target system, you also need a separately purchased target cable with the appropriate connector.

## **1.2 SYSTEM FEATURES**

Chapter 7 explains connections, configuration, specifications, and other related information. For similar information with regard to EMs, see the corresponding EM user's manual.

The MMDS05 is a full-featured development system that provides both in-circuit emulation and bus analysis capabilities. Its features include:

- Real-time, non-intrusive, in-circuit emulation
- Real-time bus state analysis
- MC68HC11K1 system controller for fast command transfer
- Meets ECC92 European electromagnetic compatibility standards
- 64 possible hardware instruction breakpoints over the 64K HC05 memory map.
- Four data breakpoints (hardware breakpoints), via the analyzer breakpoint chip. A data breakpoint can be qualified by an address, an address range, data, or clips.
- 32 variables or real-time variables, plus a 32-byte block of real-time memory, mappable anywhere within a 1K byte window over the 64K HC05 memory map.
- A DOS personality file for each EM. Each personality file provides a foreground memorymap description and a chip information file.
- 64K bytes of emulation memory, to accommodate the largest available ROM size of current HC05 MCUs.
- Latch-up resistant design (47 ohm series resistor on I/O connections to the target system), to make power-up sequencing unimportant. The target system is powered from a separate power supply.
- Built-in bus state analyzer:
	- $-$  8K x 64 real-time trace buffer
	- Four hardware triggers for controlling real-time bus analysis and to provide breakpoints
	- Nine triggering modes
	- Display of real-time trace data as raw data, disassembled instructions, raw data and disassembled instructions, or assembly-language source code
	- As many as 8190 pre- or post-trigger points
	- Trace buffer can be filled while single-stepping through user software
	- 16-bit time tag, or an optional 24-bit time tag that sacrifices eight logic clips
	- Eight software selections for the time tag clock source, permitting wide time variance between analyzer events
	- 16 general-purpose logic clips, five of which can be used to trigger the bus state analyzer sequencer
- Five software-selectable oscillator clock sources: four internally generated frequencies or an external frequency via a bus analyzer logic clip
- Built-in power supply with 85 to 264 VAC input
- Command and response logging to disk files
- SCRIPT command for automatic execution of a sequence of MMDS05 commands
- Assembly-language source-level debugging
- RS-232 operation speeds as high as 57600 baud
- On-screen, context-sensitive help via pop-up menus and windows
- CHIPINFO command for memory-map, vectors, register, and pin-out information pertaining to the device being emulated
- Emulation that allows multiple types of reset:
	- RESET command resets target
	- RESETGO command resets target and begins execution
	- WAIT4RESET command resets target via target hardware assertion of the RESET signal
	- Internal MCU resets target via COP
- Mouse or keyboard control of software
- Status line that displays such information as emulator state, state of the bus state analyzer, sequencer trace mode, communications port, and communications rate.
- Compact size:  $15.38$  inches  $(390.6 \text{ mm})$  deep,  $10.19$  inches  $(258.83 \text{ mm})$  wide, and  $2.75$ inches (69.85 mm) high. The station module weighs 6.0 pounds (2.72 kg).

## **1.3 SYSTEM COMPONENTS**

An MMDS05 system consists of:

- **station module:** the MMDS05 enclosure, containing the control board and the internal power supply. The sliding panel in the enclosure top lets you insert an EM easily.
- **an emulator module (EM):** one of many printed circuit boards that complete MMDS05 functionality for one or more particular MCUs. The two DIN connectors on the bottom of the EM fit into connectors on the top of the MMDS05 control board, for power and signal connections. The EM has a connector for the target cable. (An EM comes with your MMDS05; you may purchase other EMs separately.)
- **two logic clip cable assemblies:** twisted-pair cables that connect the station module to your target system, a test fixture, a clock, an oscillator, or any other circuitry useful for evaluation or analysis. One end of each cable assembly has a molded connector, which fits into pod A or pod B of the station module. Leads at the other end of each cable terminate in female probe tips. Ball clips come with the cables.
- **9-lead RS-232 serial cable:** the cable that connects the station module to the host computer RS-232 port.
- **9- to 25-pin adapter:** a molded assembly that lets you connect the nine-lead cable to a 25-pin serial port.
- **system software:** software, on 3-1/2 inch diskettes.
- **optional target cable:** a separately purchased cable assembly, to connect your target system to the MMDS05 system.
- **MMDS05 documentation**: An MMDS05 operations manual (MMDS05OM/D this manual), plus the appropriate EM user's manual.

## **1.4 HOST COMPUTER REQUIREMENTS**

The host computer for the MMDS05 must be hardware and software compatible with IBM AT or PS/2 computers. The host computer must run DOS 3.3 or later. Motorola recommends at least 640Kb of memory, as the host software requires approximately 512Kb.

An asynchronous communications port, configured as COM1, COM2, COM3, or COM4, is required for communications between the MMDS05 and the host computer.

For improved product performance, you may add additional system enhancements. These are: 80386- or 80486-based systems, a fixed disk drive, and a high-resolution color monitor with either an EGA or VGA graphics adapter card. The MMDS05 system software also supports a Microsoft, Logitech, or IBM mouse. (Other mice may be acceptable, but Motorola does not guarantee their satisfactory performance with MMDS05 software.)

## **1.5 ABOUT THIS MANUAL**

The rest of this manual covers MMDS05 software, hardware, and reference information:

- Chapter 2 explains how to load and initialize software.
- Chapter 3 explains the purpose and use of screens, as well as how to use a mouse.
- Chapter 4 explains initialization and other common operations.
- Chapter 5 explains bus state analysis.
- Chapter 6 explains MMDS05 commands
- Chapter 7 explains MMDS05 hardware.
- Appendix A gives reference information about Motorola S-records.

## **CHAPTER 2**

## **LOADING AND INITIALIZATION**

## **2.1 SOFTWARE DISTRIBUTION FORMAT**

MMDS05 software, on 3.5" 720KB diskettes, consists of at least these files (where *xx* denotes a version number):

| <b>Filename</b> | <b>Description</b>                                                                                                    |  |
|-----------------|----------------------------------------------------------------------------------------------------|--|
| MMDS05.EXE      | Host software, providing the host/human interface and the control<br>system communications driver.                     |  |
| MMDS05Vx.HLP    | HELP command windows for the MMDS05 commands.                                                                          |  |
| 003FEVxx.MEM    | Personality file. One of a series of personality files, each of which<br>customizes the software for one or more MCUs. |  |
| 003FEVxx HLP    | Chip information file. One of a series of personality files, which<br>customizes the CHIPINFO command.                 |  |

**Table 2-1. MMDS05 Software Files**

Note that files 003FEVxx.MEM and 003FEVxx.HLP are specific to the P9EM. You will receive corresponding personality and help files for each additional EM you order.

## **2.2 INSTALLING MMDS05 SOFTWARE**

Installation of the software consists of copying the software from the distribution diskette to a hard disk. Before copying the software to a hard disk, you may want to create a directory for MMDS05 software and related files.

If you will run the software from a diskette, you should copy the contents of the distribution diskette to a working diskette. Store the distribution diskette safely, in case of a hardware malfunction or accidental erasure.

#### **2.2.1 Personality Files**

The various features of M68HC05 MCUs require various options of the MMDS05 system. The appropriate options for each MCU are specified in a personality file for that MCU. Personality files are usually installed in the directory from which the MMDS05 software is executed. If a personality file is not located in that directory, the software displays a window with which the user can search the directory structure to find the correct file.

More than one personality file can be installed; the MMDS05 operating software loads the personality file that corresponds to the currently-connected EM (personality board).

#### **2.2.2 The Help File**

The MMDS05Vx.HLP file contains screens for the HELP command. Note that this file must be in the same directory as file MMDS05.EXE.

The MMDS05 on-screen help system features pop-up menus and windows. In most situations, the system is context-sensitive: highlight a term or expression of interest, then press the F1 key for help information about the term.

### **2.3 USING THE SOFTWARE**

The executable software consists of the host program, MMDS05.EXE. (Before running the software, make sure that an EM is installed in the station module.)

After the asynchronous communications cable has been connected between the station module and the host computer, and power has been applied to the station module, enter this DOS startup command:

#### C>MMDS05

Note these six options for the startup command:

• If the MMDS05 is connected to COM2, COM3, or COM4, add the corresponding integer to the command:

C>MMDS05 2

• If the computer has a monochrome monitor, add BW to the command:

C>MMDS05 BW

• To specify a default .MEM file, to be loaded automatically, add the -M filename option (do not put a space between the M and the filename):

C>MMDS05 -M<filename.mem>

• To specify an S-record file (and any map file with the same name) to be loaded automatically, add the filename option:

C>MMDS05 <filename>

• To specify a default baud rate of 9600, add the -B option:

C>MMDS05 -B

• To bypass the initial version screen, going directly to the debug screen, add the asterisk option:

C>MMDS05 \*

#### **NOTE**

You may concatenate multiple options in the startup command.

The host program establishes communications with the MMDS05 station module; a version screen for MMDS05 software confirms this communication. If this screen does not appear, an error screen does: the information in this screen helps determine the reason the software does not run. When the version screen appears, press  $\langle CR \rangle$  (that is, the ENTER, RETURN, or carriagereturn key) to move to the debug screen (Figure 3-1).

For best performance of the system, communications between the host and the station module should be at the maximum available baud rate. At power-up the MMDS05 system automatically sets the maximum baud for your system. Use the BAUD command to change the baud rate.

#### **NOTE**

Reduce the baud rate if a communication error message appears. If communication errors persist, it may be necessary to turn off disk cache.

Enter commands in response to the MMDS05 command prompt ( **>** ). When the emulation and debugging session has been completed, terminate the session by entering the EXIT or QUIT command.

## **CHAPTER 3**

## **USER SCREENS**

## **3.1 GENERAL DESCRIPTION**

Several screens support MMDS05 software. The debug screen is an example for the way all screens work. This screen implements these MMDS05 features:

- Debugging assembly-language programs
- Viewing and modifying variables, using their source language names
- Providing help dialogs for all commands
- Displaying register contents
- Displaying memory contents
- Displaying emulator status

For instructions on changing the colors of MMDS05 screens, see paragraph 3.4 or the explanation of the COLORS command (in Chapter 6). Chapter 5 explains the screens unique to the MMDS05 bus state analyzer.

## **3.2 THE DEBUG SCREEN**

Figure 3-1 shows the debug screen, which consists of a status area and five windows that display the CPU registers, source or object code, variables, memory contents, commands, and results. Paragraph 3.2.1 explains the status area; paragraphs 3.2.2 through 3.2.6 explain the five normal windows. Paragraphs 3.2.7 through 3.2.12 explain temporary windows that appear during specific operations.

To carry out actions associated with a window of the debug screen, you *select* (or move to) the window. To select a window, press the numbered function key included in the window title: press the F2 key to select the source/code F2 window, press the F8 key to select the variables F8 window, and so forth. Activating the debug screen includes selecting the debug F10 window. Table 3-1 lists the key commands available in any of these windows.

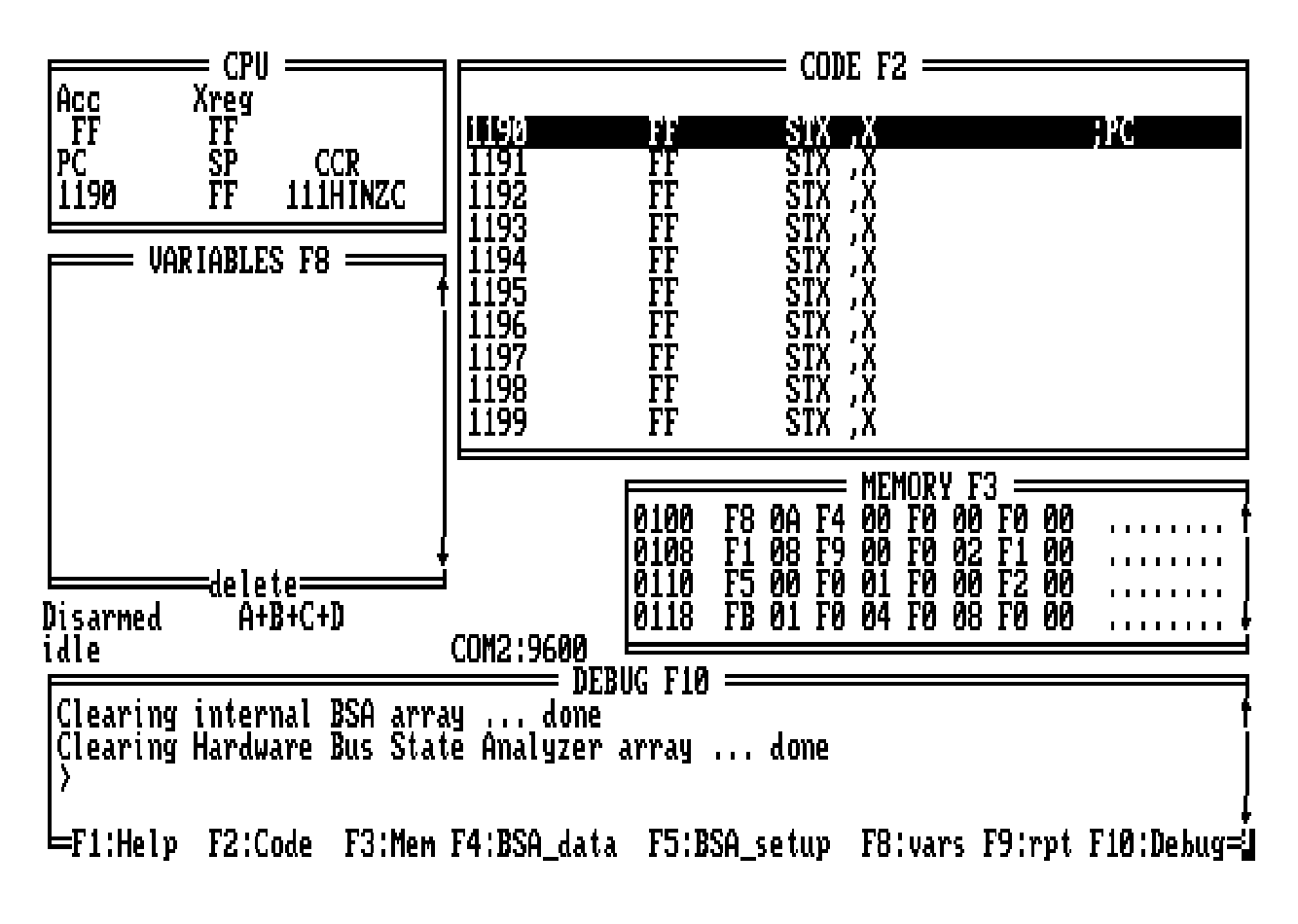

**Figure 3.1. Debug Screen**

| <b>Name</b>        | <b>Key</b>      | <b>Description</b>                   |
|--------------------|-----------------|--------------------------------------|
| <b>Scroll Down</b> | ↓               | Scrolls the window down one line.    |
| Scroll Up          |                 | Scrolls the window up one line.      |
| Scroll Page Down   | Page Down       | Scrolls the window down one page.    |
| Scroll Page Up     | Page Up         | Scrolls the window up one page.      |
| Exit               | Alt-X           | Terminates host session.             |
| Log                | Alt-S           | Writes screen contents to log file.  |
| Home               | Home            | Scrolls the window to the home line. |
| <b>DEBUG</b>       | F <sub>10</sub> | Returns to Debug F10 window          |

**Table 3-1. Key Commands for Debug Screen Windows**

#### **3.2.1 The Status Area**

The status area, at the left center of the debug screen, displays several items of status information. Table 3-2 explains the indicators that may appear in this area.

| <b>Indicator, Position</b>                                         | <b>Status, Meaning</b>                                                                    |  |
|--------------------------------------------------------------------|-------------------------------------------------------------------------------------------|--|
| <b>Bus analyzer state (left</b>                                    | Armed -- bus analyzer is armed                                                            |  |
| screen edge, below variables<br>F8 window)                         | Disarmed -- bus analyzer is disarmed                                                      |  |
| <b>Bus analyzer sequence</b>                                       | Continuous all -- continuous trace, all cycles                                            |  |
| mode (below variables F8<br>window)                                | Continuous events -- continuous trace, events only                                        |  |
|                                                                    | <b>Counted all -- counted trace, all cycles</b>                                           |  |
|                                                                    | <b>Counted events -- counted trace, events only</b>                                       |  |
|                                                                    | A+B+C+D -- trigger on event A, B, C, or D                                                 |  |
|                                                                    | A+B>C+D -- trigger on event A or B, then C or D                                           |  |
|                                                                    | A>B>C!D -- trigger on events A, B, and C, in order, unless<br>event D occurs              |  |
|                                                                    | A>B>C>D -- trigger on events A, B, C, and D, in order                                     |  |
|                                                                    | Nth A+B+C+D -- trigger on Nth event A, B, C, or D                                         |  |
| MCU state (left screen edge,<br>above debug F10 window)            | Idle, Running, Stopped, Wait, or In Reset (followed by the<br>reason for a status change) |  |
| <b>RESETIN signal state (below</b>                                 | Resetin -- target system can reset emulating MCU                                          |  |
| source/code F2 window)                                             | (blank) -- target system cannot reset emulating MCU                                       |  |
| <b>RESETOUT signal state</b><br>(between variables F8 and          | Resetout -- RESET command resets emulating MCU and the<br>target system                   |  |
| memory F3 windows)                                                 | (blank) -- RESET command resets only the emulating MCU                                    |  |
| Logging state (between                                             | Logfile -- logging in progress                                                            |  |
| variables F8 and memory F3<br>windows)                             | (blank) -- logging not in progress                                                        |  |
| <b>Target system power</b>                                         | Target pwr -- target system power is on                                                   |  |
| (between variables F8 and<br>memory F3 windows)                    | (blank) -- target system power is off                                                     |  |
| <b>Communications port and</b><br>rate (above debug F10<br>window) | <b>COMX:BBBB -- Communications port X, at BBBB baud</b>                                   |  |

**Table 3-2. Status Area Indicators**

| <b>INDICATOR, POSITION</b>                                                                          | <b>STATUS, MEANING</b>                                                                                                    |
|----------------------------------------------------------------------------------------------------|----------------------------------------------------------------------------------------------------|
| Special status message (to<br>the right of the MCU state<br>status area, above debug F10<br>window) | Instruction breakpoint -- A breakpoint has been encountered<br>and execution has halted<br>Data breakpoint -- A hardware breakpoint was encountered |
|                                                                                                    | Write protect -- An attempt was made to write to ROM                                                                                                |

**Table 3-2. Status Area Indicators (continued)**

#### **3.2.2 The CPU Window**

The CPU window is at the upper left of the debug screen. This window displays the contents of the accumulator (A register), the index register (X register), the program counter (PC), the stack pointer (SP), and the condition code register (CCR). As you enter a new value for any of these registers, the new value appears in the window.

The CCR bit designators are at the lower right of the CPU window. The CCR pattern is 111HINZC (H is half-carry, I is interrupt mask, N is negative, Z is zero, and C is carry). A letter in these designators means that the corresponding bit of the CCR is set; a period means that the corresponding bit is clear.

Note that you cannot select this window; you cannot use this window to change values. Instead, this window shows changes you make via other windows or changes that occur due to running code.

#### **3.2.3 The Source/Code F2 Window**

The source/code F2 window, at the upper right of the debug screen, shows source or object code. When you first enter MMDS05 software, the window defaults to object code: the window title is CODE F2, and window contents are a disassembled representation of MCU memory. In this object code display, the disassembled instructions change when corresponding bytes of memory change. To scroll through this window, press the F2 key (to select the window), then use the arrow keys, as the mouse does not function with this window.

The contents of this window change to source code (and the title changes to SOURCE:filename.asm) if:

- 1. You have loaded a map file, and
- 2. The program counter (PC) points to a memory area covered by the map file.

If you have a mouse installed, software command symbols appear at the bottom of the window. Use the mouse or arrow keys to scroll through the information in the window. Note that the F2 key does not pertain to this window if it shows source code. Table 3-3 lists the key commands available in this window when it displays source code.

| <b>Name</b>       | <b>Key</b>     | <b>Description</b>                                                             |  |
|-------------------|----------------|--------------------------------------------------------------------------------|--|
| <b>Breakpoint</b> | Alt-B          | Sets a breakpoint at highlighted line.                                         |  |
| Scroll Down       | Alt-D          | Scrolls down (same as clicking on the $\downarrow$ symbol at the window edge). |  |
| Find              | Alt-F          | Finds the first occurrence of the specified string in the source file.         |  |
| <b>Find Next</b>  | Alt-L          | Finds the next occurrence of the specified string in the source file.          |  |
| GoTil             | Alt-G          | Executes code from the current PC address to the highlighted line.             |  |
| List Modules      | Alt-M          | Lists available source code modules.                                           |  |
| РC                | Alt-P          | Sets the program counter (PC) to the address on the highlighted line.          |  |
| Scroll Up         | Alt-U          | Scrolls up (same as clicking on the $\uparrow$ symbol at the window edge).     |  |
| CODE              | F <sub>2</sub> | Displays disassembled code.                                                    |  |

**Table 3-3. Source/Code F2 Window Key Commands**

#### **3.2.4 The Variables F8 Window**

The variables F8 window, at the left side of the debug screen, shows as many as 11 variables that you specify via the VAR or RTVAR command. (When the debug screen first appears, this window is blank.) Press the F8 function key to select this window. This lets you use the arrow keys to highlight a variable. The variables appear with their current values in hexadecimal, binary, decimal, or ASCII format.

You may specify as many as 32 variables via the VAR or RTVAR commands. Using RTVAR establishes a variable as a real-time variable, so that you can monitor and change values during program execution. (Chapter 6 gives more information about both the VAR and RTVAR commands.)

#### **3.2.5 The Memory F3 Window**

The memory F3 window, at the right side of the debug screen, displays the contents of 32 memory locations, either standard or real-time. As you modify the contents of these locations, the new values appear in this window. You can use the scroll bar to the right of the window to display other areas of memory.

To select this window, press the F3 function key. The scroll bar disappears; use the arrow keys to display lower or higher addresses.

If the window shows memory values, dashes replace the values when you execute code. Values reappear when execution stops.

If you set up a real-time memory range, via the RTMEM command, this window shows real-time memory values during code execution. You can modify these values when idle or during code execution, via the block fill (BF) and memory modify (MM) commands. Changes to these values appear in the window as the code executes.

#### **3.2.6 The Debug F10 Window**

The debug F10 window, at the bottom of the debug screen, is the selected window initially. This window contains the command line, identified by the command prompt ( **>** ). You enter (type) a command at the prompt. To activate the command, press <CR> (that is, press the ENTER, RETURN, or carriage-return key). The software displays any additional prompts, messages, or data that pertain to the command. If the command is not entered correctly, or is not valid, the software displays an appropriate error message. (Table 6-3 lists the available commands, and individual command explanations follow the table.)

After executing the command, the software again displays the command prompt. As a new line appears in the debug F10 window, preceding lines scroll upward. The window displays as many as four lines. When you select any other window, the cursor disappears from the debug F10 window. To return to the debug F10 window, press the F10 function key; this restores the cursor.

Table 3-4 lists the key commands that pertain to the debug F10 window.

| <b>Name</b>        | <b>Key</b>                            | <b>Description</b>                        |
|--------------------|---------------------------------------|-------------------------------------------|
| <b>HELP</b>        | F <sub>1</sub>                        | Access Help screens.                      |
| <b>CODE</b>        | F <sub>2</sub>                        | Activate Code F2 window.                  |
| <b>MEMORY</b>      | F <sub>3</sub>                        | Activate Memory F3 window.                |
| <b>BSA Display</b> | F4                                    | Activate bus state analyzer data screen.  |
| <b>BSA Setup</b>   | F <sub>5</sub>                        | Activate bus state analyzer setup screen. |
| <b>VARIABLES</b>   | F8                                    | Activate Variables F8 window.             |
| Repeat             | F9                                    | Repeat preceding command.                 |
| <b>DEBUG</b>       | F <sub>10</sub>                       | Activate Debug F10 window.                |
| <b>Scroll Down</b> | Shift-D or click  <br>on $\downarrow$ | Scroll down through command buffer.       |
| Scroll Up          | Shift-U or click  <br>on 1            | Scroll up through command buffer.         |

**Table 3-4. Debug F10 Window Key Commands**

#### **3.2.7 The Stack Window**

The temporary stack window appears near the center of the debug screen when you enter the STACK command. As Figure 3-2 shows, this window shows the contents of the SP register and the stack. It also shows the contents of the top of the stack as if an interrupt caused the frame. Press the ESC key to remove the stack window and continue.

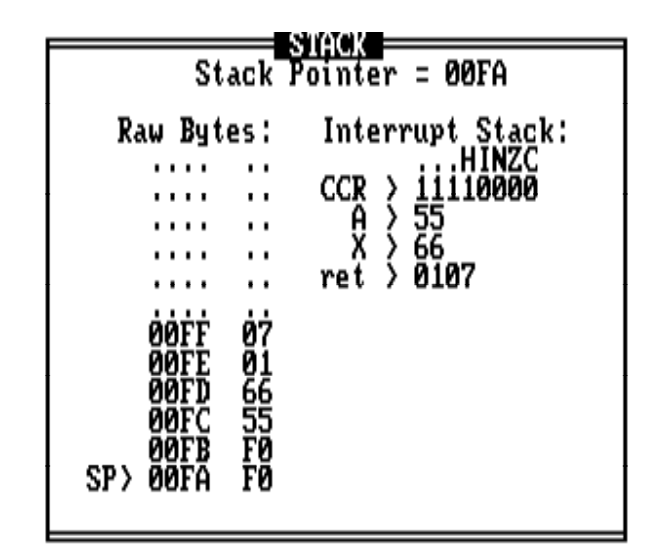

**Figure 3-2. Stack Window**

#### **3.2.8 The Analyzer Trace Window**

The temporary analyzer trace window (Figure 3-3) appears near the center of the debug screen if the bus state analyzer is armed and you enter a trace (STEP or T) command. This window shows the cycles of the command just executed.

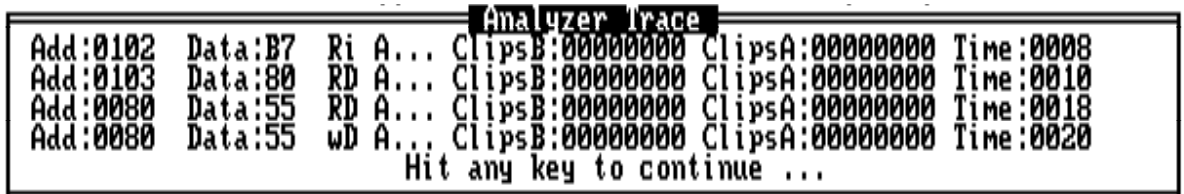

**Figure 3-3. Analyzer Trace Window**

#### **3.2.9 The Set Memory Window**

The temporary set memory window (Figure 3-4) appears near the center of the debug screen. Enter the set memory (SETMEM) command to customize the memory map. The SETMEM command lets you map over memory defined as RAM, ROM, or undefined. However, mapping over internal resources such as RAM, I/O, or EEPROM is not allowed.

| — Custom Map                                                     |                              |
|------------------------------------------------------------------|------------------------------|
| ramo<br>XXXX<br>xxxx<br><b>RAM1</b><br>RAM2 XXXX<br>xxxx<br>RAM3 | xxxx<br>xxxx<br>xxxx<br>xxxx |
| ROMØ<br>A000<br>ROM1 XXXX<br>ROM2 XXXX<br>xxxx<br><b>ROM3</b>    | FFFF<br>xxxx<br>xxxx<br>xxxx |
| Vector                                                           | <b>FFFE</b>                  |
| <b>F6 : SAVE</b><br><b>F7:EXECUTE</b><br><b>〈ESC〉:CANCEL</b>     |                              |

**Figure 3-4. Set Memory Window**

#### **3.2.10 The Baud Window**

The temporary baud window (Figure 3-5) appears near the center of the debug screen when you enter the baud (BAUD) command. The BAUD command sets the baud rate for communications between the system controller and the host computer. This window shows the available baud rates.

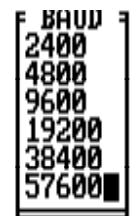

**Figure 3-5. Baud Window**

#### **3.2.11 The Emulator Clock Frequency Window**

The temporary emulator clock frequency window (Figure 3-6) appears near the center of the debug screen. Enter the emulator clock frequency (OSC) command to select the emulator MCU's clock frequency and source. Four internally-generated clock frequencies are available: 8 Mhz, 4 Mhz, 2 Mhz, and 1 Mhz.

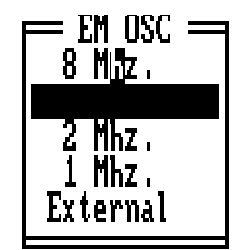

**Figure 3-6. Emulator Clock Frequency Window**

#### **3.2.12 The Time Tag Window**

The temporary time tag window (Figure 3-7) appears near the center of the debug screen. Enter the time tag (TIMETAG) command to display the time tag window. You may then select the frequency and source of the time tag clock.

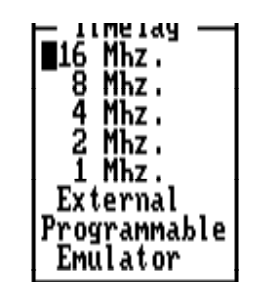

**Figure 3-7. Time Tag Window**

## **3.3 MOUSE OPERATION**

MMDS05 software supports a Microsoft, Logitech, or IBM mouse. Install the mouse according to the manufacturer's instructions, using the accompanying mouse driver software. A mouse from a different manufacturer may be satisfactory, but Motorola cannot guarantee its performance with the MMDS05 system.

When a program is loaded, the PC is set to the start address, and the debug F10 window is selected, you can use the mouse to scroll through the source F2, variables F8, and memory F3 windows.

Clicking on an item means positioning the mouse cursor on the item, then quickly pressing and releasing the left mouse button. Some of the operations that you can perform require clicking on a command name; these names are visible only if a mouse is connected. These operations are:

- Delete the highlighted variable in the variables F8 window -- click on the word DELETE at the bottom of the window.
- Set the PC to the address of the instruction on a highlighted line -- click on PC.
- Set or clear a breakpoint at the highlighted instruction in the source F2 window -- click on the BR command name at the bottom of the window.
- Execute instructions beginning with the instruction at the address in the PC and stopping at the highlighted instruction in the source F2 window -- click on the GOTIL command name at the bottom of the window.
- Execute the instruction at the address in the PC -- click on the STEP command name at the bottom of the source F2 window.
- Begin executing instructions at the instruction at the address in the PC -- click on the GO command name at the bottom of the source F2 window.
- Display the source file line number of the highlighted line of the source F2 window, along with its address, disassembled contents, and the name of the file -- click on the INFO command name at the bottom of the window.
- Stop executing instructions -- click on the STOP command name at the bottom of the source F2 window.

Pressing the right button of your mouse is the same as pressing the <ESC> key. When you are using the bus state analyzer, clicking both left and right buttons simultaneously is the same as pressing the help (F1) key. (Chapter 5 explains more information about the bus state analyzer.)

## **3.4 CHANGING SCREEN COLORS**

To change screen colors, enter the COLORS command, from the debug screen; the colors window appears. This window includes a list of screen elements and a matrix of foreground/background color combinations; each color combination has a two-digit hexadecimal number.

A prompt asks for the color of the first screen element. To accept the current color, press <CR>. To change the color, enter the number of your choice, then press <CR>. A new prompt asks for the color of the next element. Select the color for each element in the same way. The command ends when you have selected a color for the last screen element, or when you press ESC.

In the color matrix, rows correspond to background colors, and columns correspond to foreground colors. This means that color choices from the same row result in differently colored letters and numbers against the same background color. Making the background of highlights and help screens a different color sets these elements off from the main screen.

The software stores color selections in file COLORS.05; when you execute MMDS05 again the software applies the newly selected colors. You can use the color selection file with another system to retain the selected colors.

#### **NOTE**

Delete the COLORS.05 file from the \MMDS05 subdirectory to return to the default colors.

## **CHAPTER 4**

## **OPERATION**

## **4.1 INTRODUCTION**

Operation of the MMDS05 consists of appropriately using the MMDS05 commands (which Chapter 6 explains) and of using the user interface to perform debugging and bus state analysis. Chapter 5 explains bus state analysis. This chapter describes the use of commands that:

- Initialize the MMDS05
- Support both debugging and bus state analysis

## **4.2 INITIALIZATION**

Initializing the MMDS05 system includes initializing the communications baud rate, the memory map, and the emulator; loading the target software and the symbol table; initializing the CPU registers; and initializing the memory and the log. Paragraphs 4.2.1 through 4.2.8 discuss each type of initialization.

If you wish, you can set up a script file to perform these initialization actions automatically each time you run the MMDS05 software. This file must have the name STARTUP.05.

#### **4.2.1 Communications Baud Rate**

For best performance of the system, communications between the host and the station module should be at the maximum available baud rate. At power-up the MMDS05 system automatically sets the maximum baud for your system. Use the BAUD command to change the baud rate. Other possible rates are 2400, 4800, 19200, 38400, and 57600 baud.

If you enter the BAUD command with no rate value, the baud window appears over the debug screen. To select a rate from this window, use the arrow keys to highlight the rate, then press <CR>. You may also double click the mouse when the cursor is on the desired baud rate.

All data transfers between the host computer and the station module are at the specified baud rate; maximum performance is at the highest rate the computer supports. Use the BAUDCHK command to determine that rate. However, if the software displays communications error messages, reduce the baud rate. If communications errors persist, it may be necessary to turn off disk cache.

#### **4.2.2 Standard Memory Mapping**

To emulate the target system effectively, emulator memory needs the same mapping as the target system memory. The MMDS05 automatically loads memory mapping information from the personality file. This standard memory mapping applies to the MCU in the emulator module.

#### **4.2.3 Custom Memory Mapping**

For custom memory configurations, use the customize memory map (SETMEM) command. When you enter this command, the set memory window appears over the debug screen. Via this window, you can define as many as four blocks of RAM and four blocks of ROM. (ROM is write-protected; attempting to write to ROM stops program execution.)

For each memory block, specify the address range, memory type, and reset vector. To write the map to a file, press the F6 function key, then enter a file name in response to the prompt. The filename must not duplicate the name of any .MEM filename that comes as part of your MMDS05 system. Press the F7 key to apply the map to memory.

Use the load personality file (LOADMEM) command to load the stored custom map during future emulation sessions. Note that the LOADMEM command can be part of the STARTUP.05 script file, so that loading the custom map becomes an automatic part of MMDS05 startup.

You also can use the LOADMEM command to restore the standard memory mapping or to load any other standard map file for the MCU in the EM. The display memory map (SHOWMEM) command displays the RAM and ROM range of the current map.

#### **4.2.4 Initializing the Emulator**

The MCU clock source and frequency must be specified, and control signals from the target to the emulator must be enabled or disabled. Enter the emulator clock (OSC) command to specify the clock signal states; this brings up the OSC command window. Four internally-generated clock frequencies are available: 8 Mhz, 4 Mhz, 2 Mhz, and 1 Mhz. Alternatively, you can use an external clock signal supplied to the MMDS05 through pod A logic clip 9 (white). (When using the logic clip cables, attach the black clip to ground.) Refer to the EM hardware user's manual for EM clock information.

The default emulator clock rate is 4 Mhz. Before changing the clock rate, make sure that your emulation MCU is specified to run at the new rate.

#### **4.2.5 Loading the Target Software**

Software for the target system must be available on the host computer, in S-record format. Use the LOAD command to load an S-record file into the emulator and the accompanying map (symbol) file into the host computer.

The assemble instructions (ASM) command is important for making minor alterations to code. This command displays the specified address and its contents followed by a prompt. Enter a valid instruction and press <CR>. The command assembles the code, stores it in memory at the indicated address, and displays the instruction. The command then updates its location counter, and displays the updated address and a prompt for the next instruction. The ASM command continues to assemble code one line at a time, until you enter a period (.).

#### **NOTE**

If the source/code F2 window shows source code, and you use the ASM command to modify the code, the source/code F2 window continues to show unmodified source code. Enter the CLEARMAP command to remove the sourcecode display. (To incorporate modifications into source code, you must reassemble the code and re-download.)

The disassemble instructions (DASM) command complements the ASM command. The DASM command lets you disassemble the contents of memory, displaying the mnemonic opcodes that correspond to the values in the specified memory address range. Each DASM command disassembles three instructions and displays the addresses, the opcodes, and the operands, where appropriate. When you enter the DASM command with two addresses, it disassembles instructions beginning at the first address, and ending with the instruction at the second address. If the range includes three or more instructions, only the last three disassembled instructions are displayed in the debug F10 window.

#### **4.2.6 Memory Initialization**

During a debugging or bus analysis session, specific memory locations should contain known values. The required values are stored in memory as numeric values or as instructions assembled individually. The block fill and memory modify commands let you initialize or modify memory contents.

The block fill (BF) command lets you place required numeric values in memory addresses. This command defines a block of memory, then places a byte or word pattern throughout the range.

The memory modify (MM) command stores a value or values you supply into a specified address in memory. When you supply only an address, the command displays the contents of the address followed by a prompt. Enter the value and press <CR>. The command displays the next address and its contents. The command continues to store the values you enter until you enter a period (.).

#### **4.2.7 CPU Registers**

The software dynamically displays the contents of the CPU registers and the condition code register in the CPU window. These registers (A, X, PC, SP, and CCR) contain the environment for execution of an instruction and, after the instruction has been executed, the results. You can initialize any of these registers, except SP, by entering the corresponding register designator command and an appropriate value. Typically, at least the program counter (PC) must be initialized with the start address. The SP register is set initially to FF. When you press <CR>, the register display shows the new value. These examples show how to initialize some of the CPU registers:

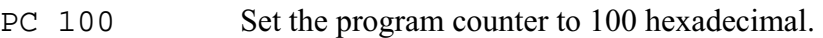

CCR 00 Clear the bits in the condition code register.

#### **4.2.8 Log Initialization**

The MMDS05 maintains a command log that can be written to a file. Entries in the log include:

- Commands entered on the command line
- Commands read from a script file
- Responses to commands
- Error messages
- Notifications of asynchronous events (such as breakpoints)

With the log file (LF) command, you can open a file to receive information being logged. If the specified file already exists, the system lets you append the current log information to that file, or replace file contents with the current log information. While the log file remains open, the log information is written to the file. Enter another LF command to terminate logging to the file or device.

#### **NOTE**

The LF command does not automatically append a filename extension to log files. Motorola recommends that you use the extension . log for log files.

### **4.3 COMMON OPERATIONS**

The commands described in the following paragraphs are common to debugging and bus state analysis. Some apply to the MMDS05 itself, and others relate to operation in more than one mode.

#### **4.3.1 System Commands**

The execute script file (SCRIPT) command reads commands from a script file and passes them to the command interpreter for execution. A script file is a text file of MMDS05 commands; script files are appropriate for any sequence of commands that you use often. Entering the one SCRIPT command has the same effect as entering a sequence of other commands. Using script files saves time and promotes accuracy.

Sometimes, a script file must contain a pause between commands. The pause command processing (WAIT) command causes the command interpreter to wait before processing subsequent commands. As part of the WAIT command, you can enter the wait time, in seconds. If you do not enter a time value for the WAIT command, the command interpreter pauses for five seconds.

#### **NOTE**

All values you enter on the MMDS05 command line are hexadecimal. The input value 10, for example, is the decimal value 16.

To display the value of a symbol defined in a map (symbol) file, use the WHEREIS command.

 For information about a highlighted line in the source/code F2 window (filename, line number, address, and so forth), use the INFO command.

The VERSION command displays the version number of the host software and the personality file.

The system information (SYSINFO) command tells you the amount of host computer memory remaining.

The HELP command displays a dialog window from which to access the MMDS05 help system. Note that the help system is context sensitive: highlight an element of a screen, then press the F1 help key, for corresponding help information. (When you are in the bus state analyzer, pressing left and right mouse buttons at the same time is the same as pressing the F1 key.)

#### **4.3.2 Operating Commands**

The RESET command resets the emulation MCU and sets the PC to the contents of the reset vector. User code is not executed during this command. The RESETGO command carries out the same actions as the RESET command, then starts code execution from the PC-value address. The RESETIN command allows the reset signal to come into the emulation system through the target cable; this signal must be enabled for correct operation of the WAIT4RESET command. The RESETOUT command allows the RESET command to send a reset signal out the target cable.

The go (G or GO) command starts emulation at the address in the PC, or at an address entered with the command. Execution continues until it encounters a breakpoint, until the bus analyzer (optionally) stops it, or until you enter the STOP command. If you enter a second address with the G or GO command, execution stops at the second address. The GOTIL command starts emulation at the location in the PC and stops at the address entered with the command. The STOP command stops the emulator.

The STEP or T commands execute a specified number of instructions, beginning at the current PC value. The STEPFOR command begins instruction execution at the current PC value, continuing until you press a key or until execution arrives at a breakpoint. The STEPTIL command executes instructions from the current PC value to an address you specify.

An instruction breakpoint occurs when the MCU accesses an instruction at a specified address or an address within a specified address range. When execution arrives at a breakpoint address, emulation stops just before execution of the instruction at that address, and the software displays this message:

idle Inst brkpt

A properly defined breakpoint permits analysis of the contents of registers and memory locations and the states of various signals at designated addresses in the program.

The set instruction breakpoint (BR) command sets a breakpoint at a specific address or at each address of a range. Breakpoint addresses must be instruction fetch (opcode) addresses. You can set a maximum of 64 breakpoints. If you enter the BR command without any address, the command displays all active breakpoints. To clear breakpoints, use the clear breakpoints (NOBR) command.

You can set as many as four special breakpoints via the bus state analyzer setup screen. These *data breakpoints* (hardware breakpoints) can occur at any address or any data value, and you can specify a read or write cycle. In addition, one of the five low-order logic clips in pod A can be used in defining these breakpoints.

To define a data breakpoint, press the F5 function key from the debug F10 window. This brings up the bus state analyzer setup screen (Figure 5-1). Using the arrow keys or mouse, move the cursor to the space between brackets for the desired breakpoint marked **brk en**. Press the space bar (or point to the space with the cursor and click the left mouse button) to display an X in this space. Then move the cursor to the control signals, logic clips, address, or data for the breakpoint. For control signals and logic clips, type 0, 1, or X (don't care). For the address or data, use either the hexadecimal field or the binary field. Type a hexadecimal digit or an X in the hexadecimal field, or 0, 1, or X in the binary field. When you have defined your data breakpoints, press the F7 key to apply the definitions. If you want to save the definitions to a file, press F6 (then enter a filename in response to the prompt) before you press F7.

When execution arrives at a data breakpoint, execution stops and the message Data brkpt appears in the status area of the debug screen. (Note that data breakpoints, unlike instruction breakpoints, stop the processor *after* the execution of the instruction. In some cases, depending on the data break pattern, a data breakpoint may execute an additional instruction.)

## **CHAPTER 5**

## **BUS STATE ANALYSIS**

## **5.1 INTRODUCTION**

The MMDS05 bus state analyzer (BSA) shows the logical state of the target MCU bus. Next to emulation of a target-system MCU, this is the most important capability of a development tool: it enables you to determine what is occurring in a system without actually disturbing the system.

At the end of each MCU clock cycle, the BSA takes a snapshot of the logical states of the target MCU bus. Then the analyzer stores the snapshots in the trace buffer, according to its mode. (This action is known as storing cycles.) The trace buffer can hold as many as 8191 cycles. (Note that the analyzer is a *bus state* analyzer: it does not show signal hold or setup times.)

As part of analyzer initialization, you define certain patterns of logical states as events (or terms). Then you select the analyzer mode: continuous, counted, or any of five sequential modes. This determines which and how many cycles the analyzer stores.

Data collection (cycle storage) begins when you arm the analyzer and start program execution. Data collection continues until execution stops, through a specified number of events, or through a defined sequence of events.

The bus state analyzer provides several ways to view collected data: raw data, disassembled instructions, mixed raw data and disassembled instructions, or source code.

## **5.2 OPERATING THE BUS STATE ANALYZER**

To operate the bus state analyzer, you must define events (or terms), select the bus state analyzer mode, specify any options, collect data, then view the data. Paragraphs 5.2.1 through 5.2.5 explain these actions.

#### **5.2.1 Defining Events (Terms)**

A *term* is a 32-bit value, named A, B, C, or D. You define a term by entering values in one of the term lines of the bus state analyzer setup screen (Figure 5-1). To bring up this screen, press the F5 function key from the debug window. Table 5-1 lists event-definition values and their meanings; Table 5-2 lists key commands for the setup screen.

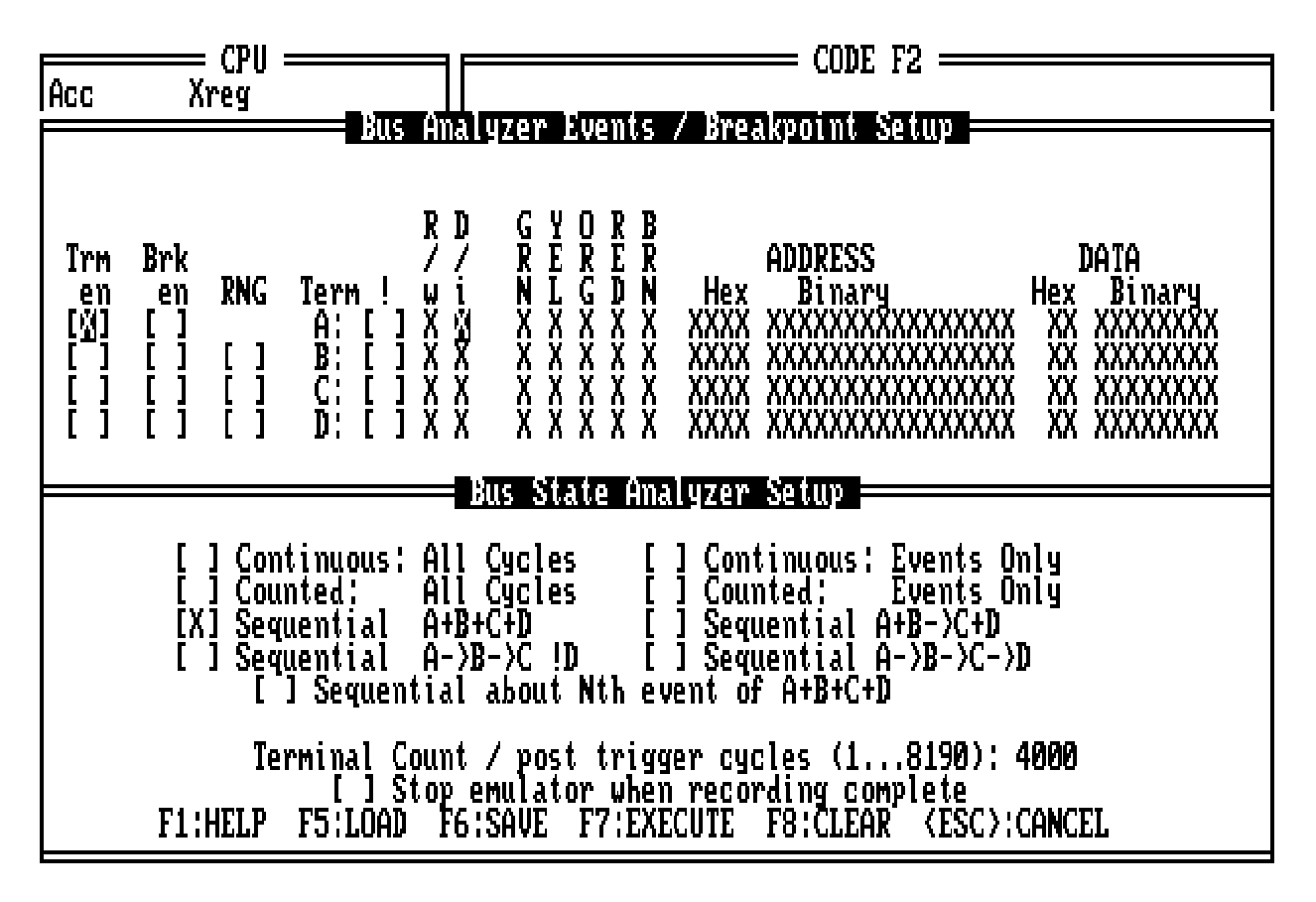

**Figure 5-1. Bus State Analyzer Setup Screen**

When the setup screen first appears, the cursor is at the **Trm en** (term enable) field of the event A line. Using the arrow keys or mouse, move the cursor to the space between the **Trm en** brackets for the desired term. Press the space bar (or point to the space with the cursor and click the left mouse button) to put an  $X$  in this space. Then move the cursor to other fields to enter values that define the rest of the term. For control signal and logic clip fields, type 0, 1, or X (don't care). For the address and data, use either the hexadecimal field or the binary field, Type a hexadecimal digit or X in the hexadecimal field spaces; type a  $0, 1$ , or X in the binary field spaces.

When you have defined your terms, press the F7 key to apply the definitions. If you want to save the definitions to a file, press F6 (then enter a filename in response to the prompt) before you press F7

#### **NOTE**

If you use the backspace or delete key while in a field, you must completely refill the field with 0, 1, or X or the software will not allow you to leave the field.

| <b>Field</b>                                                                       | <b>Values</b> | <b>Meaning</b>                                                 |
|------------------------------------------------------------------------------------|---------------|----------------------------------------------------------------|
| Trm en -- Term enable                                                              | X             | Enable the term                                                |
|                                                                                    | (blank)       | Disable the term                                               |
| Brk en -- Breakpoint enable                                                        | X             | Make the term a data breakpoint (hardware<br>breakpoint) $(1)$ |
|                                                                                    | (blank)       | Do not make the term a breakpoint                              |
| RNG -- Range                                                                       | X             | Makes the event the end of a range                             |
|                                                                                    | (blank)       | Range does not apply to the event                              |
| ! -- Negation                                                                      | X             | Complements the term                                           |
|                                                                                    | (blank)       | Does not complement the term                                   |
| R/w -- Read/write                                                                  | 0             | MCU write cycle                                                |
|                                                                                    | 1             | MCU read cycle                                                 |
|                                                                                    | X             | Either read or write cycle                                     |
| D/i -- Data/instruction                                                            | 0             | Instruction fetch                                              |
|                                                                                    | 1             | Data                                                           |
|                                                                                    | X             | Don't care                                                     |
| Pod A Clips: GRN (Green),                                                          | 0             | Logic level 0                                                  |
| YEL (Yellow), ORG<br>(Orange), RED (Red), BRN                                      | 1             | Logic level 1                                                  |
| (Brown)                                                                            | X             | Don't care                                                     |
| <b>Address Hex</b>                                                                 | $0 - F, X$    | Hexadecimal address value (X is don't care)                    |
| <b>Address Binary</b>                                                              | 0, 1, X       | Binary address value (X is don't care)                         |
| <b>Data Hex</b>                                                                    | $0 - F, X$    | Hexadecimal data value (X is don't care)                       |
| <b>Data Binary</b>                                                                 | 0, 1, X       | Binary data value (X is don't care)                            |
| (1) You may have to disarm the BSA before you can see data in the BSA data screen. |               |                                                                |

**Table 5-1. Event Definition Values**
| <b>Name</b>    | <b>Key</b>     | <b>Description</b>                                                  |
|----------------|----------------|---------------------------------------------------------------------|
| Move Down      |                | Moves cursor down to lower line.                                    |
| Move Up        |                | Moves cursor up to higher line.                                     |
| Move Left      | $\leftarrow$   | Moves cursor to selection to the left.                              |
| Move Right     | $\rightarrow$  | Moves cursor to selection to the right.                             |
| Next Item      | Tab            | Moves cursor to next item                                           |
| Preceding Item | Shift-Tab      | Moves cursor to preceding item                                      |
| <b>HELP</b>    | F <sub>1</sub> | Displays Help window.                                               |
| <b>LOAD</b>    | F5             | Loads a trigger file (.SET).                                        |
| <b>SAVE</b>    | F <sub>6</sub> | Writes definitions to a trigger file (.SET).                        |
| <b>EXECUTE</b> | F7             | Applies definitions to bus analyzer and returns to<br>Debug screen. |
| <b>CLEAR</b>   | F <sub>8</sub> | Clears definitions.                                                 |
| <b>CANCEL</b>  | <b>ESC</b>     | Cancels definitions and returns to Debug screen.                    |

**Table 5-2. Setup Screen Key Commands**

Part of term definition can be defining ranges from one term to another. To establish a range, you put an X in the range field of a term-definition line of the setup screen. But note that the event A line does not have a range field. This is because event A can only start a range.

To configure any of the four range patterns:

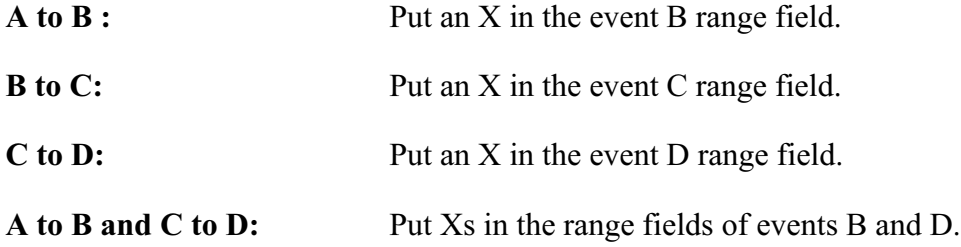

Also note that you need not define all four terms. When you have defined all appropriate terms, you are ready to select the bus state analyzer trigger mode, per paragraph 5.2.2.

Remember that the MMDS05 stores event definitions as 32-bit values. The R/w bit is the most significant bit (MSB); the D0 bit is the least significant bit (LSB). A range is between two such 32-bit values, *not* between values of address fields. In range mode, the BSA triggers every time the input falls between the range starting term (the first 32-bit value) and the range ending term (the second 32-bit value).

## **5.2.2 Selecting the Trigger Mode**

To select a mode, put an X in one of the nine mode fields in the bottom half of the bus state analyzer setup screen. Table 5-3 explains the modes.

| <b>Mode</b>             | <b>Description</b>                                                                                                    |
|-------------------------|----------------------------------------------------------------------------------------------------|
| Continuous: all cycles  | When you enter the ARM and GO commands, the trace buffer<br>begins storing data from all cycles. This continues until<br>execution arrives at a breakpoint, or until you enter the DARM<br>or STOP command.                                                                              |
| Continuous: events only | When you enter the ARM and GO commands, the trace buffer<br>begins storing data from all cycles that match an event<br>definition. This continues until execution arrives at a<br>breakpoint, or until you enter the DARM or STOP command.                                               |
| Counted: all cycles     | When you enter the ARM and GO commands, the trace buffer<br>begins storing data from the specified number of all cycles. (A<br>breakpoint can stop storage before the analyzer stores the<br>specified number of cycles, as can the DARM or STOP<br>command.)                            |
| Counted: events only    | When you enter the ARM and GO commands, the trace buffer<br>begins storing data from the specified number of cycles that<br>match an event definition. (A breakpoint can stop storage<br>before the analyzer stores the specified number of cycles, as<br>can the DARM or STOP command.) |
| $A+B+C+D$               | When you enter the ARM and GO commands, the trace buffer<br>begins storing data from all cycles. This continues through the<br>occurrence of event A, B, C, or D (whichever is enabled); data<br>storage ends after the specified number of post-trigger cycles.                         |
| $A+B\rightarrow C+D$    | When you enter the ARM and GO commands, the trace<br>buffer begins storing data from all cycles. This continues<br>through the occurrence of two events: A or B, followed by C<br>or D. Data storage ends after the specified number of post-<br>trigger cycles.                         |
|                         | If you select this mode, you must enable event A, event B, or<br>both. You must enable event C, event D, or both. Otherwise,<br>the bus state analyzer never can be triggered.                                                                                                    |

**Table 5-3. Analyzer Modes**

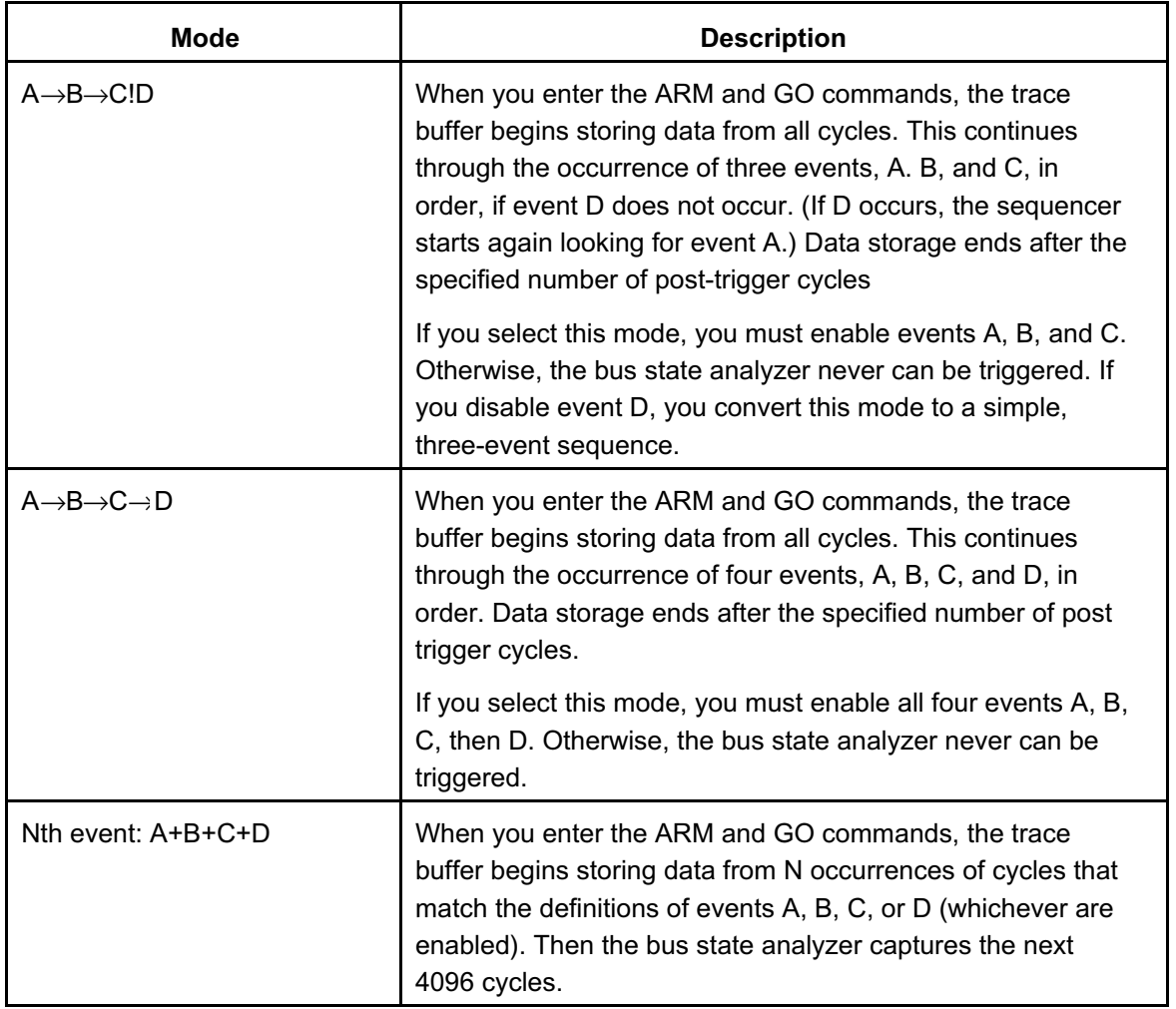

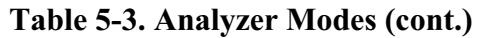

Note that the terminal count or post trigger cycles are valid only for counted or sequential modes. For a counted mode, this field specifies the number of cycles to be stored. For a sequential mode, this field specifies the number of cycles to be stored *after* the trigger sequence occurs.

An X in the stop-emulator field stops program execution when bus state analyzer recording is done.

After selecting the mode, you can begin collecting data. If you are ready to do so, press the F7 (execute) key. This returns you to the debug screen. Paragraph 5.2.3 explains how to continue from this point.

However, there are alternative actions. To cancel the entire bus state analyzer setup, press <ESC>. To clear the setup screen, making it ready to redefine events and reselect a mode, press the F8 key. To save this bus state analyzer setup to a file, press the F6 key: a subordinate window prompts for a filename.

To load a bus state analyzer setup already saved to a file, press the F5 key: a subordinate window prompts for the filename. Entering the filename fills in the setup-screen values; press the F7 key to return to the debug screen. (An alternative way to load a saved setup is to enter the LOADTRIGGERS command from the debug screen. This method bypasses the setup screen.)

### **5.2.3 Selecting Options**

An optional part of analyzer setup is specifying the frequency and source of the time tag clock. This clock provides a time reference value in each frame of the trace buffer. (Paragraph 5.2.7 gives more information about the time tag clock.) Enter the time tag clock source (TIMETAG) command; this command brings up the small time-tag window in the center of the debug screen. This window gives you these choices (16 Mhz is the default):

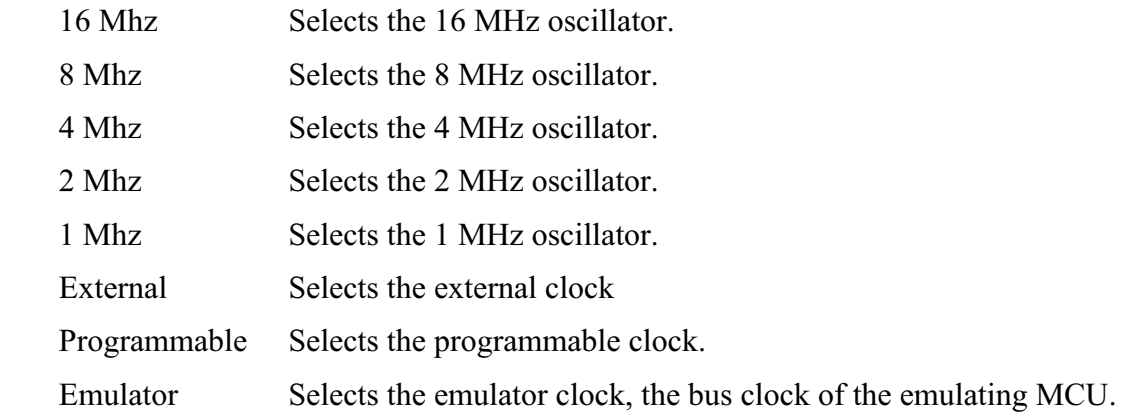

If you select *External*, connect logic clip 9 (white) of the pod B logic clip cable to the external clock source. (The pod B connector is the closest to the front of the station module. Logic clip 9 is available for external clock input whether or not you select the pod B logic clips for the trace display.)

If you select *Programmable*, you must enter a frequency in the range of 50 Hz to 50 kHz, as the pop-up window requests.

If you select *Emulator*, the system stores the number of bus cycles.

Another setup option is specifying whether to store high-order time tag bits (increasing the time tag from 16 to 24 bits) or data from the pod B logic clips. To do so, enter the set multiplexer (SXB) command with the appropriate tags or clips parameter value. (The default is clips.)

### **5.2.4 Collecting Bus Data**

To begin data collection, enter the ARM command, which arms the bus state analyzer. The BSA status changes to Armed. The bus state analyzer mode appears on the status line.

Next, enter the GO command, which starts program execution. The MCU status changes to Running. If you are in a sequential mode, you may be able to follow the occurrence of events from the highlighting changes. (Such highlighting changes may be too fast to be helpful.) Data collection continues through the specified number of counted events or post-trigger cycles, or until code execution stops.

### **NOTES**

The GO command is not the only program-execution command that works with the bus state analyzer. Alternative commands are: G, GOTIL, STEP, STEPFOR, STEPTIL, and T.

If you enter either trace command (STEP or T) without a parameter value when the bus state analyzer is armed, the analyzer trace window appears over the debug screen. This temporary window shows the cycles of the instruction just traced.

To manually halt data collection, enter the DARM or STOP command. Entering the DARM command disarms the analyzer; the analyzer state changes to Disarmed. (The DARM command does not stop emulation.) Entering the STOP command stops data collection and emulation.

When data collection stops, you are ready to view data, per paragraph 5.2.5.

### **5.2.5 Viewing Data**

To view bus analyzer data, press the F4 function key from the debug screen; this key brings up the bus state analyzer data screen (Figure 5-2). The word **loading** flashes in the upper right corner of the screen as the software loads trace-buffer contents into the host computer. The data display is not entirely valid until loading is done (**loading** stops flashing), although cycles immediately preceding and following the trigger cycle become valid early during loading.

### **NOTE**

Be sure to use the highest possible baud rate. If you use a lower baud rate, it can take several minutes to load trace-buffer data into the host computer.

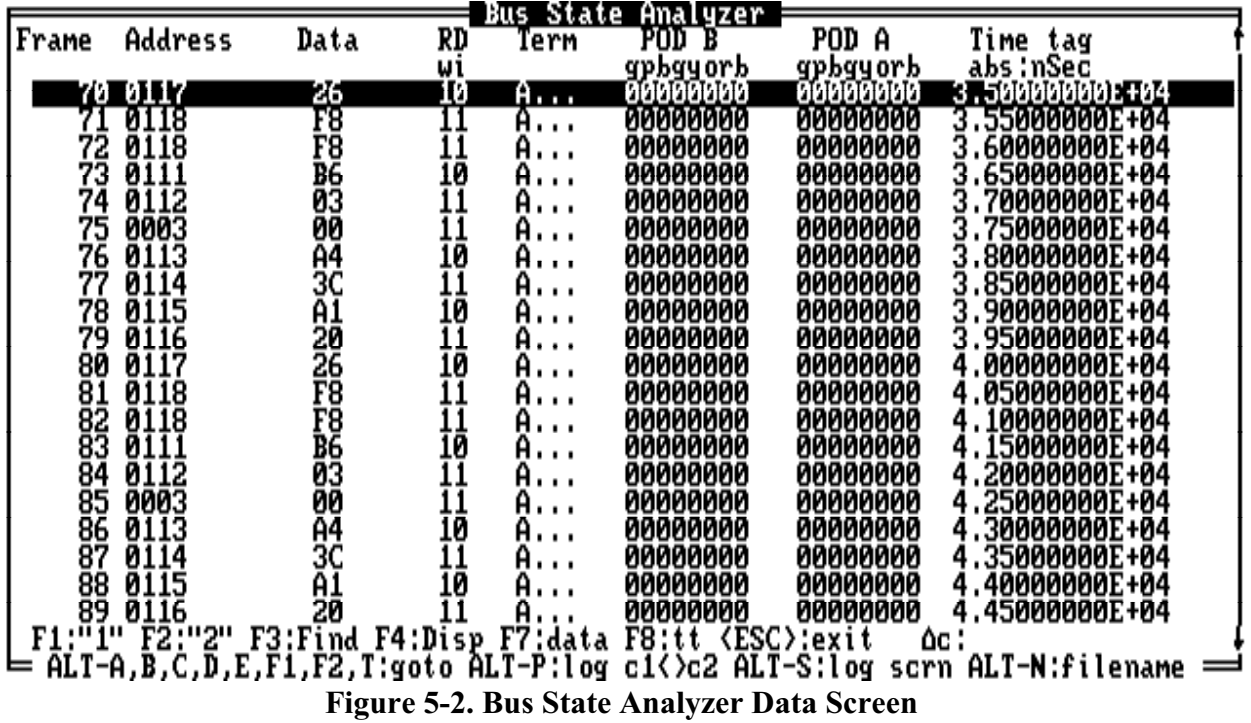

The data screen displays trace buffer contents as raw bus cycles, as disassembled instructions, as mixed instructions and raw bus cycles, or as source code. In the mixed display, the associated raw bus cycles follow each disassembled instruction. Press the F4 key repeatedly to change the display from one form to another. Table 5-4 explains other key commands for the data screen.

If the data capture mode was sequential, the data screen includes a trigger indicator  $(**T**)$ . This screen indicator separates the pre-trigger and post-trigger cycles.

The F1 and F2 keys mark cycles  $\leq 1$  and  $\leq 2$ , respectively. The bus state analyzer uses these marked cycles in time-tag difference calculations and logging. The software displays the time tag difference, ∆**c**, in the lower right corner of the screen. (An **R**, by the ∆c value, indicates a rollover of the time tag value between the occurrence of cycles  $\leq 1$  and  $\leq 2$ .

If a log file is open, you can save bus state analyzer data to the log file. The system logs the information in the selected view mode. While logging is under way, the SHOWTRIGGER, NEXTA, NEXTB, NEXTC, NEXTD, and NEXTE commands log trace buffer cycles. To copy the current data screen to the log file, use the Alt-S key command. Use the Alt-P key command to log from the  $\leq 1$  cycle to the  $\leq 2$  cycle.

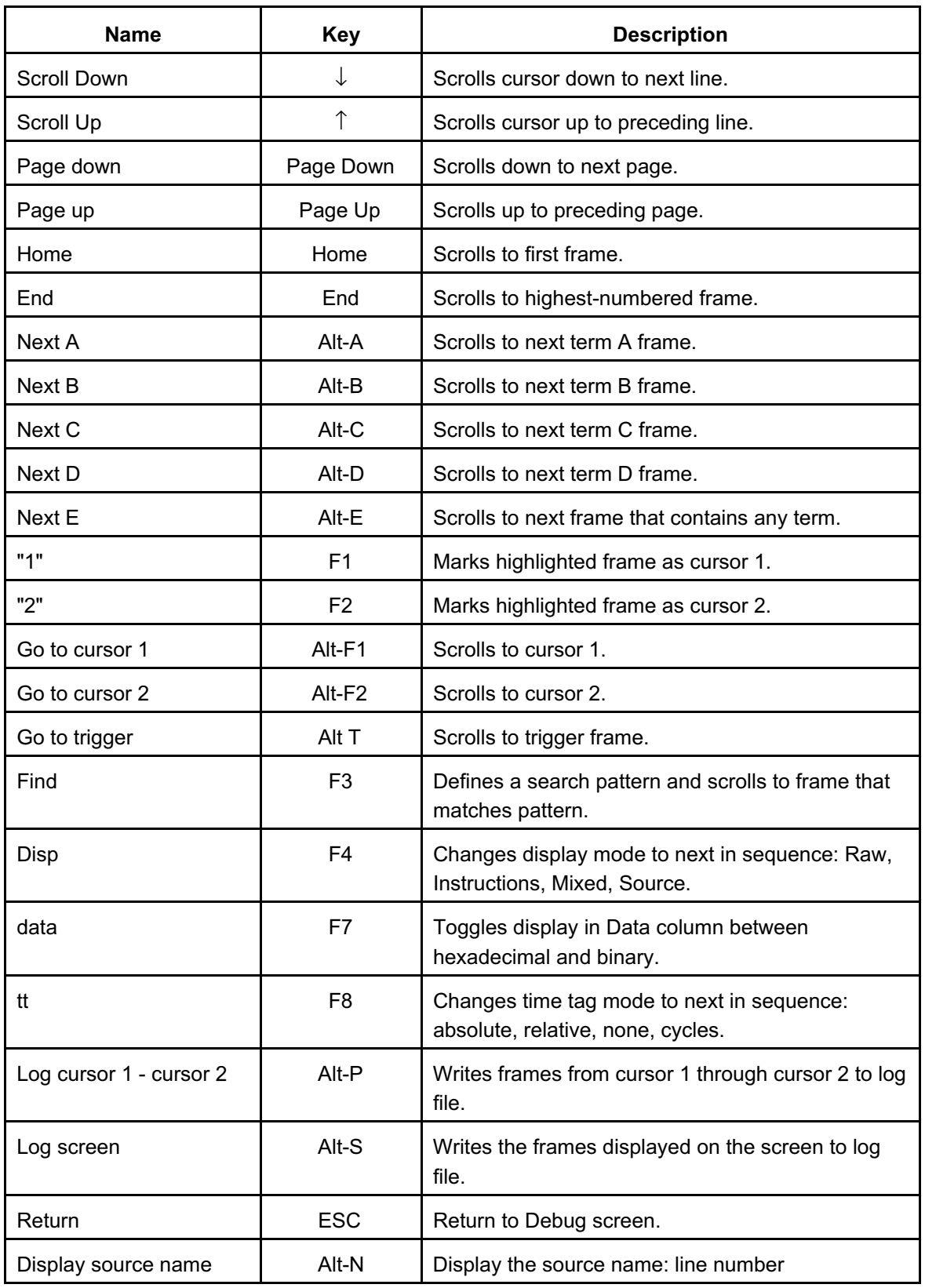

# **Table 5-4. Data Screen Key Commands**

Figure 5-2 shows the data screen as it displays raw bus cycles. Figure 5-3 shows this screen's display of instructions, Figure 5-4 shows a mixed instructions and raw bus cycle display, and Figure 5-5 shows this screen's display of source code. (Repeatedly press the F4 key to cycle through display modes.)

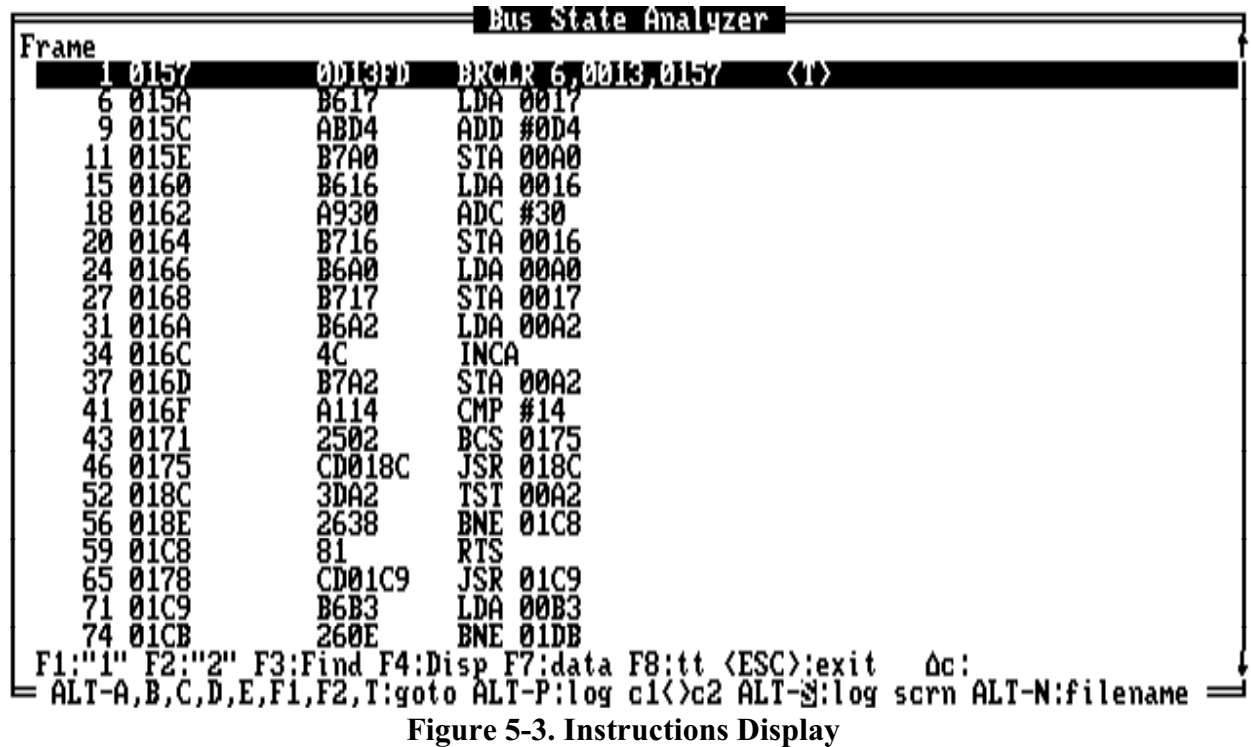

Note that the instruction display includes only the frames that contain instruction fetch cycles; the instructions are displayed in disassembled form. A frame is one line of BSA data, valid at the end of a bus cycle. Frames are numbered sequentially from the first bus cycle.

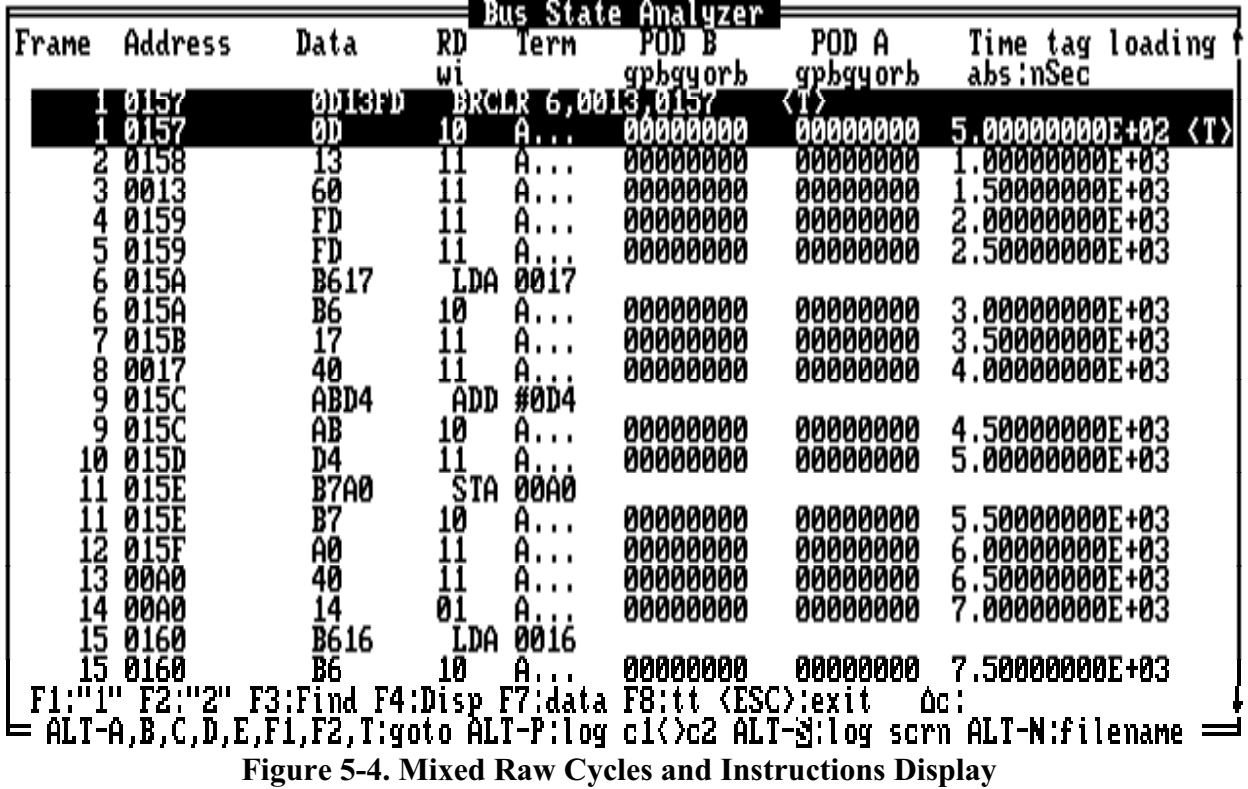

|                                        |               |     |                                               | Bus State Analyzer                                                                                                    |  |
|----------------------------------------|---------------|-----|-----------------------------------------------|----------------------------------------------------------------------------------------------------|--|
| Frame                                  |               |     |                                               |                                                                                                    |  |
|                                        |               | BNE | MAITSM                                        | not wait till they are                                                                                                    |  |
|                                        | <b>WAITSW</b> |     | PORTD<br>#3C<br>#20<br>#20<br>#AITSH<br>PORTD | Hait 'till S3-on, S4&S5-off<br>'only care about S3, S4, and S5<br>'S3-on, S4&S5-off ?                                                                                                    |  |
|                                        |               |     |                                               |                                                                                                    |  |
|                                        |               |     |                                               |                                                                                                    |  |
|                                        |               |     |                                               |                                                                                                    |  |
|                                        | <b>WAITSW</b> |     |                                               |                                                                                                    |  |
|                                        |               |     |                                               |                                                                                                    |  |
|                                        |               |     |                                               | If not wait till they are<br>Wait 'till S3-on, S4&S5-off<br>:only care about S3, S4, and S5<br>:S3-on, S4&S5-off ?                                                                                                    |  |
|                                        |               |     | #3C^^<br>#20<br>Haitsh                        |                                                                                                    |  |
|                                        | <b>WAITSW</b> |     |                                               |                                                                                                    |  |
|                                        |               |     | FORTD<br>#3C<br>#20<br>WAITSW                 | $\begin{array}{c} 548S\overset{5}{5}-c\\ \text{iff not wait till they are}\\ \text{that 'till S3-on, S48S5-off}\\ \text{only care about S3, S4, and S5}\\ \text{eq-on, S48S5-off}\\ \text{in this case, and S5}\\ \text{equ.} \end{array}$ |  |
|                                        |               |     |                                               |                                                                                                    |  |
|                                        |               |     |                                               |                                                                                                    |  |
|                                        | <b>HAITSH</b> |     |                                               |                                                                                                    |  |
|                                        |               |     |                                               |                                                                                                    |  |
|                                        |               |     | PORÎD<br>#3C<br>#20<br>WAITSW                 | Mait 'till'S3-on, S4&S5-off<br>only care about S3, S4, and S5<br>S3-on, S4&S5-off ?<br>:S3-on,                                                                                                    |  |
|                                        |               |     |                                               |                                                                                                    |  |
|                                        | <b>WAITSW</b> |     |                                               | IF not wait till they are<br>;Wait 'till S3-on, S4&S5-off<br>;only care about S3, S4, and S5<br>;S3-on, S4&S5-off ?                                                                                                    |  |
|                                        |               |     | PORTD<br>#3C                                  |                                                                                                    |  |
|                                        |               |     | #20                                           |                                                                                                    |  |
|                                        |               |     |                                               |                                                                                                    |  |
|                                        |               |     |                                               |                                                                                                    |  |
|                                        |               |     |                                               |                                                                                                    |  |
|                                        |               |     |                                               |                                                                                                    |  |
| <b>Figure 5-5. Source Code Display</b> |               |     |                                               |                                                                                                    |  |

For a source code display (Figure 5-5), the source file must be in the directory with the object file. The source code display shows information similar to the instructions display, but it also displays the comments from the source code file.

### **5.2.6 Searching the Trace Buffer**

The bus state analyzer includes a search utility, enabling you to search the trace buffer for a frame that contains a specific bit configuration. To start this utility, press the F3 key from the data screen. This brings up the find pattern window (Figure 5-6). Define a search pattern by filling in fields of this window; initially, all fields have X (don't care) values. Find searches from the point of the cursor to the end of the buffer. Use the arrow keys to move between fields. Table 5-5 lists the key commands for the find pattern window.

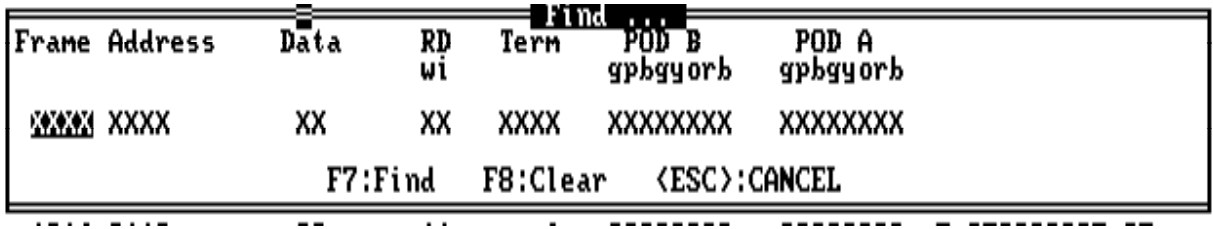

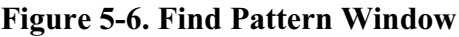

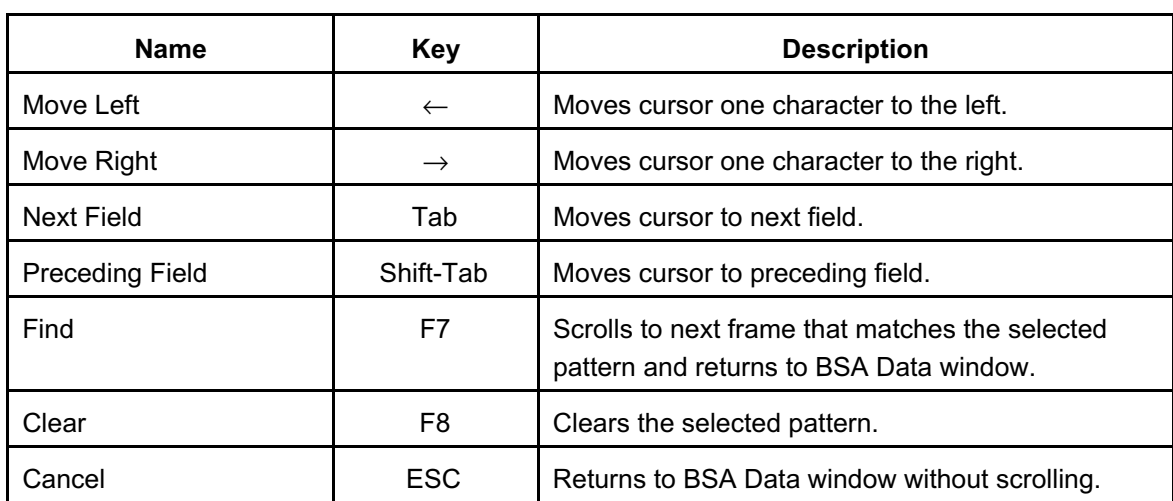

### **Table 5-5. Find Pattern Window Key Commands**

The Frame field is decimal. To scroll directly to a specific frame, enter the frame number in this field. If this is a don't care entry, put a string of four Xs in this field.

The Address and Data fields are hexadecimal. In these fields, you can specify a range by using the Xs for the less-significant digits. For example, 03XX in the Address field searches for addresses in the range of 0300--03FF. You can specify an X in any digit position to cause that digit to be ignored in the search.

The R/w and D/i fields and the two pod fields are binary. Enter 0 or 1 for each bit to be used in the search, and Xs for the bits to be ignored. Setting the R/w bit searches for read bus cycles; clearing this bit searches for write bus cycles. Setting the D/i bit searches for data bus cycles; clearing this bit searches for instruction fetch bus cycles.

You can search for bus cycles in which one or more terms are true by entering A, B, C, or D in the Term field. When you have defined the search pattern completely, press F7 to start the search. The search begins at the current (highlighted) frame, and proceeds toward the highestnumbered frame in the trace buffer. (To clear the fields of the screen, press the F8 key.)

### **5.2.7 Using the Time-Tag Clock**

There are four time-tag display modes: absolute, relative, cycles, and none. An absolute display mode shows the time reference from the first bus cycle. A relative display mode shows the time between bus cycles. A cycle display mode shows the cycle reference from the first bus cycle. None blanks the timetag display. You can cycle through these display modes using the F8 key while the BSA data screen is open.

The data screen displays the time tag as a number of seconds when you use the 1 MHz, 2 MHz, 4 MHz, 8 MHz, or 16 MHz clock. To time the execution of a portion of the code, use either the raw bus cycle mode or the mixed mode of the display, with the absolute time-tag format. Select the beginning cycle, and press the F1 key to mark it  $\leq 1$ . Select the ending cycle, and press the F2 key to mark it  $\leq 2$ . The software calculates the time between the two frames, then displays the difference ( ∆c ) in the lower right corner of the data screen. (An **R**, by the ∆c value, indicates a rollover of the time tag value between the occurrence of cycles  $\leq 1$  and  $\leq 2$ .

For example, if the beginning time tag is 3.26778887E03 and the ending time tag is 3.2677928E03, the difference is 0.00000400 seconds, or 4 µs.

If the time tag is represented in clock periods, the procedure is the same, but the ∆c value is the number of time-tag clock cycles. Multiply the result by the time-tag clock period to obtain the elapsed time between the beginning and ending cycles.

For example, if the beginning time-tag value is 219, and the ending time-tag value is 234, the difference is 15 time-tag cycles. At a time-tag clock frequency of 4 MHz, the time-tag clock period is 0.25 µs, and the elapsed time is 3.75 µs. Had the same time-tag values been obtained with a time-tag clock frequency of 500 kHz (a clock period of 2  $\mu$ s), the elapsed time would be 30 µs.

# **CHAPTER 6**

## **COMMAND-LINE COMMANDS**

## **6.1 INTRODUCTION**

Command-line commands are the most important for emulation, debugging, and analysis. As their name implies, you enter these commands on the command line, in the debug F10 window of the debug screen.

This chapter explains the rules for command syntax and arguments, then gives individual explanations for each command.

# **6.2 COMMAND SYNTAX**

A command-line command is a line of ASCII text that you enter on the computer keyboard. Press <CR> to terminate each line, activating the command. The typical command syntax is:

> <command> [<argument>]...

where:

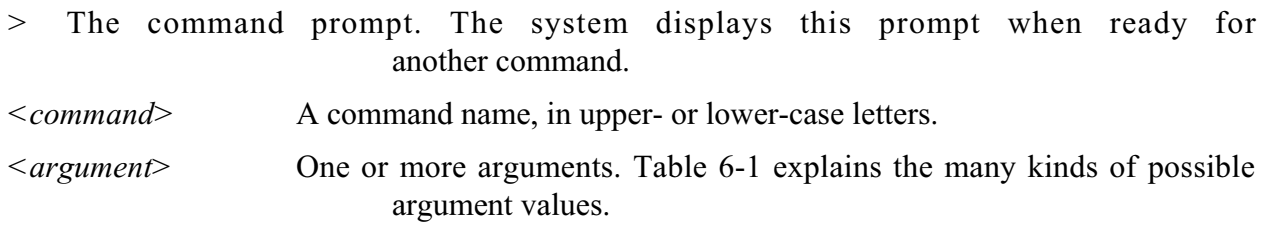

In command syntax descriptions, brackets ( **[]** ) enclose optional items, a vertical line (**|**) means *or*, and an ellipsis (**...**) means that you can repeat the preceding item.

Except where otherwise noted, numerical values in examples are hexadecimal.

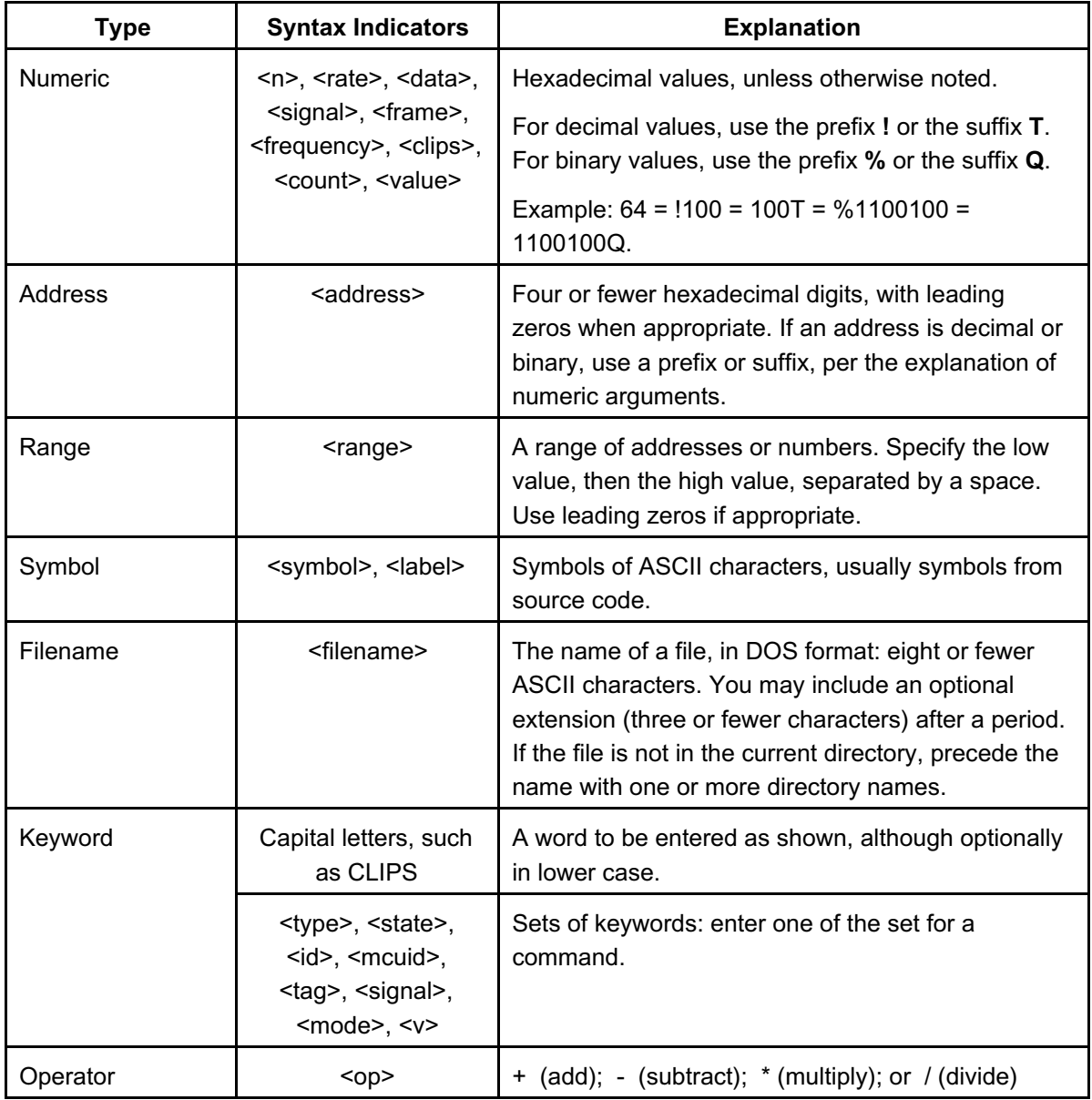

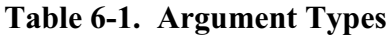

# **6.3 SUBORDINATE KEY COMMANDS**

Several commands (BAUD, COLORS, HELP, OSC, SETMEM, STACK, and TIMETAG) bring up subordinate windows. Table 6-2 lists the key commands for these subordinate windows. Note that certain key commands function differently for the subordinate windows of certain commands.

| <b>Name</b> | <b>Key</b>     | <b>Description</b>                                                              |
|-------------|----------------|---------------------------------------------------------------------------------|
| Move Down   | ↓              | Moves cursor down one line.                                                     |
| Move Up     | $\uparrow$     | Moves cursor up one line.                                                       |
| Move Left   | $\leftarrow$   | Moves cursor left.                                                              |
| Move Right  | $\rightarrow$  | Moves cursor right.                                                             |
| Home        | Home           | Moves cursor to top line of window.                                             |
| End         | End            | Moves cursor to bottom line of window.                                          |
| Page down   | Page Down      | Scrolls down one page (HELP only).                                              |
| Page up     | Page Up        | Scrolls up one page (HELP only).                                                |
| Save        | F <sub>6</sub> | Saves memory map to file (SETMEM only) and<br>applies memory map to the MMDS05. |
| Execute     | F7             | Applies memory map to emulator and returns to<br>Debug screen (SETMEM only).    |
| Return      | $<$ CR $>$     | Applies selection to emulator and returns to Debug<br>screen (except SETMEM).   |
|             |                | For HELP, displays window for selected item.                                    |
|             |                | For COLORS, accepts the existing color selection.                               |
|             |                | For STACK, returns to the debug screen.                                         |
| Cancel      | <b>ESC</b>     | Returns to Debug screen without applying selection<br>to emulator.              |
|             |                | For COLORS, returns to the debug screen without<br>accepting any more colors.   |
|             |                | For STACK, returns to the debug screen.                                         |

**Table 6-2. Subordinate Window Key Commands**

## **6.4 COMMAND EXPLANATIONS**

Table 6-3 lists the command-line commands. Individual explanations of these commands follow the table.

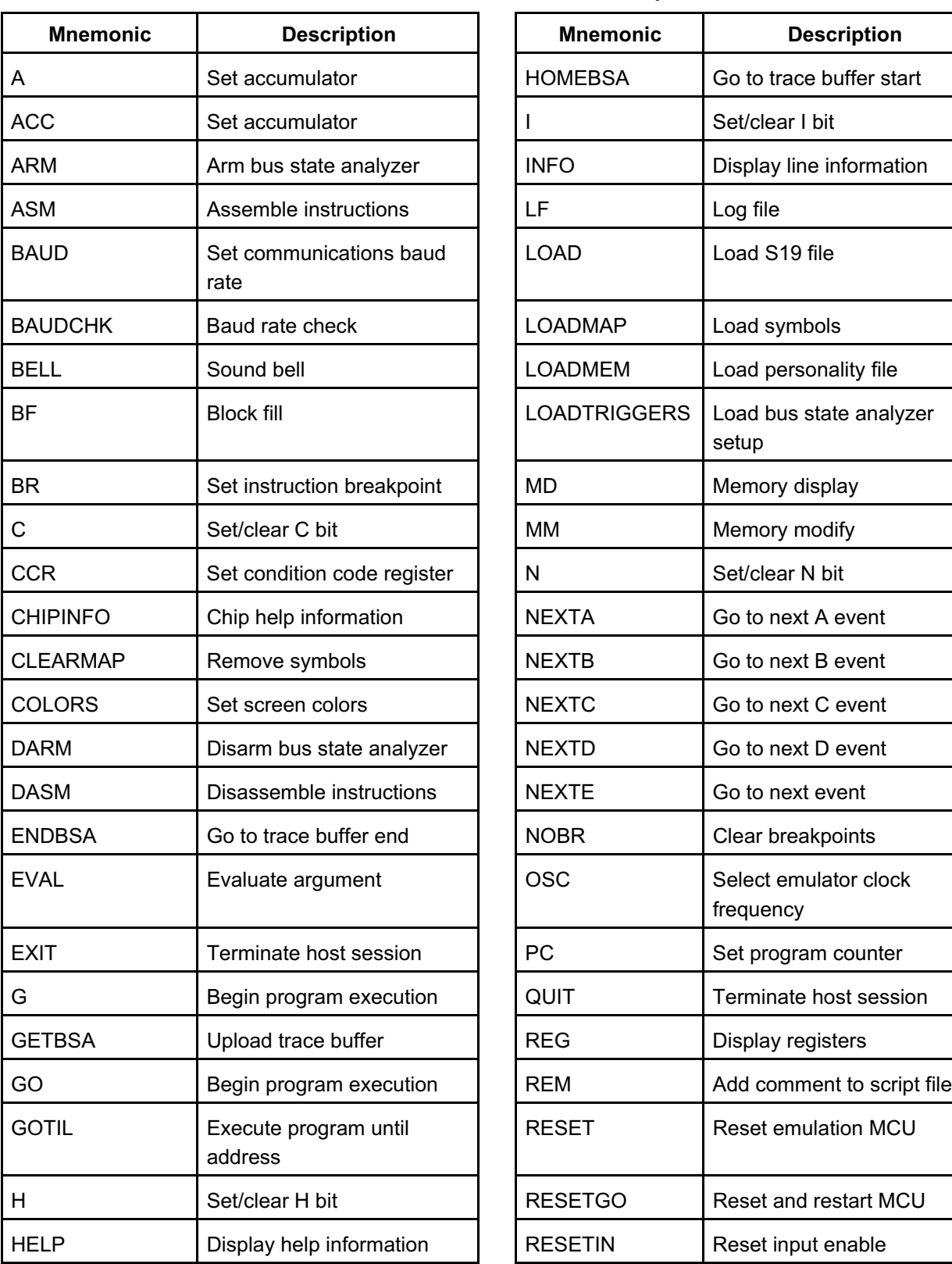

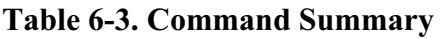

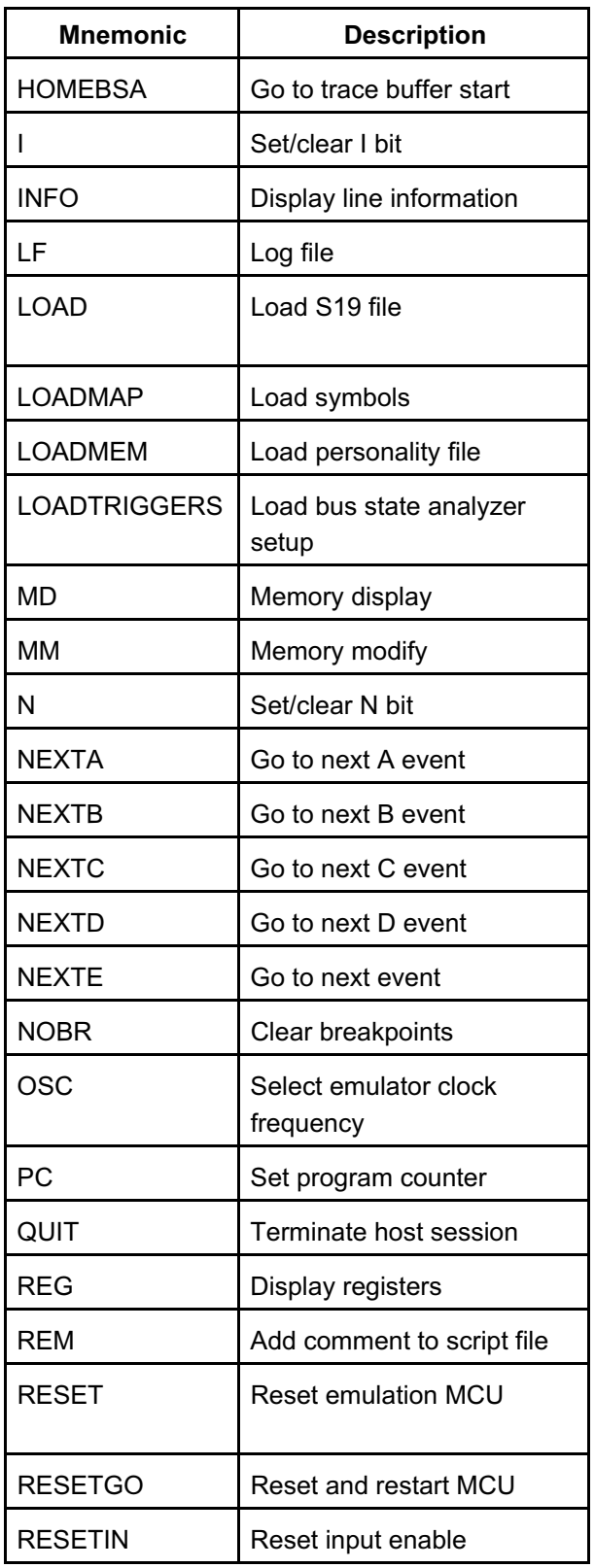

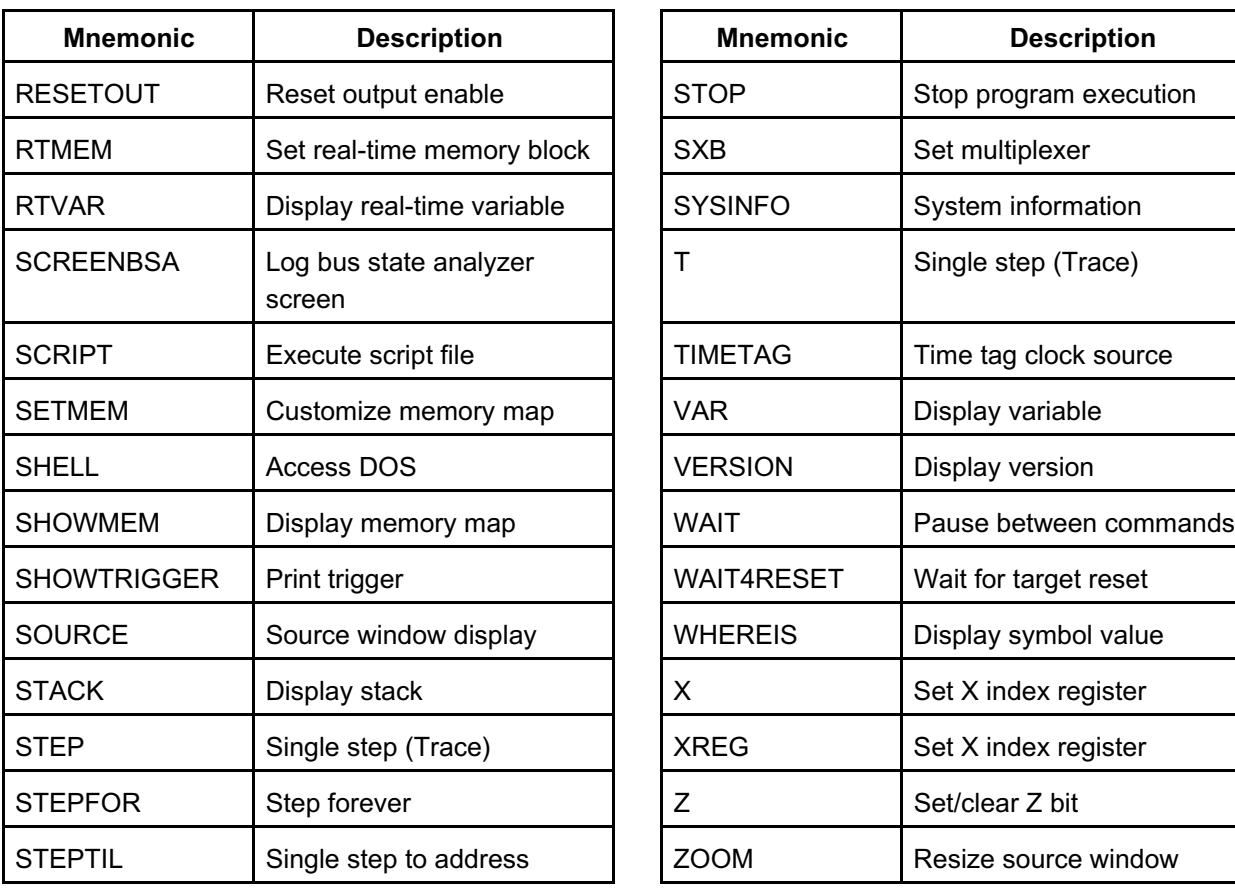

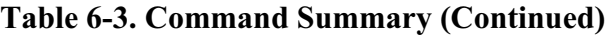

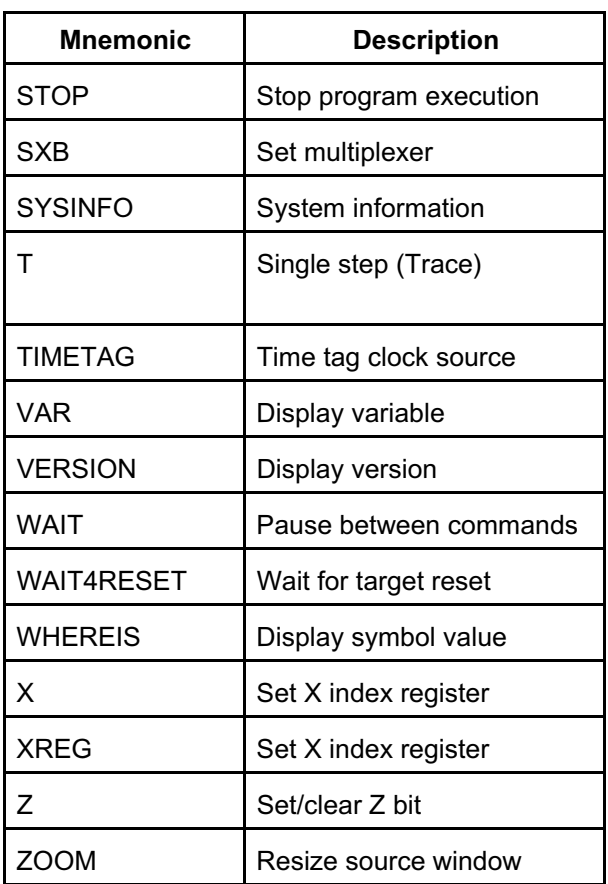

**A** Set Accumulator **A**

The A command sets the accumulator to a specified value. (The A and ACC commands are identical.)

Syntax:

A <n>

where:

 $\langle n \rangle$  The value to be loaded into the accumulator.

Example:

>A 10 Set the accumulator to 10.

ACC Set Accumulator **ACC** 

The ACC command sets the accumulator to a specified value. (The ACC and A commands are identical.)

Syntax:

ACC <n>

where:

 $\langle n \rangle$  The value to be loaded into the accumulator.

Example:

>ACC 20 Set the accumulator to 20.

**ARM** Arm Bus State Analyzer **ARM** 

The ARM command arms the bus state analyzer. When armed, the analyzer records bus cycles while the emulator is executing user code. Arming the analyzer clears the current contents of the analyzer trace buffer. The word armed appears in the status area of the debug screen.

Syntax:

ARM

Example:

>ARM Arm the bus state analyzer for user code bus cycles.

**ASM** Assemble Instructions **ASM** 

The ASM command assembles M68HC05 Family instruction mnemonics and places the resulting machine code into memory at a specified address.

The command displays the specified address, its contents, and a prompt for an instruction. As you enter each instruction, the command assembles the instruction, stores and displays the resulting machine code, and displays the contents of the next memory location, with a prompt for another instruction. To terminate the command, enter a period (.).

Syntax:

ASM [<address>]

where:

<*address* > An address at which the assembler places the first machine code generated. If you do not specify <*address*>, the system checks the address used by the previous ASM command, then uses the following address for this ASM command.

Examples:

The first example shows the ASM command with an address argument:

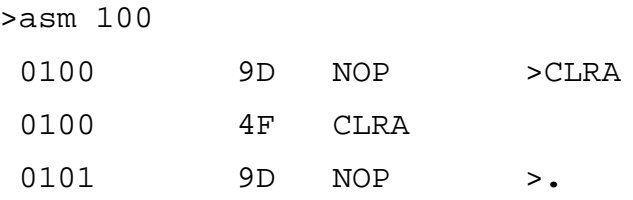

The second example shows the ASM command with no argument:

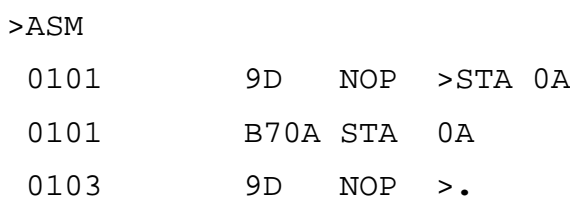

**BAUD** Set Communications Baud Rate **BAUD** 

The BAUD command changes the baud rate for communications between the system controller and the host computer. For best performance of your system, communications should be at the maximum available baud rate. Reduce this rate if the software displays communications error messages. Entering this command without a rate argument calls up the baud rate window. You can select a baud rate via this window.

### **NOTE**

At power-up, MMDS05 software automatically sets the maximum baud rate for your system. If you reduce the baud rate but communication errors persist, you may need to turn off disk cache.

### Syntax:

BAUD [ <rate>]

where:

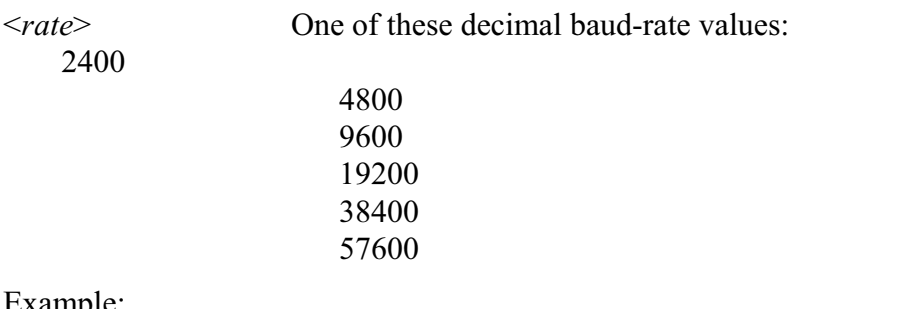

Example:

```
>BAUD 9600 Change the communications baud rate to 9600.
```
# **BAUDCHK** Baud Rate Check **BAUDCHK**

The BAUDCHK command checks communication at 57600 baud and successively lower rates to determine the maximum available baud rate for a host computer.

Syntax:

BAUDCHK

Example:

>BAUDCHK

57600 baud communicates well

The command displays a message indicating the maximum available baud rate.

# **BELL** Sound Bell **BELL**

The BELL command sounds the computer bell the specified *hexadecimal* number of times. The bell sounds once if you do not enter an argument. To turn off the bell as it is sounding, press any key.

Syntax:

```
BELL [<n>]
```
where:

<*n*> The *hexadecimal* number of times to sound the bell.

Examples:

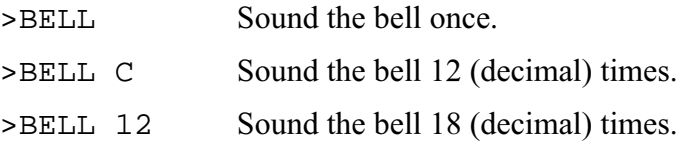

**BF** Block Fill Block Fill **BF** 

The BF command fills a block of memory with a specified byte or word.

Syntax:

BF[.<length>] <range> <n>

where:

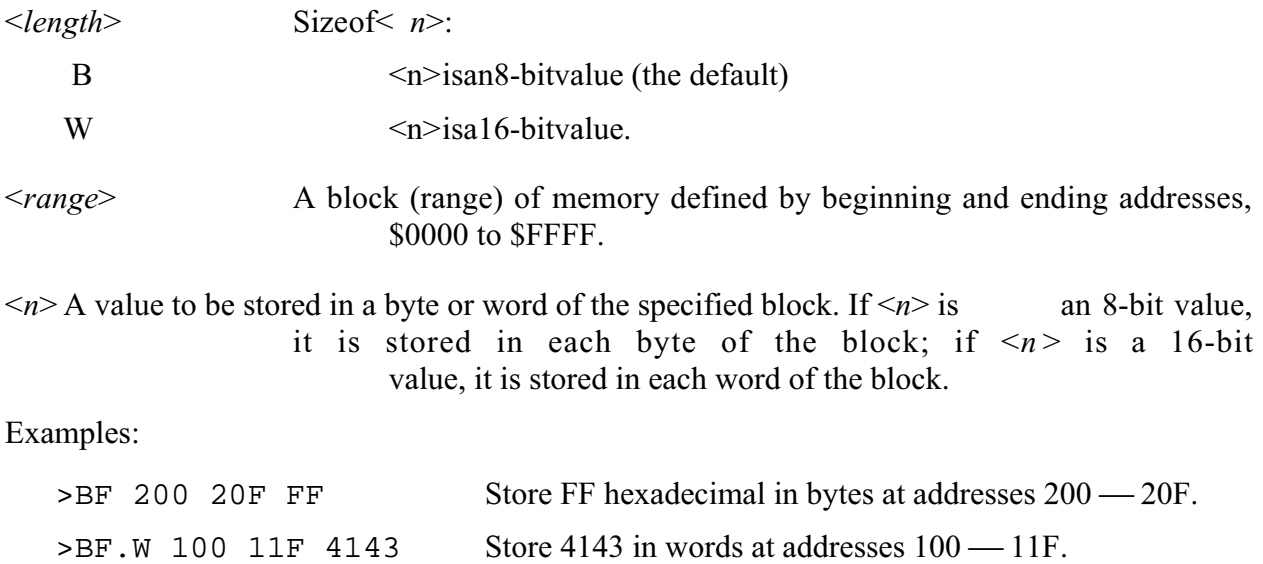

**BR** Set Instruction Breakpoint **BR** 

The BR command sets an instruction breakpoint at a specified address or range of addresses. The maximum number of all instruction breakpoints is 64. For a list of all active breakpoints, enter this command without any parameter value.

A breakpoint occurs only on an address that contains an instruction (that is, an instruction fetch address). Although this command sets breakpoints at each address of a range, breakpoints occur only at the instruction fetch addresses within the range. The system displays an error message if the address is within the range defined by a previous BR command, or if the range of a new BR command overlaps the range of an existing BR command. An error message also appears if you attempt to set a 65th breakpoint.

Syntax:

```
BR [<address>|<range>]
```
where:

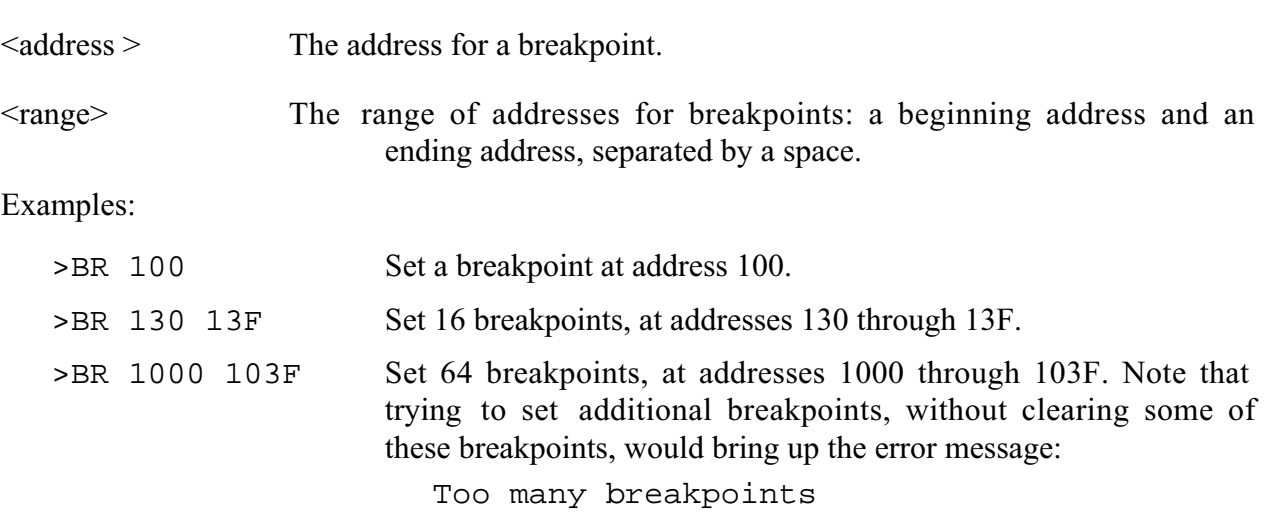

# **C** Set/Clear C Bit **C**

The C command sets the C bit of the condition code register (CCR) to the specified value.

### **NOTE**

The CCR bit designators are at the lower right of the CPU window. The CCR pattern is 111HINZC (H is half-carry, I is IRQ interrupt mask, N is negative, Z is zero, V is overflow, and C is carry). A letter in these designators means that the corresponding bit of the CCR is set; a period means that the corresponding bit is clear.

Syntax:

 $C 0|1$ 

### where:

- 0 Clears the C bit
- 1 Sets the C bit

### Example:

>C 0 Clear the C bit of the CCR.

**CCR** Set Condition Code Register **CCR**

The CCR command sets the condition code register (CCR) to the specified *hexadecimal* value.

### **NOTE**

The CCR bit designators are at the lower right of the CPU window. The CCR pattern is 111HINZC (H is half-carry, I is IRQ interrupt mask, N is negative, Z is zero, V and C is carry). A letter in these designators means that the corresponding bit of the CCR is set; a period means that the corresponding bit is clear.

Syntax:

CCR <n>

where:

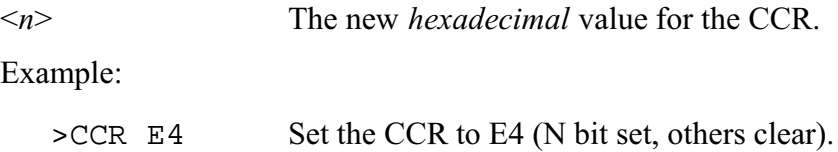

# **CHIPINFO** Chip Help Information **CHIPINFO**

The CHIPINFO command accesses register, memory-map, vector, and pin-out information about the emulation MCU. Entering this command brings up the topics window (Figure 6-1). Select a topic to bring up a subordinate window. (To select a topic, click on it; alternatively, highlight the topic, then press <CR>.) The subordinate windows and their contents are:

- **REGISTERS** Register addresses of the MCU you are emulating. Selecting an address opens another subordinate window that displays each bit of the register.
- **MEMORY MAP** The memory map for the MCU you are emulating.
- **VECTORS** The vectors for the MCU you are emulating.
- **PIN OUT** The pin outs for the MCU you are emulating.

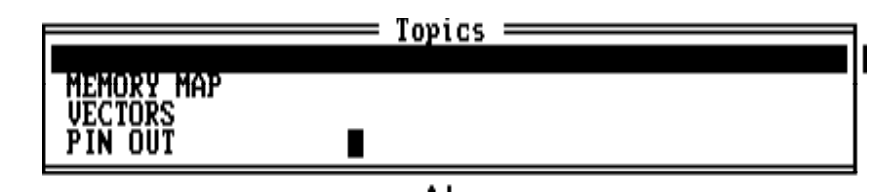

**Figure 6-1. Topics Window**

Syntax:

CHIPINFO

Example:

>CHIPINFO Access emulation MCU information.

**CLEARMAP** Remove Symbols **CLEARMAP** 

The CLEARMAP command removes the symbol definitions in the host computer.

Syntax:

CLEARMAP

Example:

>CLEARMAP Clear symbols and their definitions.

# **COLORS** Set Screen Colors **COLORS**

The COLORS command sets the screen colors. Entering this command brings up the colors window. This window includes a list of screen elements and a matrix of foreground/background color combinations; each color combination has a two-digit hexadecimal number.

A prompt asks for the color of the first screen element. To accept the current color, press <CR>. To change the color, enter the number of your choice, then press <CR>. A new prompt asks for the color of the next element. Select the color for each element in the same way. The command ends when you select a color for the last screen element, or when you press ESC.

In the color matrix, rows correspond to background colors, and columns correspond to foreground colors. This means that color choices from the same row result in differently colored letters and numbers against the same background color. Making the background of highlights and help screens a different color sets these elements off from the main screen.

The software stores color selections in file COLORS.05; when you execute MMDS05 again the software applies the newly selected colors.

### **NOTE**

Delete the COLORS.05 file from the \MMDS05 subdirectory to return to the default colors.

Syntax:

COLORS

**DARM** Disarm Bus State Analyzer **DARM** 

The DARM command disarms the bus state analyzer. When disarmed, the analyzer does not record bus cycles. The word Disarmed appears in the status area of the debug screen. (If the bus state analyzer is already disarmed, this command does nothing.)

Syntax:

DARM

Example:

>DARM Disarm the bus state analyzer.

**DASM** Disassemble Instructions **DASM** 

The DASM command disassembles three or more machine instructions, displaying the addresses and the contents as disassembled instructions. Disassembly begins at the specified address. The valid address range is \$0000 to \$FFFF.

Syntax:

```
DASM <address1> [<address2>]
```
where:

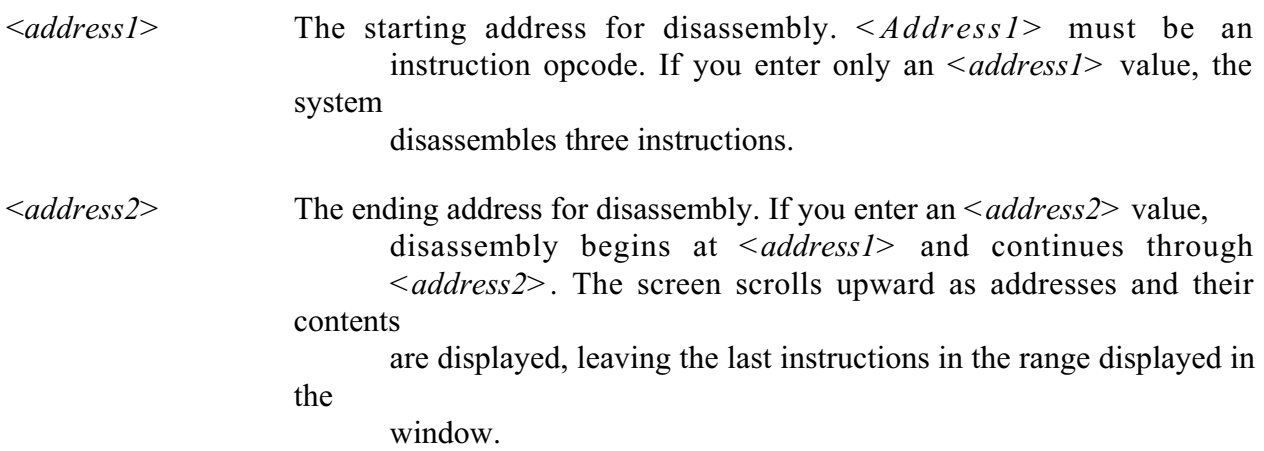

Example: disassemble and display three instructions, beginning at address 100:

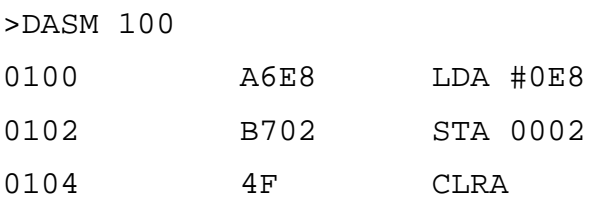

# **ENDBSA** Go to Trace Buffer End **ENDBSA**

The ENDBSA command shows end-of-buffer data in the data screen when you return to the BSA data screen (F5).

Syntax:

ENDBSA

Example:

>ENDBSA Show end-of-buffer data in the data screen.

**EVAL** Evaluate Argument **EVAL** 

The EVAL command displays the value of the operand in hexadecimal, decimal, octal, and binary formats, denoted by the suffixes H, T, O, and Q. (Note that octal numbers are not valid as operand values. Operand values are 16 bits or less.) If the value is printable, this command also displays the value in ASCII characters. The operand can be a number or the sequence number, space, operator, space, and number. This command supports addition  $(+)$ , subtraction  $(-)$ , multiplication  $(*)$  and division  $//$ .

Syntax:

EVAL  $\langle n1 \rangle$  [ $\langle opp \rangle$   $\langle n2 \rangle$ ]

where:

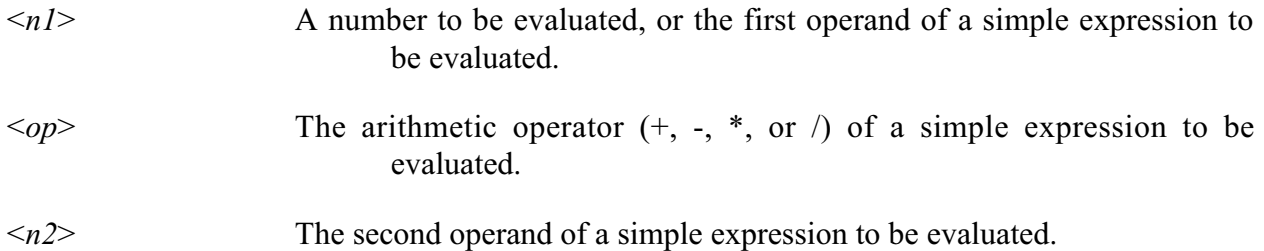

Example: evaluate the sum of hexadecimal numbers 45 and 32, then display the result in four bases, and as an ASCII character:

>EVAL 45 + 32 0077H 119T 000167O 0000000001110111Q "w"

**EXIT** Terminate Host Session **EXIT** 

The EXIT command terminates the host session and returns to DOS. (The EXIT and QUIT commands are identical. Another way to end a host session is to enter the ALT-X keyboard combination.)

Syntax:

EXIT

Example:

>EXIT Return to DOS.
## **G** Begin Program Execution **G**

The G command starts execution of code in the emulator at the current address or at a specified address. If you enter one address, it is the starting address. If you enter two addresses, execution begins at the first and stops at the second. (The G and GO commands are identical.)

If you specify only one address, execution continues until you enter a STOP command, a breakpoint occurs, a trigger condition set to stop execution in the analyzer occurs, or an error occurs.

Syntax:

```
G [<address1>] [<address2>]
```
where:

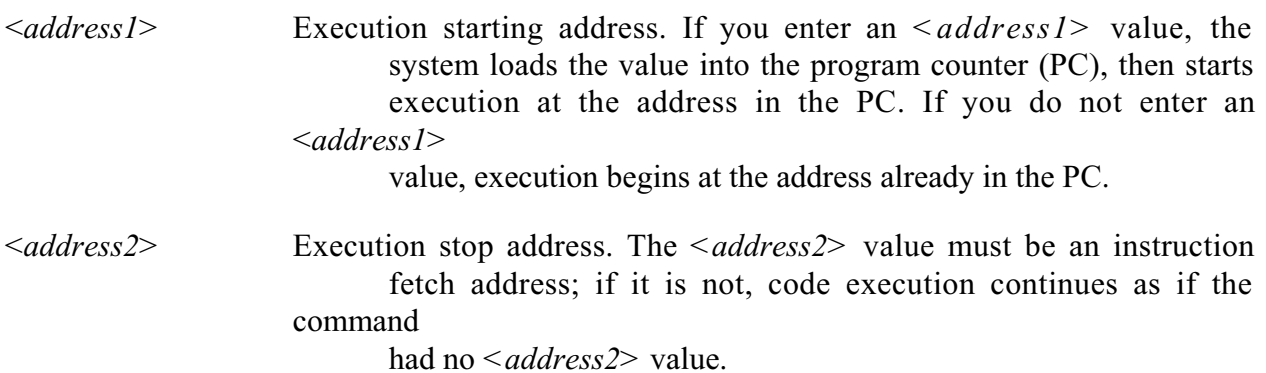

## **NOTE**

Be careful about using the G, GO, or GOTIL commands if the PC points to internal RAM or EEPROM (or if the code branches into internal RAM or EEPROM). In these situations, the STOP command does not work unless the CCR I bit is clear. If you do want to execute out of internal RAM or EEPROM, clear the I bit before you enter the execution command.

Examples:

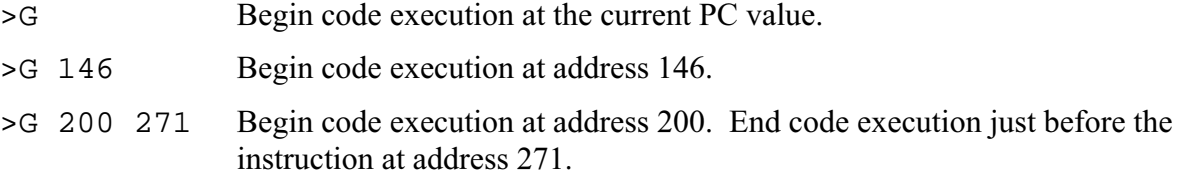

## **GETBSA** Upload Trace Buffer **GETBSA**

The GETBSA command uploads the contents of the bus state analyzer trace buffer to the host computer. This is convenient when using a script file in conjunction with the bus state analyzer.

Syntax:

GETBSA

Example:

>GETBSA Upload trace buffer contents to the host computer.

**GO** Begin Program Execution **GO**

The GO command starts execution of code in the emulator at the current address or at a specified address. If you enter one address, it is the starting address. If you enter two addresses, execution begins at the first and stops at the second. (The GO and G commands are identical.)

If you specify only one address, execution continues until you enter a STOP command, a breakpoint occurs, a trigger condition set to stop execution in the analyzer occurs, or an error occurs.

Syntax:

GO [<address1>] [<address2>]

where:

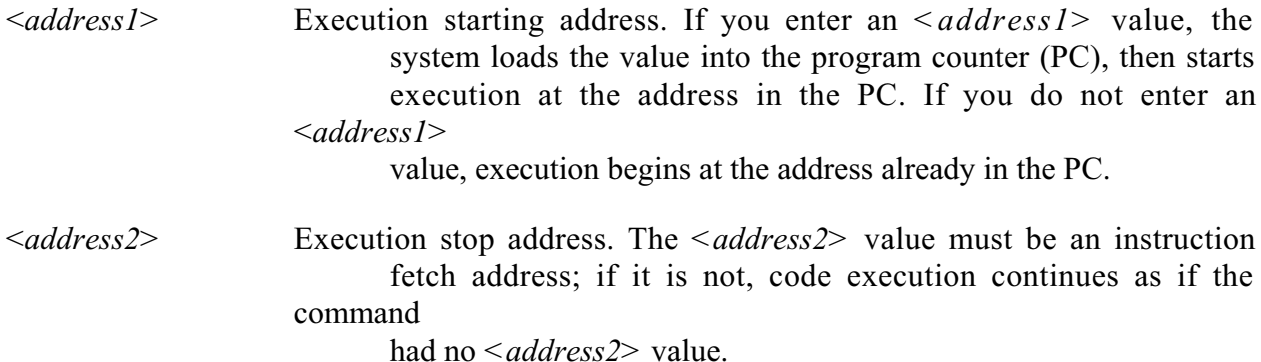

## **NOTE**

Be careful about using the GO, GOTIL, or G commands if the PC points to internal RAM or EEPROM (or if the code branches into internal RAM or EEPROM). In these situations, the STOP command does not work unless the CCR I bit is clear. If you do want to execute out of internal RAM or EEPROM, clear the I bit before you enter the execution command.

Examples:

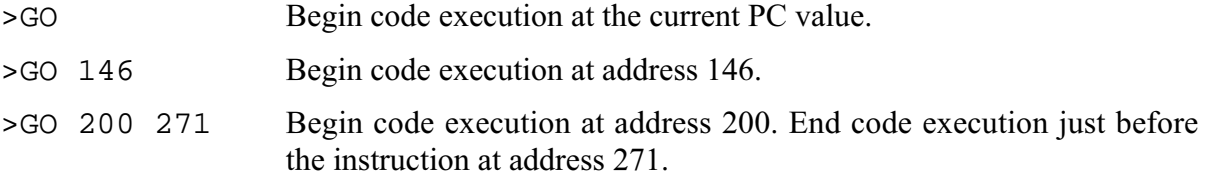

**GOTIL** Execute Program until Address **GOTIL**

The GOTIL command executes the program in the emulator, beginning at the address in the program counter (PC). Execution continues until the program counter contains the specified address.

Syntax:

GOTIL <address>

where:

<*address*> Execution stop address. The *<address>* value must be an instruction fetch address; if it is not, code execution continues as if the command

had no <*address*> value.

## **NOTE**

Be careful about using the GOTIL, G, or GO commands if the PC points to internal RAM or EEPROM (or if the code branches into internal RAM or EEPROM). In these situations, the STOP command does not work unless the CCR I bit is clear. If you do want to execute out of internal RAM or EEPROM, clear the I bit before you enter the execution command.

Example:

>GOTIL 0FF0 Execute the program in the emulator up to address 0FF0.

**H** Set/Clear H Bit **H**

The H command sets the H bit of the condition code register (CCR) to the specified value.

## **NOTE**

The CCR bit designators are at the lower right of the CPU window. The CCR pattern is 111HINZC (H is half-carry, I is IRQ interrupt mask, N is negative, Z is zero, V is overflow, and C is carry). A letter in these designators means that the corresponding bit of the CCR is set; a period means that the corresponding bit is clear.

## Syntax:

H 0|1

where:

- 0 Clears the H bit
- 1 Sets the H bit

## Example:

>H 1 Set the H bit of the CCR.

**HELP** Display Help Information **HELP**

The HELP command displays a list of help topics: commands, bus state analyzer, and function keys.

If you select commands, the software displays an alphabetic index of command names from which you can select a command. The command description screen shows the command name and its syntax and describes the command. When appropriate, the description includes examples and clarifying notes.

Selecting bus state analyzer brings up a description of bus state analyzer operation.

Selecting function keys brings up a list of screens in which function-key assignments differ. Select a screen to see its function-key assignments.

Use the arrow keys to scroll within the page; use the page up and page down keys to see other pages.

To exit the HELP database and return to the previous screen, press the ESC key.

Syntax:

HELP [<command>]

where:

<*command*> Name of a command for which a description is needed.

Examples:

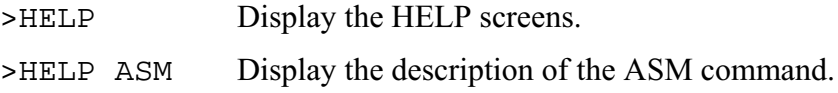

Related Key Command:

F1 while in the debug window or the bus state analyzer setup window.

## **HOMEBSA** Go to Trace Buffer Start **HOMEBSA**

The HOMEBSA command shows start-of-buffer data in the data screen when you return to the BSA data screen (F5).

Syntax:

HOMEBSA

Example:

>HOMEBSA Show start-of-buffer data in the data screen upon return to the BSA data screen.

## **I** Set/Clear I Bit

The I command sets the I bit in the condition code register (CCR) to the specified value.

## **NOTE**

The CCR bit designators are at the lower right of the CPU window. The CCR pattern is 111HINZC (H is half-carry, I is IRQ interrupt mask, N is negative, Z is zero, V is overflow, and C is carry). A letter in these designators means that the corresponding bit of the CCR is set; a period means that the corresponding bit is clear.

Syntax:

H 0|1

where:

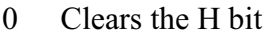

1 Sets the H bit

Example:

>I 1 Set the I bit of the CCR.

**INFO** Display Line Information **INFO**

The INFO command displays information about the highlighted line in the source F2 window. This information includes the name of the file being displayed in the window, the line number, address, corresponding object code, and the disassembled instruction.

Syntax:

INFO

Example:

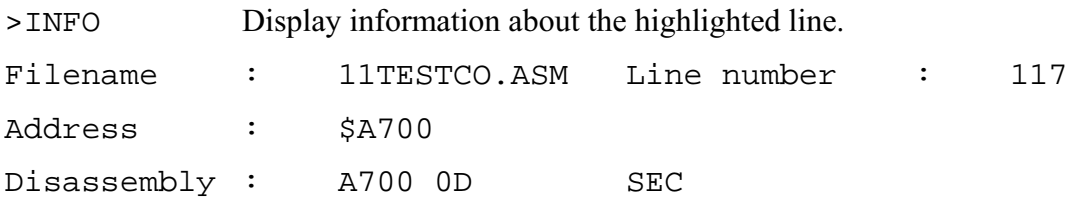

**LF** Log File **LF**

The LF command starts or stops logging of commands and responses to an external file. If logging is not enabled, enter this command to start logging. While logging remains in effect, any line that is appended to the command log window is also written to the log file. Logging continues until you enter another LF command; this second command disables logging and closes the log file.

If the specified file does not already exist, this command creates the file. If the specified file does exist already, the command prompts for overwrite or append:

File exists, Rewrite or Append? [R]:

If you press <CR> (accept the default), or R and <CR>, the log entries overwrite the data in the existing file. If you press A and <CR>, the system appends log entries to the file.

Syntax:

LF <filename>

where:

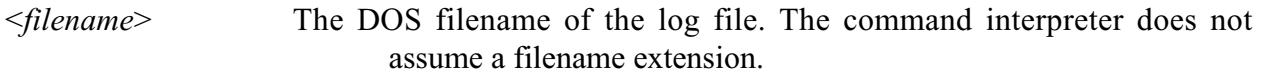

Examples:

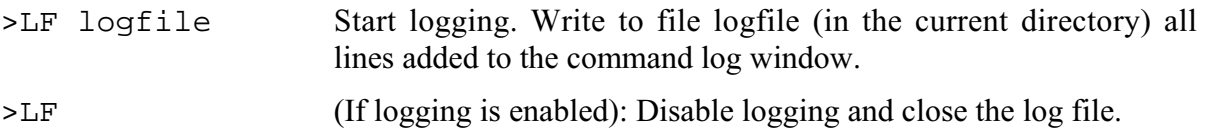

# **LOAD** Load S19 File **LOAD**

The LOAD command loads a file in .S19 format (and any map file with the same name) into the emulator.

Syntax:

LOAD <filename>

where:

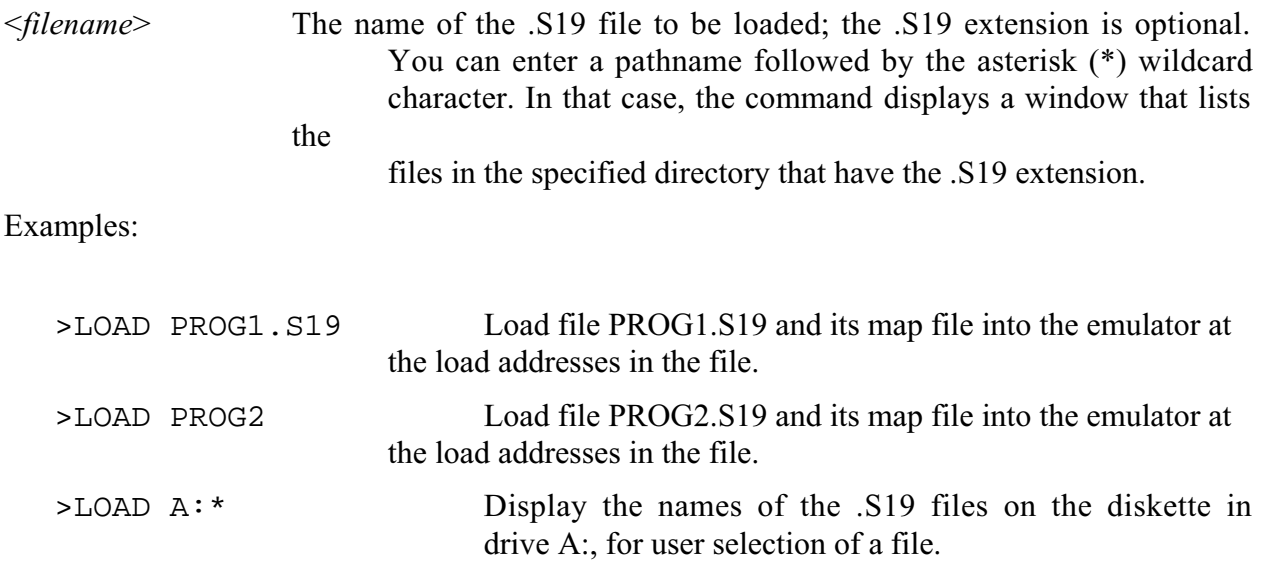

**LOADMAP** Load Symbols **LOADMAP**

The LOADMAP command loads a map file that contains source level debug information into the host computer. The command requests an appropriate filename.

Syntax:

LOADMAP <filename>

where:

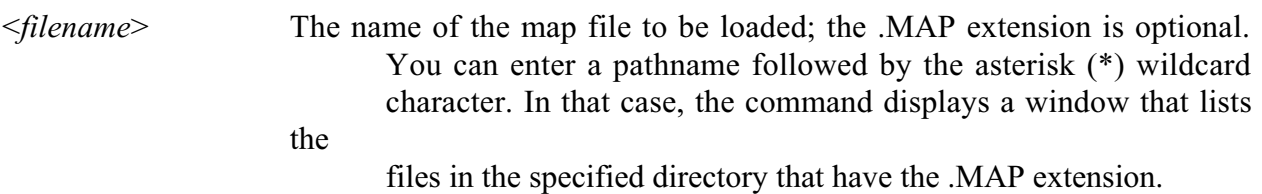

Examples:

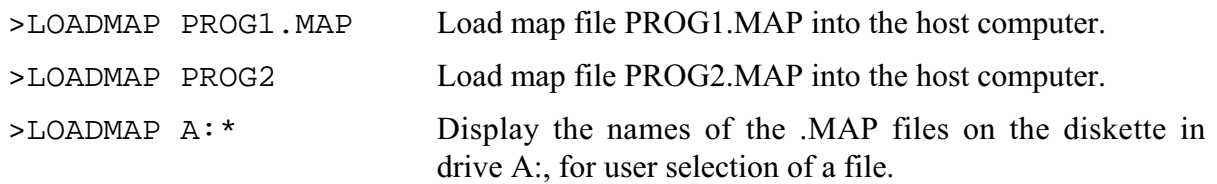

**LOADMEM** Load Personality File **LOADMEM**

The LOADMEM command loads the memory map for the emulator with the map information from the specified file.

Syntax:

LOADMEM <filename>

where:

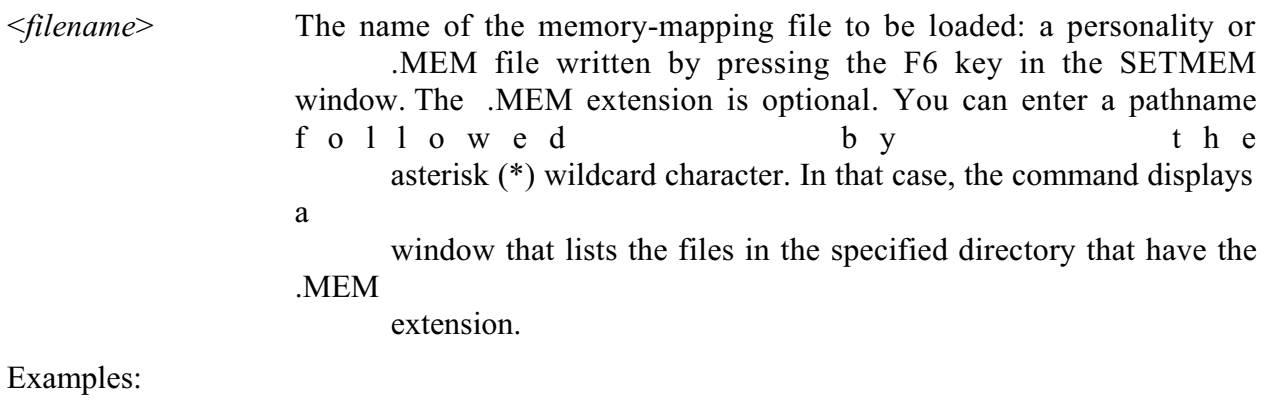

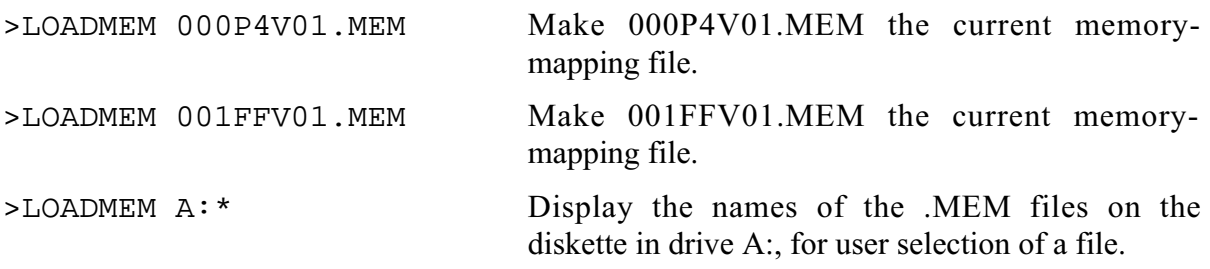

## **LOADTRIGGERS** Load Bus State Analyzer Setup **LOADTRIGGERS**

The LOADTRIGGERS command loads the bus state analyzer setup information from the specified file. To write such a file, use the bus state analyzer setup screen to define the triggers, then press the F6 key.

Syntax:

LOADTRIGGERS <filename>

where:

<*filename*> The name of the setup file to be loaded; the .SET extension is optional. You can enter a pathname followed by the asterisk (\*) wildcard character. In that case, the command displays a window that lists the files in the specified directory that have the .SET extension.

Examples:

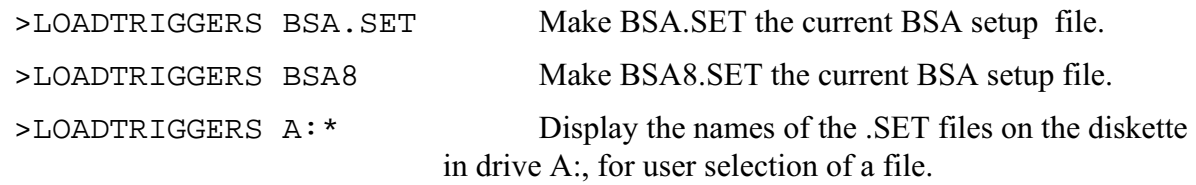

**MD** Memory Display **MD** 

The MD command displays (in the memory F3 window) the contents of 32 emulation memory locations. The specified address is the first of the 32 locations. If a log file is open, this command also writes the first 16 values to the log file.

Syntax:

MD <address>

where:

<*address*> The starting memory address for display in the memory window.

Example:

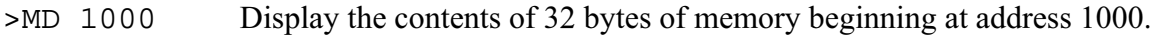

**MM** Memory Modify **MM** 

The MM command lets you interactively examine and modify contents of memory locations.

If you enter any values with this command, the system stores the values, beginning at the specified address. If you do not enter a data value, the command displays the address and prompts for a value to be stored at that address. You can modify and verify data according to the command terminator:

```
[<data>]<CR>Update location and sequence forward.
[<data>]^<CR> Update location and sequence backward.
[<data>]=<CR> Update location and reopen the same location.
[<data>].<CR> Update location and terminate.
```
The MM command displays consecutive addresses and prompts until you enter a period (.). This command does not alter the contents of the program counter (PC).

Syntax:

```
MM <address>[<n> ...]
```
where:

<*address*> The address of a memory location to be modified.

<*n*> The value to be stored in the address.

Examples:

The first example does not have an  $\langle n \rangle$  value in the command line, permitting entry of new values for consecutive addresses. Entering a period instead of a new value stops the command:

```
>MM 1000
1000 = 0F > 051001 = 10 >.
```
The second example includes an  $\leq n$  value, so the command modifies only one memory location:

>MM 100 00

**N** Set/Clear N Bit **N** 

The N command sets the N bit of the condition code register (CCR) to the specified value.

## **NOTE**

The CCR bit designators are at the lower right of the CPU window. The CCR pattern is 111HINZC (H is half-carry, I is IRQ interrupt mask, N is negative, Z is zero, V is overflow, and C is carry). A letter in these designators means that the corresponding bit of the CCR is set; a period means that the corresponding bit is clear.

## Syntax:

N 0|1

## where:

0 Clears the N bit

## 1 Sets the N bit

## Example:

>N 1 Set the N bit of the CCR.

# **NEXTA** Go to Next A Event **NEXTA**

The NEXTA command positions the bus state analyzer display at the next occurrence of an A event. If a log file is open, this command also writes that frame to the log file.

Syntax:

NEXTA

Example:

>NEXTA Scroll the bus state analyzer display to the next A event.

Related Key Command:

Alt-A while in the bus state analyzer data window.

## **NEXTB** Go to Next B Event **NEXTB**

The NEXTB command positions the bus state analyzer display at the next occurrence of a B event. If a log file is open, this command also writes that frame to the log file.

Syntax:

NEXTB

Example:

>NEXTB Scroll the bus state analyzer display to the next B event.

Related Key Command:

Alt-B while in the bus state analyzer data window.

# **NEXTC** Go to Next C Event **NEXTC**

The NEXTC command positions the bus state analyzer display at the next occurrence of a C event. If a log file is open, this command also writes that frame to the log file.

Syntax:

NEXTC

Example:

>NEXTC Scroll the bus state analyzer display to the next C event.

Related Key Command:

Alt-C while in the bus state analyzer data window.

## **NEXTD** Go to Next D Event **NEXTD**

The NEXTD command positions the bus state analyzer display at the next occurrence of a D event. If a log file is open, this command also writes that frame to the log file.

Syntax:

NEXTD

Example:

>NEXTD Scroll the bus state analyzer display to the next D event.

Related Key Command:

Alt-D while in the bus state analyzer data window.

## **NEXTE** Go to Next Event **NEXTE**

The NEXTE command positions the bus state analyzer display at the next occurrence of any event. If a log file is open, this command also writes that frame to the log file.

Syntax:

NEXTE

Example:

>NEXTE Scroll the bus state analyzer display to the next event.

Related Key Command:

Alt-E while in the bus state analyzer data window.

**NOBR** Clear Breakpoints **NOBR**

The NOBR command clears one instruction breakpoint, all instruction breakpoints, or all instruction breakpoints within an address range. If this command has one address value, it clears the breakpoint at that address. If this command has no address value, it clears all current breakpoints. If this command has two address values, it clears all instruction breakpoints in the range the addresses define.

Syntax:

```
NOBR [<address1> <address2>]
```
## where:

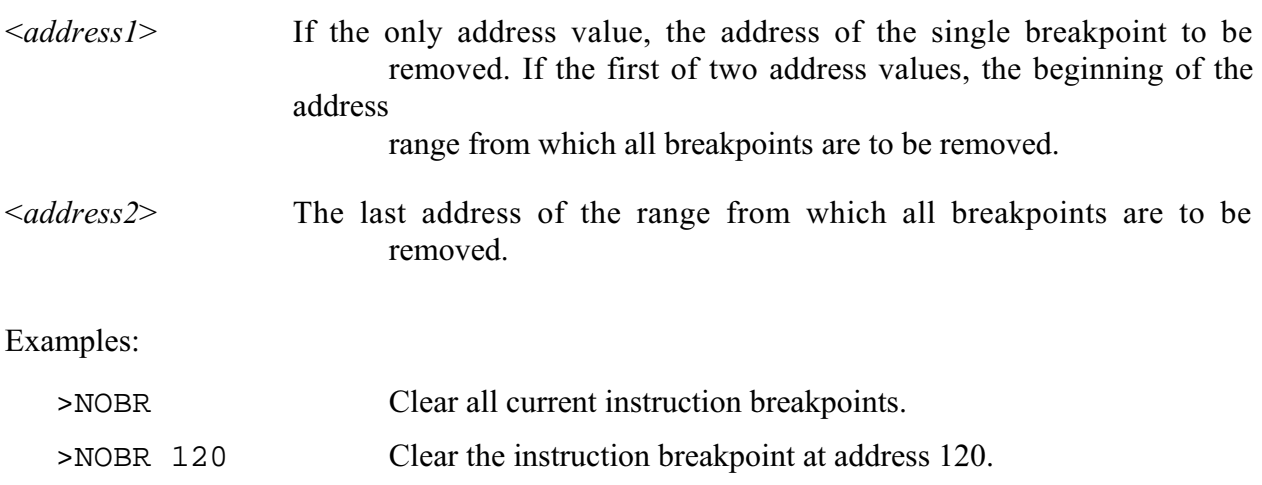

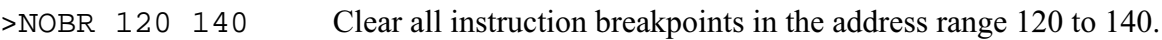

**OSC** Select Emulator Clock Frequency **OSC** 

The OSC command selects the clock frequency and source. Four internally-generated clock frequencies are available: 8 Mhz, 4 Mhz, 2 Mhz, and 1 Mhz. Alternatively, you can use an external clock signal supplied to the MMDS05 through pod A logic clip 9 (white). (When using the logic clip cables, attach the black clip to ground.) Refer to the EM user's manual for EM clock information.

The default emulator clock rate is 4 MHz. Before changing the clock rate, make sure that your emulation MCU is specified to run at the new rate.

Entering this command without the *<rate>* argument brings up the EM oscillator window. You can select a frequency or source via this window.

Syntax:

OSC [<rate>]

where:

<*rate>* 8, 4, 2, 1, or External.

Examples:

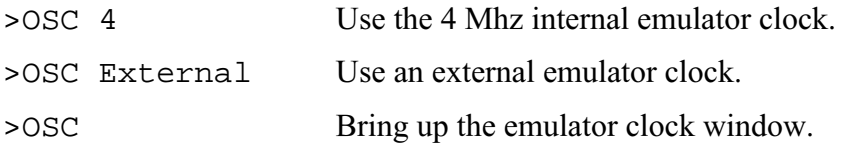

**PC** Set Program Counter **PC** 

The PC command sets the program counter (PC) to the specified address.

Syntax:

PC <address>

where:

<*address*> The new address value for the PC.

Example:

PC 0500 Set the PC to 0500.

**QUIT** Terminate Host Session **QUIT** 

The QUIT command terminates the host session and returns to DOS. (The QUIT and EXIT commands are identical. Another way to end a host session is to enter the ALT-X keyboard combination.)

Syntax:

QUIT

Example:

>QUIT Return to DOS.

**REG** Display Registers **REG**

The REG command displays the contents of the CPU registers in the debug F10 window.

Syntax:

REG

Example:

>REG Display the contents of the CPU registers.

**REM** Add Comment to Script File **REM**

The REM command adds a display comment to a script file. When you execute the script file, the system displays this comment.

Syntax:

REM <text>

where:

*<text>* The display comment. You need not enclose *<text>* in quotes; pressing <CR> terminates *<text>*.

Example:

>REM Program executing. Display Program executing only during script file execution.

**RESET** Reset Emulation MCU **RESET** 

The RESET command resets the emulation MCU and sets the program counter to the contents of the reset vector. This command does *not* start execution of user code. To reset and execute user code, use the RESETGO or WAIT4RESET command.

Syntax:

RESET

Example:

>RESET Reset the MCU.

## **RESETGO** Reset and Restart MCU **RESETGO**

The RESETGO command resets the emulation MCU, sets the program counter (PC) to the contents of the reset vector, then starts execution from that address.

Syntax:

RESETGO

Example:

>RESETGO Reset the MCU and go.

## **RESETIN** Reset Input Enable **RESETIN**

The RESETIN command makes it possible for the target system to reset the emulating MCU.

Entering this command toggles the MMDS05 state with regard to a reset signal from the target system. If this state is enabled, a reset signal from the target system resets the emulating MCU. If this state is disabled, a reset signal from the target system cannot reset the emulating MCU. (The word Resetin appears in the debug screen status area to show the enabled state.)

The state must be enabled for proper operation of the WAIT4RESET command.

(Note that certain EMs include a hardware jumper that governs target resets. You must configure such a jumper correctly to use the RESETIN command. Consult your EM user's manual for additional information.)

Syntax:

RESETIN

Example:

>RESETIN Toggle the MMDS05 RESETIN state.

**RESETOUT** Reset Output Enable **RESETOUT** 

The RESETOUT command makes it possible for the MMDS05 RESET command to reset the target system.

Entering this command toggles the MMDS05 state with regard to resetting the target system. If this state is enabled, entering the RESET command resets both the emulating MCU and the target system. If this state is disabled, entering the RESET command resets only the emulating MCU. (The word Resetout appears in the debug screen status area to show the enabled state.)

The RESETOUT command also pertains to resets done via the RESETGO command.

(Note that certain EMs include a hardware jumper that governs target resets. You must configure such a jumper correctly to use the RESETOUT command. Consult your EM user's manual for additional information.)

Syntax:

RESETOUT

Example:

>RESETOUT Toggle the MMDS05 RESETOUT state.

**RTMEM** Set Real-Time Memory Block **RTMEM** 

The RTMEM command enables real-time-memory, starting at a specified address. The real-time memory consists of 32 bytes of dual-ported memory that is assigned to any valid memory address by this command. While the emulator is running, the system displays enabled real-time memory in the real-time memory window (this window replaces the memory F3 window). The display updates as the memory contents change. Entering the RTMEM command without an argument disables real-time memory, restoring previous memory map attributes.

Real-time memory consists of memory enabled by the RTMEM command, plus real-time variables created via the RTVAR command. All this real-time memory must fit within a 1K block. If an RTMEM command would result in real-time memory that would not fit within the 1K block (due to established real-time variables), the system will not accept the RTMEM command.

If any of the real-time memory overlays MCU I/O or EEPROM addresses, it is available only for monitoring emulation MCU writes. (You should not try to modify such locations.) You can monitor and modify real-time memory locations that do not overlay MCU I/O or EEPROM addresses.

Syntax:

RTMEM [<address>]

where:

<*address*> The beginning address of the real-time-memory.

Example:

>RTMEM 0200 Set the address of the real-time-memory to 0200 through 021F.

**RTVAR** Display Real-Time Variable **RTVAR**

The RTVAR command displays the specified address and its contents in the variables F8 window as a real-time variable.

As many as 32 variables can be available for display in the variables F8 window (although the window shows 11 at a time). Using the RTVAR command establishes such variables as realtime: their values change in the variables F8 window during emulation. You can also enter a new value for a real-time variable during emulation. Variants of this command display byte, word, or string values. A byte display is hexadecimal and binary, a word display is hexadecimal and decimal, and a string display is ASCII.

For an ASCII string, the optional  $\langle n \rangle$  argument specifies the number of characters; 12 characters is the default. Control and other non-printing characters appear as periods (.).

(The VAR command also establishes variables for display in the variables F8 window, but such variables are not real-time. The 32-variable maximum applies to variables established by both the RTVAR and VAR commands.)

Real-time memory consists of memory enabled by the RTMEM command, plus real-time variables created via the RTVAR command. All this real-time memory must fit within a 1K block. If an RTVAR command would create a real-time variable that would not fit within the 1K block (due to established real-time variables or memory enabled by the RTMEM command), the system will not accept the RTVAR command.

If any of the real-time memory overlays MCU I/O or EEPROM addresses, it is available only for monitoring emulation MCU writes. (You should not try to modify such locations.) You can monitor and modify real-time memory locations that do not overlay MCU I/O or EEPROM addresses.

Syntax:

```
RTVAR[.<v>] <address> [<n>]
```
where:

 $\langle \psi \rangle$  The display variant: B (byte, the default), W (word), or S (string).

<*address*> The address of the real-time-memory variable.

<*n*> The number of characters for a string variable; does not apply to byte or word variables.

**RTVAR** Display Real-Time Variable **RTVAR**

Examples:

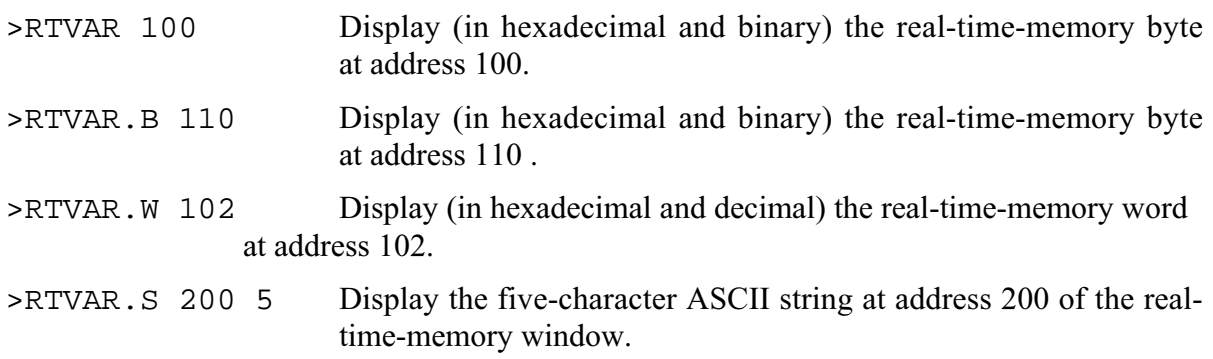

## **SCREENBSA** Log Bus State Analyzer Screen **SCREENBSA**

The SCREENBSA command copies the current bus state analyzer display to a log file.

Syntax:

SCREENBSA

Example:

>SCREENBSA Copy the bus state analyzer display to the log file.
**SCRIPT** Execute Script File **SCRIPT** 

The SCRIPT command executes a script file. A script file contains a sequence of emulator commands. Executing the script file has the same effect as executing the individual commands, one after another. This makes a script file convenient for any sequence of commands that you need often: it saves time and promotes accuracy.

The REM and WAIT commands are useful primarily within script files. The REM command lets you add to a script file a comment displayed while the script file executes. The WAIT command establishes a delay between the execution of commands of the script file.

Note that a script file can contain the SCRIPT command. In this way, you can nest script files as many as 16 levels deep.

If you give a script file the filename STARTUP.05, startup routines run the script file each time you start MMDS05.

Syntax:

SCRIPT <filename>

where:

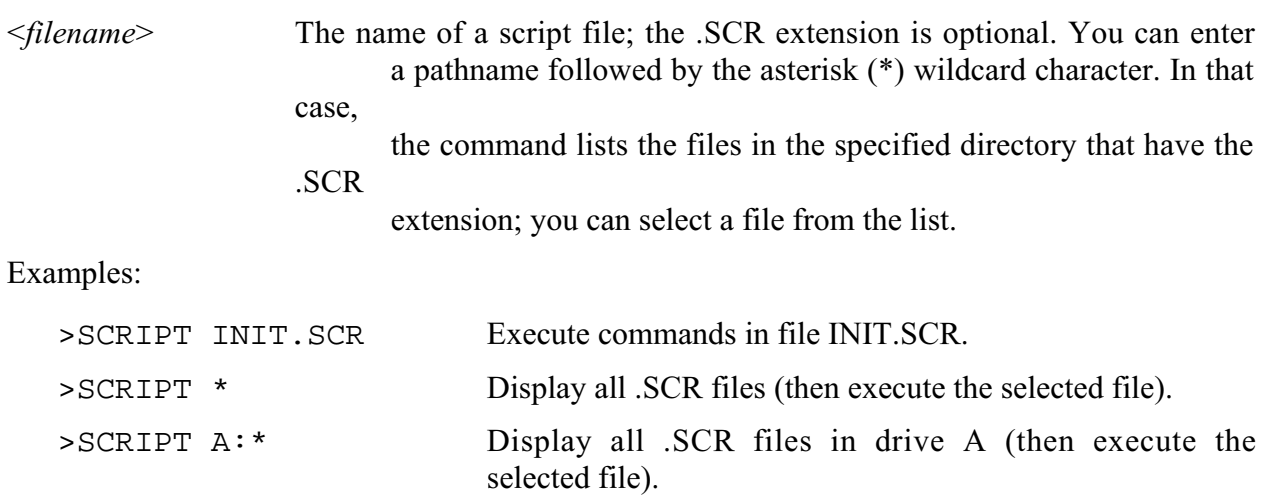

>SCRIPT B:\*.xyz Display all drive B files that have the extension .xyz (then execute the selected file).

**SETMEM** Customize Memory Map **SETMEM** 

The SETMEM command lets you customize the memory map. Entering this command brings up the custom map window (Figure 6-2). To modify the map, enter the requested addresses and press Execute (F7). When your modifications are done, you may write the modified map to a file: press Save (F6), then enter the filename at the prompt. The system saves the new .MEM file, then executes the file (as if you had pressed the F7 key).

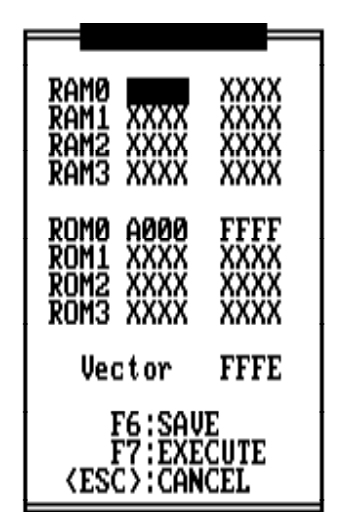

**Figure 6-2. Custom Map Window**

The SETMEM command lets you map over undefined memory or memory defined as RAM or ROM. You may not map over such internal resources as RAM, I/O, or EEPROM. The SETMEM command automatically maps around internal resources.

To specify a default MEM file to load, enter at the DOS prompt:

>mmds05 -m*filename.mem* where *filename.mem* is the default MEM file you created via the SETMEM command.

(To restore the emulator to the stored map, use the LOADMEM command in another session, or later in this session.)

# **SETMEM** Set Memory Map **SETMEM**

# **NOTES**

You may use the SETMEM command to expand MCU memory temporarily during debugging. If you do, be sure to restore the original size and configuration of the MCU memory before you end debugging. Otherwise, your code could fail to run in the target-system MCU.

The SETMEM and SHOWMEM commands only show MMDS05 resources. Use the CHIPINFO command memory map feature to view internal I/O, RAM, and EEPROM locations.

Syntax:

SETMEM

# **SHELL** Access DOS **SHELL**

The SHELL command lets you access DOS in the host computer. To return to MMDS05 from DOS, enter EXIT at the DOS prompt.

MMDS05 continues to run during your shell to DOS. This means that there could be insufficient memory for your DOS commands.

Syntax:

SHELL

Example:

>SHELL Access the DOS shell. To return to the emulator session, type EXIT at the DOS prompt.

**SHOWMEM** Display Memory Map **SHOWMEM** 

The SHOWMEM command displays the currently defined blocks of RAM and ROM in the user memory map.

Syntax:

SHOWMEM

Example:

>SHOWMEM Display current memory map blocks.

# **SHOWTRIGGER** Print Trigger **SHOWTRIGGER**

The SHOWTRIGGER command displays the trigger frame of the bus state analyzer buffer. If a log file is open, this command also writes the trigger frame to the log file.

Syntax:

SHOWTRIGGER

Example:

>SHOWTRIGGER Display the bus state analyzer trigger frame.

**SOURCE** Source Window Display **SOURCE** 

The SOURCE command toggles between source code and disassembled code in the source/code F2 window (if a map file is loaded and the PC points to a memory area covered by the map file).

If the source/code F2 window displays source code when you enter this command, the window display changes to disassembled code, and the title of the window changes to CODE.

If you enter this command when the source/code F2 window displays disassembled code, when a map file is loaded, and when the PC points to a memory area covered by the map file, the window display changes to source code. (The title of the window changes to SOURCE.)

# **NOTE**

When you alter memory data that was generated from a source file, the modified code appears in the code window but not the source file window. Use the CLEARMAP command to clear the source file from the host system.

Syntax:

SOURCE

### Example:

>SOURCE Toggle the display in the source/code F2 window.

# **STACK** Display Stack **STACK**

The STACK command displays the contents of the current stack. Entering this command brings up the stack window (Figure 3-2). This window shows the stack contents as raw data and as data interpreted as if an interrupt had caused the data to be written to the stack. This data is only valid when an interrupt has occurred.

Syntax:

STACK

Example:

>STACK Display the current configuration of the stack.

**STEP** Single Step (Trace) **STEP** 

The STEP command executes a specified *hexadecimal* number of instructions, beginning at the current program counter (PC) address value. If you do not specify a number, this command executes one instruction. (The STEP and T commands are identical.)

Syntax:

STEP [<n>]

where:

<*n*> The *hexadecimal* number of instructions to be executed.

# **NOTES**

Do not use any step command (STEP, STEPFOR, STEPTIL, or T) if the PC points to internal RAM or EEPROM (or if the code branches into internal RAM or EEPROM).

The step commands are not real-time: they execute one instruction at a time, then return control to the monitor. Do no rely on time tag values during any step command, as the system reinitializes the time tag after executing each instruction.

Examples:

- >STEP Execute the instruction at the current PC address value.
- >STEP 2 Execute two instructions, starting at the current PC address value.

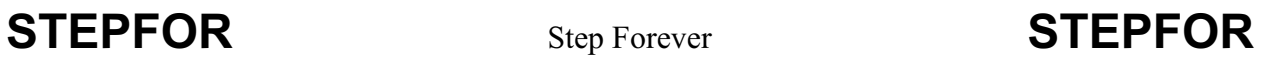

The STEPFOR command begins continuous instruction execution, beginning at the current program counter (PC) address value. Execution stops when you press a key.

Syntax:

**STEPFOR** 

# **NOTES**

Do not use any step command (STEP, STEPFOR, STEPTIL, or T) if the PC points to internal RAM or EEPROM (or if the code branches into internal RAM or EEPROM).

The step commands are not real-time: they execute one instruction at a time, then return control to the monitor. Do no rely on time tag values during any step command, as the system reinitializes the time tag after executing each instruction.

Example:

>STEPFOR Execute instructions continuously until the user presses a key.

**STEPTIL** Single Step to Address **STEPTIL** 

The STEPTIL command continuously executes instructions, from the current program counter (PC) address value until the PC reaches the specified address.

Syntax:

STEPTIL <address>

where:

<*address*> The address at which instruction execution stops. This must be an instruction address.

# **NOTES**

Do not use any step command (STEP, STEPFOR, STEPTIL, or T) if the PC points to internal RAM or EEPROM (or if the code branches into internal RAM or EEPROM).

The step commands are not real-time: they execute one instruction at a time, then return control to the monitor. Do no rely on time tag values during any step command, as the system reinitializes the time tag after executing each instruction.

Example:

>STEPTIL 0400 Execute instructions continuously until the PC value is 0400.

**STOP** Stop Program Execution **STOP** 

The STOP command stops program execution in the emulation MCU.

Syntax:

STOP

Example:

>STOP Stop program execution in the emulation MCU.

# SXB Set Multiplexer SXB

# The SXB command sets the analyzer multiplexer outputs to be the eight logic clips of pod B or eight additional bits of the time tag.

# **NOTE**

When using the logic clip cables, always attach the black clip to ground.

Syntax:

SXB CLIPS|TAGS

where:

CLIPS Specifies the pod B logic clips.

TAGS Specifies 23...16 of the time tag.

Example:

>SXB TAGS Select extended time tag bits.

# **SYSINFO** System Information **SYSINFO**

The SYSINFO command calls to DOS for the amount of memory available, then displays this information in the debug F10 window.

Syntax:

SYSINFO

Example:

>SYSINFO Show system information. Total memory available: 187488 Largest free block: 187488

**T** Single Step (Trace) **T** 

The T command executes a specified *hexadecimal* number of instructions, beginning at the current program counter (PC) address value. If you do not specify a number, this command executes one instruction. (The T and STEP commands are identical.)

Syntax:

T [<n>]

where:

<*n*> The *hexadecimal* number of instructions to be executed.

# **NOTES**

Do not use any step command (STEP, STEPFOR, STEPTIL, or T) if the PC points to internal RAM or EEPROM (or if the code branches into internal RAM or EEPROM).

The step commands are not real-time: they execute one instruction at a time, then return control to the monitor. Do no rely on time tag values during any step command, as the system reinitializes the time tag after executing each instruction.

Examples:

- >T Execute the instruction at the current PC address value.
- >T 4 Execute four instructions, beginning at the current PC address value.

**TIMETAG** Time Tag Clock Source **TIMETAG** 

The TIMETAG command selects the frequency and source for the analyzer time tag clock. You may enter this command with one parameter value (*<val*>), which indicates the frequency. If you enter this command with a *<val* parameter value that indicates a source, you also must enter an appropriate *<val2>* frequency value.

Entering this command with no parameter values brings up the time tag window, from which you can select a frequency or a source. If you select a frequency, the system accepts the value. If you select a source, the system prompts for an appropriate frequency value.

If you select the external source, connect logic clip 9 (white) of the pod B logic clip cable to the external clock source. (The pod B connector is the closest to the front of the station module. Logic clip 9 is available for external clock input whether or not you select the pod B logic clips for the trace display.) When using the logic clip cables, always attach the black clip to ground.

Syntax:

```
TIMETAG [<val>] [<val2>]
```
where:

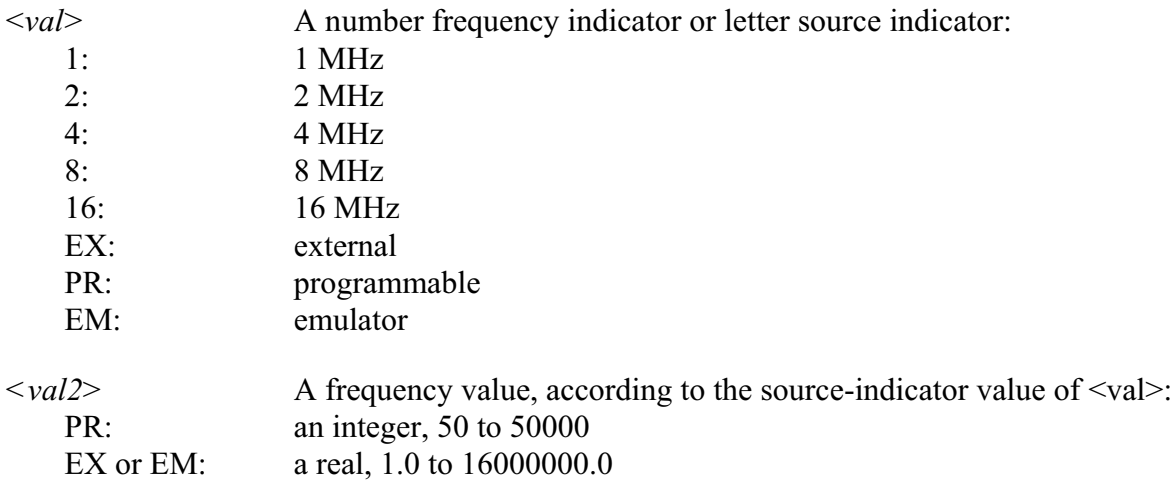

# **TIMETAG** Time Tag Clock Source **TIMETAG**

Examples:

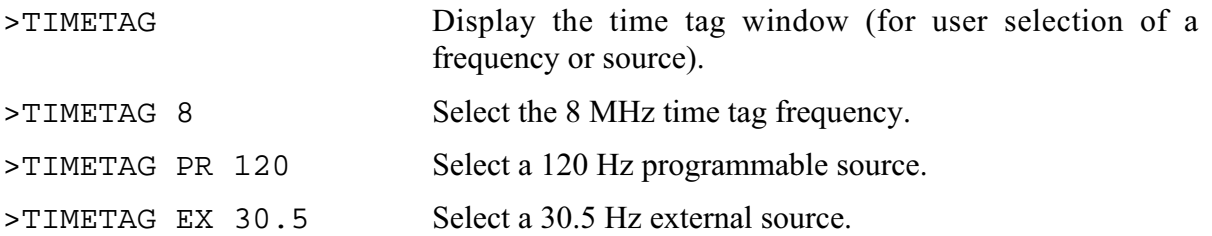

**VAR** Display Variable **VAR**

The VAR command displays the specified address and its contents in the variables F8 window.

As many as 32 variables can be available for display in the variables F8 window (although the window shows 11 at a time). Using the VAR command establishes such a variable. Variants of this command display byte, word, or string values. A byte display is hexadecimal and binary, a word display is hexadecimal and decimal, and a string display is ASCII.

For an ASCII string, the optional  $\langle n \rangle$  argument specifies the number of characters; 12 characters is the default. Control and other non-printing characters appear as periods (.).

(The RTVAR command also establishes variables for display in the variables F8 window, but as real-time variables. The 32-variable maximum applies to variables established by both the VAR and RTVAR commands.)

Syntax:

```
VAR[.<v>] <address> [<n>]
```
where:

 $\langle v \rangle$  The display variant: B (byte, the default), W (word), or S (string).

<*address*> The address of the memory variable.

 $\langle n \rangle$  The number of characters for a string variable; does not apply to byte or word variables.

Examples:

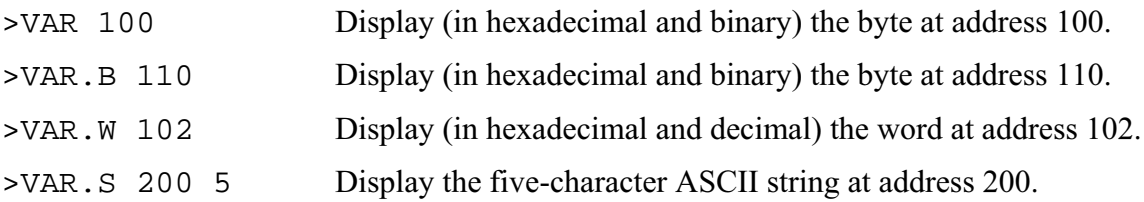

# **VERSION** Display Version **VERSION**

The VERSION command displays the version of the host software and of the current personality (.MEM) file. You may use the abbreviated VER form of this command if you wish.

Syntax:

VERSION

Example:

>VERSION Display the version numbers of the host software and the .MEM file.

**WAIT** Pause between Commands **WAIT**

The WAIT command causes the command interpreter to pause for a specified *hexadecimal* number of seconds. (The default is five.) This command primarily is useful in script files.

Syntax:

WAIT [<n>]

where:

<*n*> The *hexadecimal* number of seconds to pause.

Example:

>WAIT A Pause the command interpreter for 10 seconds.

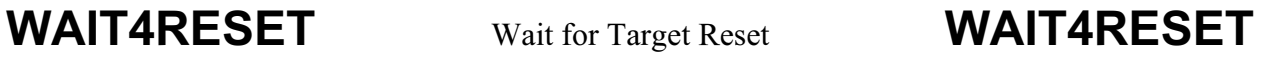

The WAIT4RESET command puts the emulation MCU into the reset state until the target system provides a reset signal.

For this command to function properly, you must enable the state of the MMDS05 with regard to a reset signal from the target system. (See the explanation of the RESETIN command.) To restore the emulator to the IDLE state, enter the RESET command.

Syntax:

WAIT4RESET

Example:

>WAIT4RESET Wait for reset.

# **WHEREIS** Display Symbol Value **WHEREIS**

The WHEREIS command displays a symbol or address. If the argument is a symbol, this command displays the symbol's address. If the argument is an address, this command displays the corresponding symbol (if one is assigned). If the symbol is the same as a hexadecimal address, the command shows the hexadecimal address (not the address of the symbol).

Syntax:

```
WHEREIS <symbol> | <address>
```
where:

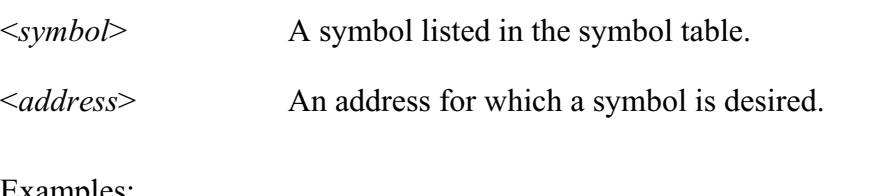

Examples:

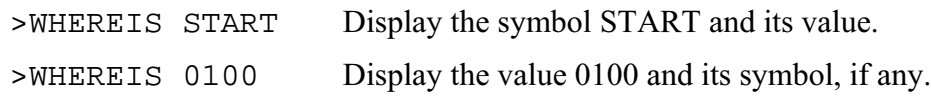

**X** Set X Index Register **X** 

The X command sets the index register  $(X)$  to the specified value. (The X command is identical to the XREG command.)

Syntax:

X <value>

where:

<*value*> The new value for the X register.

Example:

>X 05 Set the index register value to 05.

**XREG** Set X Index Register **XREG** 

The XREG command sets the index register  $(X)$  to the specified value. (The XREG command is identical to the X command.)

Syntax:

XREG <value>

where:

<*value*> The new value for the X register.

Example:

>XREG F0 Set the index register value to F0.

# **z** Set/Clear Z Bit **Z**

The Z command sets the Z bit in the condition code register (CCR) to the specified value.

# **NOTE**

The CCR bit designators are at the lower right of the CPU window. The CCR pattern is 111HINZC (H is half-carry, I is IRQ interrupt mask, N is negative, Z is zero, V is overflow, and C is carry). A letter in these designators means that the corresponding bit of the CCR is set; a period means that the corresponding bit is clear.

Syntax:

 $Z \bigcirc |1$ 

where:

0 Clears the Z bit

1 Sets the Z bit

Example:

>Z 0 Clears the Z bit in the CCR.

**ZOOM** Resize Source Window **ZOOM**

The ZOOM command toggles the size of the source window between normal and enlarged.

Syntax:

ZOOM

Example:

>ZOOM Resize the source window.

# **CHAPTER 7**

# **INSTALLATION**

Complete MMDS05 installation consists of configuring the control board, configuring and installing the appropriate emulator module (EM), and making system cable connections. If necessary, consult Chapter 1 to make sure that you have all the system components, including the separately purchased EM. Note that EM configuration is specific to the particular EM; follow the guidance of the EM user's manual.

Figure 7-1 shows the right side of the MMDS05 station module, with the access panel open. The recessed reset switch and power LED are on the front of the station module. The logic cable A and B connectors (pod A and pod B) are on the right (as you face the station module). When using the logic clip cables, always attach the black clip to ground.

Figure 7-2 shows the left side of the station module, with the access panel closed. The power cord socket, the power switch, and the 9-pin RS-232 serial connector are on the left (as you face the station module). (The small, circular connector also on this side of the station module is the +5 V out connector, reserved for future features. A spacer covers the final enclosure cutout, for a future connector.)

# **NOTE**

This manual uses the words *left* and *right* relative to your left and right hands, as you face the front of the station module.

Follow the guidance of this chapter to complete the installation of your MMDS05.

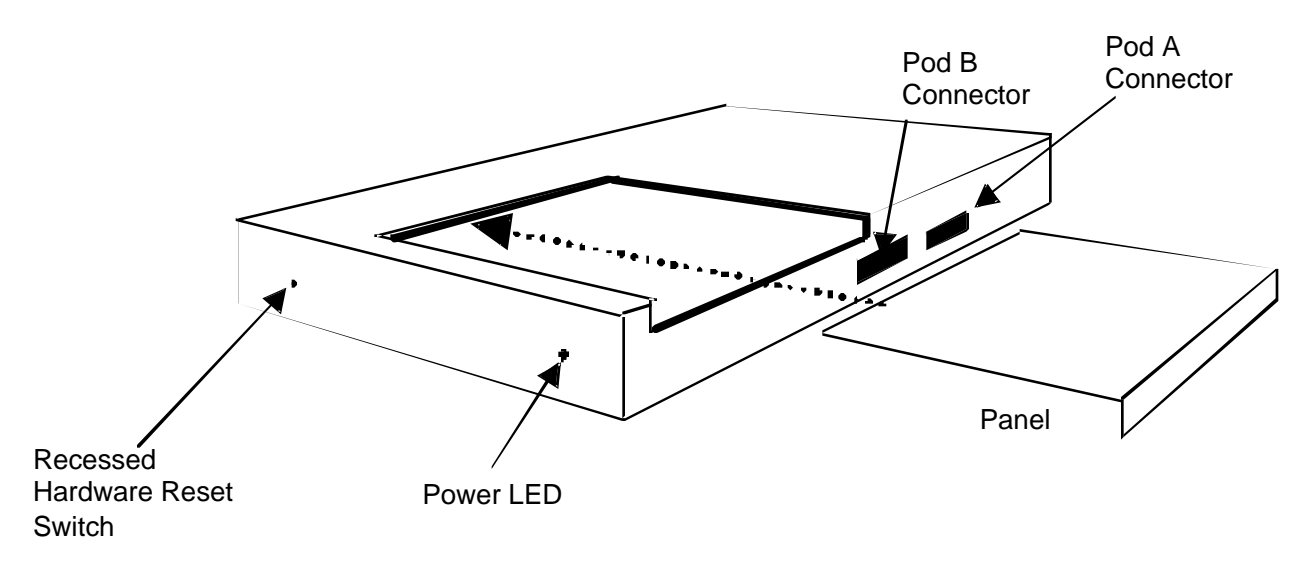

**Figure 7-1. MMDS05 Station Module (Right Side)**

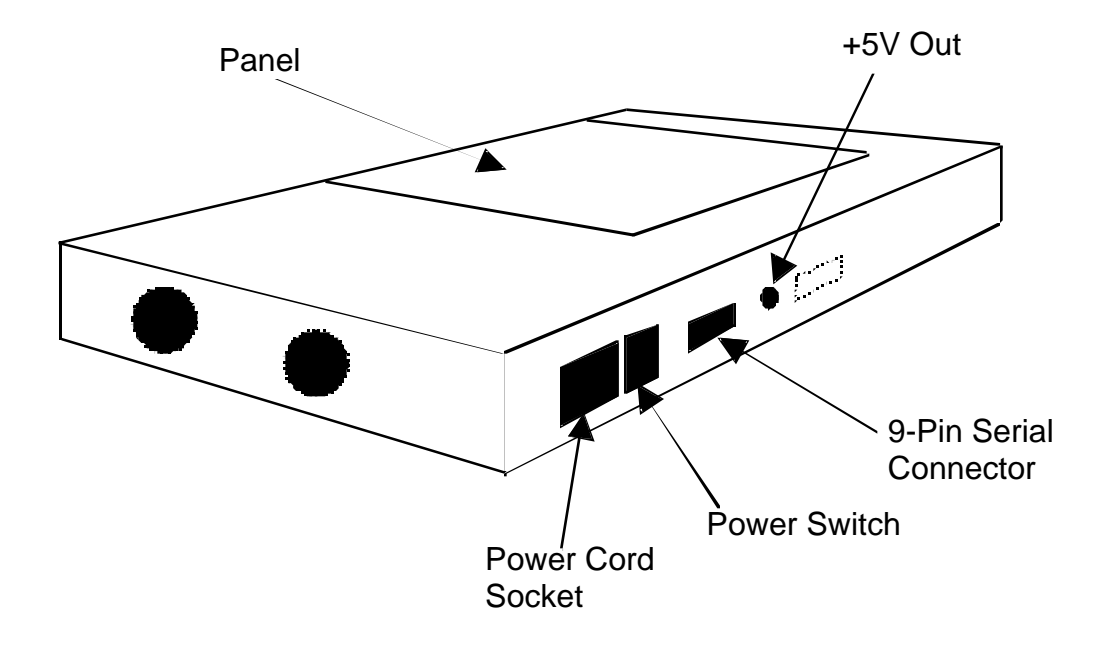

**Figure 7-2. MMDS05 Station Module (Left Side)**

# **7.1 REMOVING THE EM**

## **NOTE**

Always turn off station-module power before removing or installing an EM.

Follow steps 1 through 3 to remove an EM:

- 1. Turn off station-module power.
- 2. Unscrew (one quarter turn) the two captive screws of the access panel, then slide the panel off.
- 3. Disconnect the target cable from the EM target connector. Unsnap all nylon spacers from the edges of the EM. Then carefully lift the EM straight up, separating it from the control board. This completes EM removal.

# **7.2 CONFIGURING THE CONTROL BOARD NOTE**

The factory configures the control board correctly for virtually all users before shipping the MMDS05. Before reconfiguring the control board, make sure that it is appropriate for your application.

The MMDS05 control board has four jumper headers, all near the front of the station module. Jumper header J1 is for factory test; jumper headers J2, J3, and J4 control the voltage levels for ports A through D.

### **7.2.1 Factory Test Header (J1)**

The diagram below shows the factory configuration of jumper header J1: the fabricated jumper between pins 1 and 2 is correct for your MMDS05 operation.

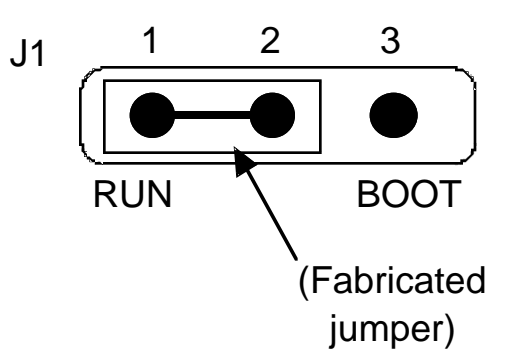

The alternate jumper position has significance only for factory personnel. Accordingly, this header is near the left front corner of the control board, in a position not convenient to access.

### **7.2.2 Port Voltage Control Headers (J2 -- J4)**

Jumper headers J2 through J4, near the right front corner of the control board, set the voltage levels for ports A through D. The diagram below shows the factory configuration: the fabricated jumpers between pins 1 and 2 of these headers sets the +5-volt level for all ports. This is the correct configuration for your MMDS05 operation, unless your EM user's manual says that your EM is a low-power board.

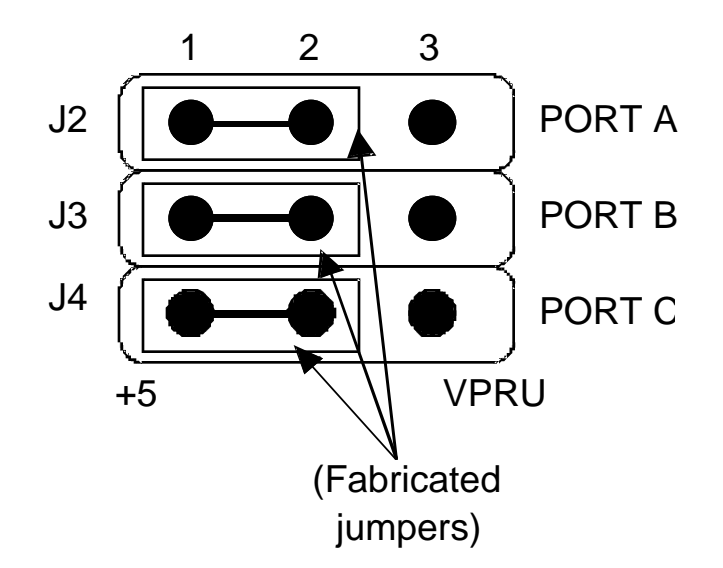

If your EM can operate at low power, you may operate any of the ports at the low voltage level. To do so, reposition the fabricated jumper of the corresponding header to pins 2 and 3. Jumper header J2 controls the voltage level of port A, jumper header J3 controls the voltage level of port B, and jumper header J4 controls the voltage level of port C or D (whichever pertains to your EM).

# **7.3 INSTALLING THE EM**

Follow steps 1 through 5 to install an EM:

- 1. Make sure that station-module power is off.
- 2. Make sure that nylon spacers are in the correct positions for the new EM.
- 3. Install the EM on the control board: carefully fit the female 64-pin connectors (on the bottom of the EM) onto the corresponding male 64-pin connectors on the top of the control board. Snap the EM onto the nylon spacers and make sure that the 64-pin connectors are firmly joined together.
- 4. Connect the target cable to the EM target connector. Lay the cable over the lower edge of the enclosure opening. (See the EM user's manual for specific information on the target connector and the appropriate target cable.)

### **CAUTION**

Make sure that pin 1 of the target cable connector corresponds to pin 1 of the target system connector, via the red wire. Connecting the target cable any other way may damage your system. A black wire, if any, is the ground wire.

When connecting a target cable, press only on the connectors. Do not press on the wire part of the cable, as this can damage the cable.

5. Slide the access panel back into position. The target cable should run out of the slit at the bottom edge of the access panel. Secure the panel with the two screws. This completes EM installation.

# **7.4 MAKING SYSTEM CONNECTIONS**

Your specific application determines the number of MMDS05 connections required. At the very least, you must connect the station module to your host computer and to line power. Paragraphs 7.4.1 through 7.4.4 explain cable connections.

# **7.4.1 Host Computer Connection**

Make sure that power is turned off at your host computer. Use the 9-lead serial cable to connect a host computer serial port to the MMDS05 serial cable connector (on the left side of the station module). Note which computer serial port you use: if you do not use the COM1 port (the default), you must include the port number in your MMDS05 software startup command.

If the serial port is a 25-pin connector, use the 9- to 25-pin adapter between the port and the cable.

# **7.4.2 Bus State Analyzer Connection**

If your work session includes bus state analysis, you may need the logic cable assemblies. These cables permit selection of signals not available through the target cable or through selection of external clock signals.

The pod A and pod B connectors correspond to the Cable A and Cable B selections available in the bus state analyzer window.

 If you need only one logic cable assembly, connect it to either pod A or pod B. Orient the cable connector so that its pin 1 connects to pin 1 of the pod.

Connect the other end of the logic cable assembly to your target system. To do so, connect cable probe tips to pins of a target-system header or to pins of a test clip. Optionally, connect the probe tips to the ball clips that come with the cable assembly, the connect the ball clips to appropriate points on the target system.

### **NOTE**

Always connect the black (ground) probe tip to an appropriate ground point of the target system first. Use the white clip to input clock signals to the bus state analyzer.

If you need the second logic cable assembly, connect it in the same way to the remaining pod connector of the station module. Make target-system connections as for the first cable.

## **7.4.3 Target Cable Connection**

During EM installation you connected one end of your target cable to the EM. Now, connect the other end of the target cable to your target system.

### **CAUTION**

Make sure that pin 1 of the target connector corresponds to pin 1 of the target system connector, via the red wire. Connecting the target cable any other way may damage your system. A black wire, if any, is the ground wire.

When connecting a target cable, press only on the connectors. Do not press on the wire part of the cable, as this can damage the cable.

### **NOTE**

During system operation, if you select an external clock source, the length of the target cable may prevent the target oscillator from starting.

## **7.4.4 Power Connection**

The final MMDS05 connection is line power. The MMDS05 power switch is the rocker switch on the left side of the station module. Set the power switch to OFF.

Insert the female end of the power cord into the power cord socket. Then plug the other end of the cord into a line-power outlet and set the power switch to ON. The green LED on the front of the station module lights to confirm system power.

Once the MMDS05 is powered, you may turn on power for your host computer. This completes cable connections. You are ready to install MMDS05 software in the host computer, per the instructions of chapter 2.

# **7.5 RESET SWITCH**

RS-232 handshake signals control MMDS05 resets. A reset initializes the control board from its startup point. If your computer serial port does not implement handshaking, you may need to reset the MMDS05 manually. The reset switch is recessed, behind the small hole in the front of the station module. To reset your system manually, insert a probe or stiff wire into the reset switch hole. Press gently to trip the switch.

# **7.6 CONNECTOR AND CABLE INFORMATION**

This paragraph contains pin identification, signal names, and similar information for connectors common to all MMDS05 systems. For similar information unique to a particular EM, see the corresponding EM user's manual.

## **7.6.1 Logic Cables and Connectors**

The diagram below shows the pin numbering for both pod A and pod B logic cable connectors of the station module. Table 7-1 lists the signals available at each pin, as well as the colors of the corresponding cable probe tips.

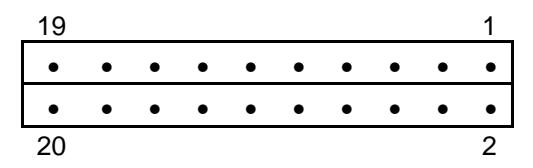

| Pod Pin        | Pod A Signal    | Pod B Signal | <b>Probe Color</b> |
|----------------|-----------------|--------------|--------------------|
| 1              | LC <sub>0</sub> | LC8          | Brown (BRN)        |
| $\overline{2}$ | <b>GND</b>      | <b>GND</b>   |                    |
| 3              | LC1             | LC9          | Red (RED)          |
| 4              | <b>GND</b>      | <b>GND</b>   |                    |
| 5              | LC <sub>2</sub> | <b>LC10</b>  | Orange (ORG)       |
| 6              | <b>GND</b>      | <b>GND</b>   |                    |
| 7              | LC <sub>3</sub> | <b>LC11</b>  | Yellow (YEL)       |
| 8              | <b>GND</b>      | <b>GND</b>   |                    |
| 9              | LC4             | <b>LC12</b>  | Green (GRN)        |
| 10             | <b>GND</b>      | <b>GND</b>   |                    |
| 11             | LC <sub>5</sub> | LC13         | Blue (BLU)         |
| 12             | <b>GND</b>      | <b>GND</b>   |                    |
| 13             | LC6             | <b>LC14</b>  | Purple (PUR)       |
| 14             | <b>GND</b>      | <b>GND</b>   |                    |
| 15             | LC7             | <b>LC15</b>  | Gray (GRY)         |
| 16             | <b>GND</b>      | <b>GND</b>   |                    |
| 17             | EXT_OSC         | TT OSC       | White              |
| 18             | <b>GND</b>      | <b>GND</b>   |                    |
| 19             | <b>GND</b>      | <b>GND</b>   | <b>Black</b>       |
| 20             | <b>GND</b>      | <b>GND</b>   |                    |

**Table 7-1. Pod and Logic Cable Pin Assignments**

# **7.6.2 Serial Connector and Cable**

The diagram below shows pin numbering for the 9-pin serial connector of the station module. Table 7-2 lists the signal available at each pin, as well as the signals transmitted on the 9-lead serial cable.

$$
\begin{array}{c|cc}\n5 & 1 \\
\hline\n0 & 0 & 0 & 0 \\
0 & 0 & 0 & 0 \\
9 & 6 & & & \\
\end{array}
$$

| <b>Connector Pin</b> | <b>Connector Signal</b>        | <b>CABLE SIGNAL</b> |
|----------------------|--------------------------------|---------------------|
|                      | DCD - jumpered to pins 6 and 8 |                     |
| 2                    | <b>RX</b>                      | RX                  |
| 3                    | TX                             | TX                  |
| 4                    | <b>DTR</b>                     | <b>DTR</b>          |
| 5                    | <b>GND</b>                     |                     |
| 6                    | DSR - jumpered to pins 1 and 8 |                     |
| 7                    | <b>RTS</b>                     |                     |
| 8                    | CTS - jumpered to pins 1 and 6 | <b>CTS</b>          |
| 9                    | RI                             |                     |

**Table 7-2. Serial Connector and Cable Pin Assignments**
## **7.6.3 9-Pin to 25-Pin Adapter**

The 9- to 25-pin adapter lets you connect the 9-lead serial cable to a 25-pin computer serial port. Table 7-3 lists the signal conversions of this adapter.

| RS-232 Signal  | 9-Pin End | 25-Pin End |
|----------------|-----------|------------|
| <b>DCD</b>     | 1         | 8          |
| <b>RX</b>      | 2         | 3          |
| <b>TX</b>      | 3         | 2          |
| <b>DTR</b>     | 4         | 20         |
| <b>GND</b>     | 5         | 7          |
| <b>DSR</b>     | 6         | 6          |
| <b>RTS</b>     | 7         | 4          |
| <b>CTS</b>     | 8         | 5          |
| R <sub>l</sub> | 9         | 22         |

**Table 7-3. Adapter Signal Information**

## **7.7 POWER SUPPLY FUSE REPLACEMENT**

The station module power switch/connector assembly contains a standard 1/4 x 1-1/4 inch, 2 ampere, 250 volt ceramic, time-delay fuse. Figure 7-3 shows this assembly with its door open (for fuse replacement).

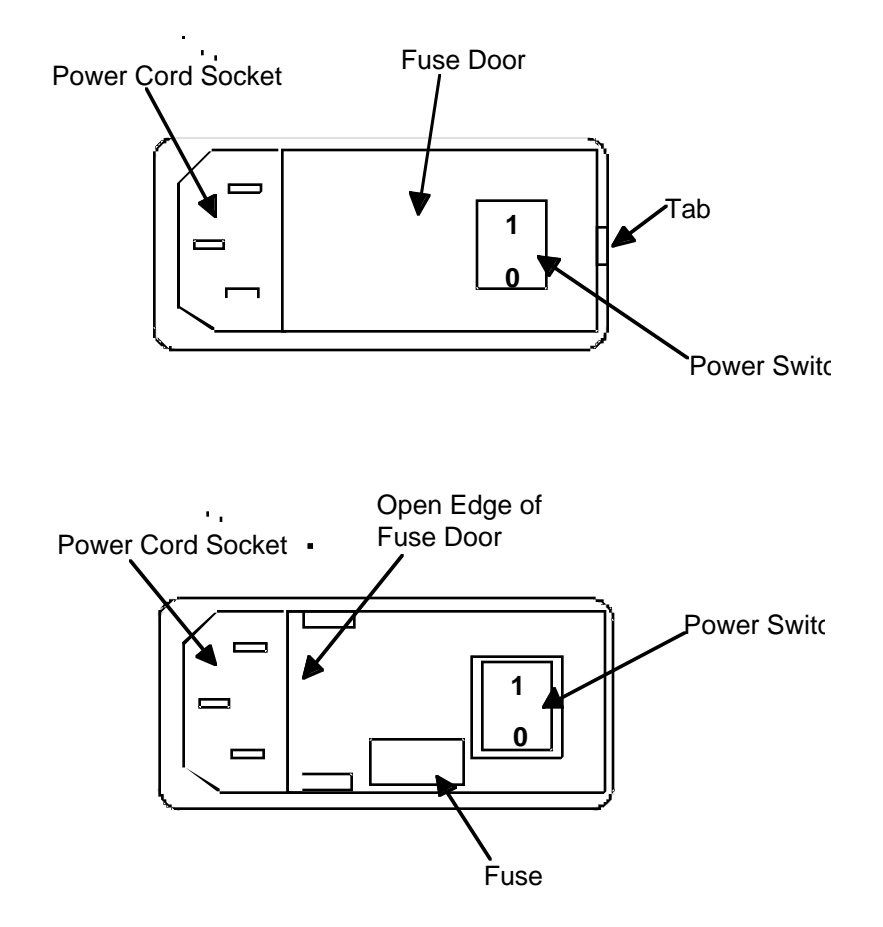

**Figure 7-3. Power Switch/Connector Assembly**

To replace the fuse, follow steps 1-5:

- 1. Press the power switch OFF and disconnect the power cord.
- 2. Insert a small screwdriver at the tab on the right edge of the switch/connector assembly. (Figure 7-3 shows where to insert the screwdriver.) Gently pry open the assembly door, which swings open to the left.
- 3. Remove the fuse holder from the switch/connector assembly. Remove the fuse from the holder.
- 4. Insert the replacement fuse into the holder. Then re-install the holder in the switch/connector assembly. Make sure that the fuse holder arrow points down. Close the assembly door.
- 5. Reconnect the power cord. This completes fuse replacement.

## **INDEX**

A: 6-6 ACC: 6-7 Analyzer trace window, debug screen: 3-7 Arguments, command-line commands: 6-2 ARM: 5-8, 6-8 ASM: 4-3, 6-9 BAUD: 3-8, 4-1, 6-10 BAUDCHK: 4-2, 6-11 Baud rate: 4-1, 4-2 Baud window, debug screen: 3-8 BELL: 6-12 BF: 3-6, 4-4, 6-13 BR: 4-7, 6-14 Breakpoints: data: 4-7 instruction: 4-6, 4-7 Bus state analysis:  $5-1$  —  $5-15$ Bus state analyzer: collecting bus data: 5-8 defining events:  $5-2$   $-5-4$ introduction: 5-1 modes:  $5 - 5 - 5 - 7$ operating:  $5-1$  —  $5-15$ screens: data:  $5-8 - 5-13$ setup:  $4-7, 5-2 \rightarrow -5-4$ searching the trace buffer: 5-14, 5-15 selecting options: 5-7 time tag clock: 5-15 viewing data:  $5-8$  —  $5-13$ C: 6-15 Cables, connecting: 7-6, 7-7 CCR: 6-16

Changing screen colors: 3-11, 6-19 CHIPINFO: 6-17 CLEARMAP: 4-3, 6-18 Clock: signal: 4-3 time tag: 5-15 COLORS: 3-1, 3-11, 6-19 Collecting bus data, bus state analyzer: 5-8 Colors, changing: 3-11, 6-15 Commands: command-line:  $6-1$   $-6-86$ : A: 6-6 ACC: 6-7 arguments: 6-2 ARM: 5-8, 6-8 ASM: 4-3, 6-9 BAUD: 3-8, 4-1, 6-10 BAUDCHK: 4-2, 6-11 BELL: 6-12 BF: 3-6, 4-4, 6-13 BR: 4-7, 6-14 C: 6-15 CCR: 6-16 CHIPINFO: 6-17 CLEARMAP: 4-3, 6-18 COLORS: 3-1, 3-11, 6-19 DARM: 5-8, 6-20 DASM: 4-3, 6-21 ENDBSA: 6-22 EVAL: 6-23 EXIT: 6-24 G: 4-6, 5-8, 6-25 GETBSA: 6-26 GO: 4-6, 5-8, 6-27 GOTIL: 4-6, 5-8, 6-28 H: 6-29 HELP: 4-6, 6-30 HOMEBSA: 6-31 I: 6-32 INFO: 6-33 LF: 4-5, 6-34

Commands (cont.): command-line (cont.): LOAD: 4-3, 6-35 LOADMAP: 6-36 LOADMEM: 4-2, 6-37 LOADTRIGGERS: 5-7, 6-38 MD: 6-39 MM: 3-6, 4-4, 6-40 N: 6-41 NEXTA: 5-9, 6-42 NEXTB: 5-9, 6-43 NEXTC: 5-9, 6-44 NEXTD: 5-9, 6-45 NEXTE: 5-9, 6-46 NOBR: 4-7, 6-47 OSC: 3-9, 4-3, 6-48 PC: 6-49 QUIT: 6-50 REG: 6-51 REM: 6-52 RESET: 4-6, 6-53 RESETGO: 4-6, 6-54 RESETIN: 4-6, 6-55 RESETOUT: 4-6, 6-56 RTMEM: 3-6, 6-57 RTVAR: 3-5, 6-58, 6-59 SCREENBSA: 6-60 SCRIPT: 4-5, 6-61 SETMEM: 3-8, 4-2, 6-62, 6-63 SHELL: 6-64 SHOWMEM: 4-2, 6-65 SHOWTRIGGER: 5-9, 6-66 SOURCE: 6-67 STACK: 3-7, 6-68 STEP: 3-7, 4-6, 5-8, 6-69 STEPFOR: 4-6, 5-8, 6-70 STEPTIL: 4-6, 5-8, 6-71 STOP: 4-6, 5-8, 6-72 summary (table): 6-4, 6-5 SXB: 5-7, 6-73 syntax: 6-1, 6-2 SYSINFO: 4-6, 6-74 T: 3-7, 4-6, 5-8, 6-75 TIMETAG: 3-9, 5-7, 6-76, 6-77

```
Commands (cont):
     command-line (cont):
        VAR: 3-5, 6-78
        VERSION: 4-6, 6-79
        WAIT: 4-5, 6-80
        WAIT4RESET: 4-6, 6-81
        WHEREIS: 4-5, 6-82
        X: 6-83
        XREG: 6-84
        Z: 6-85
        ZOOM: 6-86
    key:
        data screen, bus state analyzer: 5-10
        debug screen windows: 3-2
        debug F10 window: 3-6
        find pattern window: 5-14
        setup screen, bus state analyzer: 5-4
        source/code F2 window: 3-4, 3-5
        subordinate window: 6-3
    operating: 4-6, 4-7
    system: 4-5, 4-6
Common operations: 4-5 - 4-7Components, system: 1-3, 1-4
Configuring the control board: 7-3 - 7-5Connecting cables:
    bus state analyzer: 7-7
    host computer: 7-7
    power: 7-8
    target: 7-8
Connector, cable:
    pin assignments: 7-8 — 7-11signal descriptions: 7-8 — 7-11Control board, configuring: 7-3 - 7-5CPU registers, initializing: 4-4
CPU window, debug screen: 3-4
DARM: 5-8, 6-20
DASM: 4-3, 6-21
Data breakpoints: 4-7
```
Data screen, bus state analyzer:  $5-8$  —  $5-13$ Debug screen:  $3-1$   $-3-9$ analyzer trace window: 3-7 baud window: 3-8 CPU window: 3-4 debug F10 window: 3-6 emulator clock frequency window: 3-9 memory F3 window: 3-5, 3-6 set memory window: 3-8 source/code F2 window: 3-4, 3-5 stack window: 3-7 status area: 3-3, 3-4 time tag window: 3-9 variables F8 window: 3-5 Debug F10 window, debug screen: 3-6 Defining events, bus state analyzer:  $5-2$  —  $5-4$ Description, general:  $MMDS05: 1-1 - 1-4$ user screens: 3-1 Distribution format: 2-1 EM: installing: 7-5 removing: 7-3 Emulator: clock: 4-3 initializing: 4-3 Emulator clock frequency window, debug screen: 3-9 ENDBSA: 6-22 EVAL: 6-23 Events, defining, bus state analyzer:  $5-2$  —  $5-4$ EXIT: 6-24 External clock: 4-3 Factory test jumper header (J1): 7-4 Features:  $1-1$   $-1-3$ Find pattern window: 5-14 Format, software distribution: 2-1

Fuse replacement: 7-12, 7-13 G: 4-6, 5-8, 6-25 General description:  $MMDS05: 1-1 - 1-4$ user screens: 3-1 GETBSA: 6-26 GO: 4-6, 5-8, 6-27 GOTIL: 4-6, 5-8, 6-28 H: 6-29 Hardware installation:  $7-1$   $-7-13$ configuring the control board:  $7-3 - 7-5$ connecting cables:  $7-5$  —  $7-7$ fuse replacement: 7-12, 7-13 installing the EM: 7-5 introduction: 7-1, 7-2 pin assignments, connector:  $7-8$  —  $7-11$ removing the EM: 7-3 reset switch: 7-7 setting jumper headers: 7-4, 7-5 signal descriptions, connector: 7-9 — 7-11 HELP: 4-6, 6-30 Help: file: 2-1, 2-2 system: 4-6 HOMEBSA: 6-31 Host computer cable connection: 7-6 requirements: 1-4 I: 6-32 INFO: 6-33

Initialization: and loading:  $2-1 - 2-3$ communications baud rate: 4-1, 4-2 CPU registers: 4-4 emulator: 4-3 loading target software: 4-3 log: 4-4, 4-5 memory: 4-4 memory mapping: 4-2  $MMDS05: 4-1 - 4-5$ Installation, hardware:  $7-1$   $-7-13$ Installing: EM: 7-5 software: 2-1, 2-2 Instruction breakpoints: 4-6, 4-7 Introduction:  $1-1$   $-1-4$ Jumper headers, setting: factory test (J1): 7-4 J1: 7-4  $J2 - J4: 7-4, 7-5$ port voltage control  $(J2 - J4)$ : 7-4, 7-5 Key commands: data screen, bus state analyzer: 5-10 debug screen windows: 3-2 debug F10 window: 3-6 find pattern window: 5-14 setup screen, bus state analyzer: 5-4 source/code F2 window: 3-5 subordinate window: 6-3 LF: 4-5, 6-34 LOAD: 4-3, 6-35 Loading: and initialization:  $2-1 - 2-3$ target software: 4-3 LOADMAP: 6-36 LOADMEM: 4-2, 6-37 LOADTRIGGERS: 5-7, 6-36 Log, initializing: 4-4, 4-5 Manual organization: 1-4

MD: 6-39 Memory: initialization: 4-4 mapping: 4-2 Mouse operation: 3-10 Memory F3 window, debug screen: 3-5, 3-6 MM: 3-6, 4-4, 6-40 MMDS05: general description:  $1-1$   $-1-4$ initialization:  $4-1 - 4-5$ operation:  $4-1 - 4-7$ Modes: analyzer: 5-5, 5-6 selecting:  $5-5$  —  $5-7$ N: 6-41 NEXTA: 5-9, 6-42 NEXTB: 5-9, 6-43 NEXTC: 5-9, 6-44 NEXTD: 5-9, 6-45 NEXTE: 5-9, 6-46 NOBR: 4-7, 6-47 Operating: bus state analyzer:  $5-1$   $5-15$ commands: 4-6, 4-7 Operation:  $MMDS05: 4-1 - 4-7$ mouse: 3-10 Operations, common:  $4-5 - 4-7$ Options, selecting, bus state analyzer: 5-7 Organization, manual: 1-4 OSC: 3-9, 4-3, 6-48 Personality files: 2-2 PC: 6-49

Pin assignments, connector:  $7-8$  – 7-11 Pod (bus state analyzer) cable connection: 7-6 Port voltage control jumper headers  $(J2 - J4)$ : 7-4, 7-5 Power cable connection: 7-7 QUIT: 6-50 REG: 6-51 Registers, CPU, initializing: 4-4 REM: 6-52 Removing the EM: 7-3 Requirements, host computer: 1-4 RESET: 4-6, 6-53 RESETGO: 4-6, 6-54 RESETIN: 4-6, 6-55 RESETOUT: 4-6, 6-56 Reset switch: 7-7 RTMEM: 3-6, 6-57 RTVAR: 3-5, 6-43, 6-58, 6-59  $SCREENBSA \cdot 6-60$ Screens: bus state analyzer data:  $5-8$  —  $5-13$ bus state analyzer setup:  $4-7$ ,  $5-2$   $-5-4$ debug:  $3-1 - 3-9$ : analyzer trace window: 3-7 baud window: 3-8 CPU window: 3-4 debug F10 window: 3-6 emulator clock frequency window: 3-9 memory F3 window: 3-5, 3-6 set memory window: 3-8 source/code F2 window: 3-4, 3-5 stack window: 3-7 status area: 3-3, 3-4 time tag window: 3-9 variables F8 window: 3-5 description, general: 3-1 help file: 2-1, 2-2

Screens (cont): installation: 2-1, 2-2 personality files: 2-2 user:  $3-1$   $3-11$ SCRIPT: 4-5, 6-61 Script files: 4-1, 4-5 STARTUP.05: 4-1, 4-2, 6-61 Searching the trace buffer, bus state analyzer: 5-14, 5-15 Selecting options, bus state analyzer: 5-7 SETMEM: 3-8, 4-2, 6-62, 6-63 Set memory window, debug screen: 3-8 Setting jumper headers: 7-4, 7-5 Setup screen, bus state analyzer:  $4-7$ ,  $5-2$   $-5-4$ SHELL: 6-64 SHOWMEM: 4-2, 6-65 SHOWTRIGGER: 5-9, 6-66 Signal descriptions, connector: 7-9 — 7-11 Software: distribution format: 2-1 help file: 2-1, 2-2 installation: 2-1, 2-2 personality files: 2-2 target, loading: 4-3 using:  $2-2$ ,  $2-3$ ;  $4-1 - 4-7$ SOURCE: 6-67 Source/code F2 window, debug screen: 3-4, 3-5 STACK: 3-7, 6-68 Stack window, debug screen: 3-7 STARTUP.05 (script file): 4-1, 4-2, 6-61 Status area, debug screen: 3-3, 3-4 STEP: 3-7, 4-6, 5-8, 6-69 STEPFOR: 4-6, 5-8, 6-70 STEPTIL: 4-6, 5-8, 6-71 STOP: 4-6, 5-8, 6-72

SXB: 5-7, 6-73 Syntax, command-line commands: 6-1, 6-2 SYSINFO: 4-6, 6-74 System: commands: 4-5, 4-6 components: 1-3, 1-4 features:  $1-1 - 1-3$ T: 3-7, 4-6, 5-8, 6-75 Target cable connection: 7-7 Target software, loading: 4-3 TIMETAG: 3-9, 5-7, 6-76, 6-77 Time tag clock: 5-15 Time tag window, debug screen: 3-9 Trace buffer, searching, bus state analyzer: 5-14, 5-15 Using software: 2-2, 2-3 VAR: 3-5, 6-78 Variables F8 window, debug screen: 3-5 VERSION: 4-6, 6-79 Viewing data, bus state analyzer:  $5-8$  —  $5-13$ WAIT: 4-5, 6-80 WAIT4RESET: 4-6, 6-81 WHEREIS: 4-5, 6-82 Windows: analyzer trace: 3-7 baud: 3-8 colors: 3-11, 6-19 CPU: 3-4 debug F10: 3-6 emulator clock frequency: 3-9 find pattern: 5-14 memory F3: 3-5, 3-6 set memory: 3-8 source/code F2: 3-4, 3-5 stack: 3-7 subordinate, key commands: 6-3 time tag: 3-9 variables F8: 3-5

**INDEX**

X: 6-83 XREG: 6-84 Z: 6-85 ZOOM: 6-86